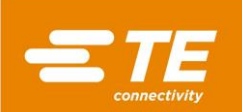

Mașini de presare a conectorilor CxP CBP-5T (2018873), CMP-6T (2216000) și CMP-12T (2216001) Manual de operare și întreținere

409-32047-RO 22 MAY 17 Rev A

Manual client

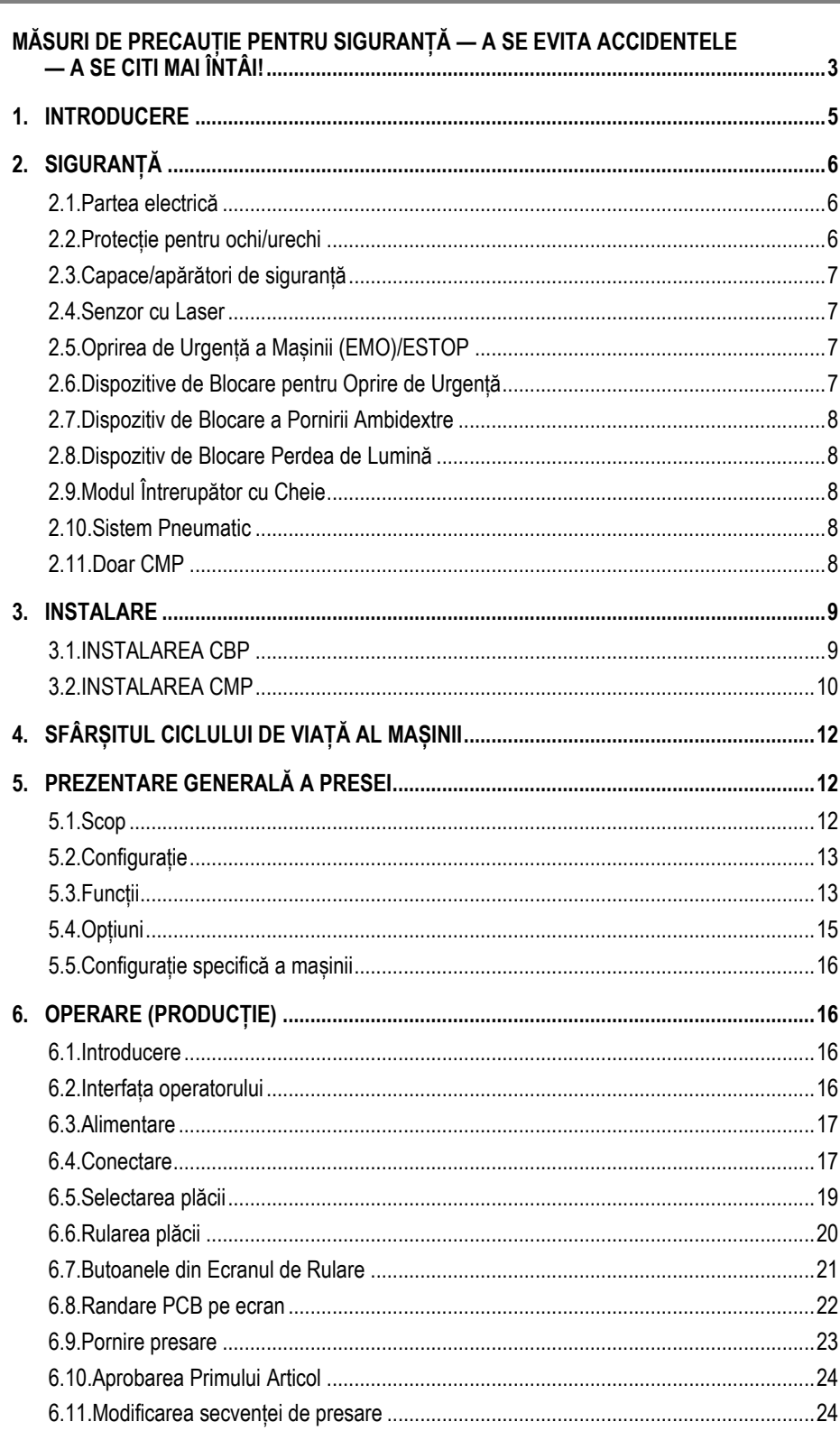

© 2017 Familia de companii TE Connectivity Toate drepturile rezervate. \*Marcă comercială

INFORMAȚII PRODUS 1-800-522-6752

Acest document verificat poate fi modificat.<br>Pentru cea mai recentă versiune și Serviciul Clienți Regional, accesați site-ul nostru www.te.com.

1 din 61

TE Connectivity, (sigla) TE connectivity și (sigla) TE sunt mărci comerciale. Alte sigle, produse și/sau denumiri de companii pot fi mărci comerciale care aparțin proprietarilor lor de drept.

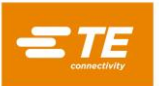

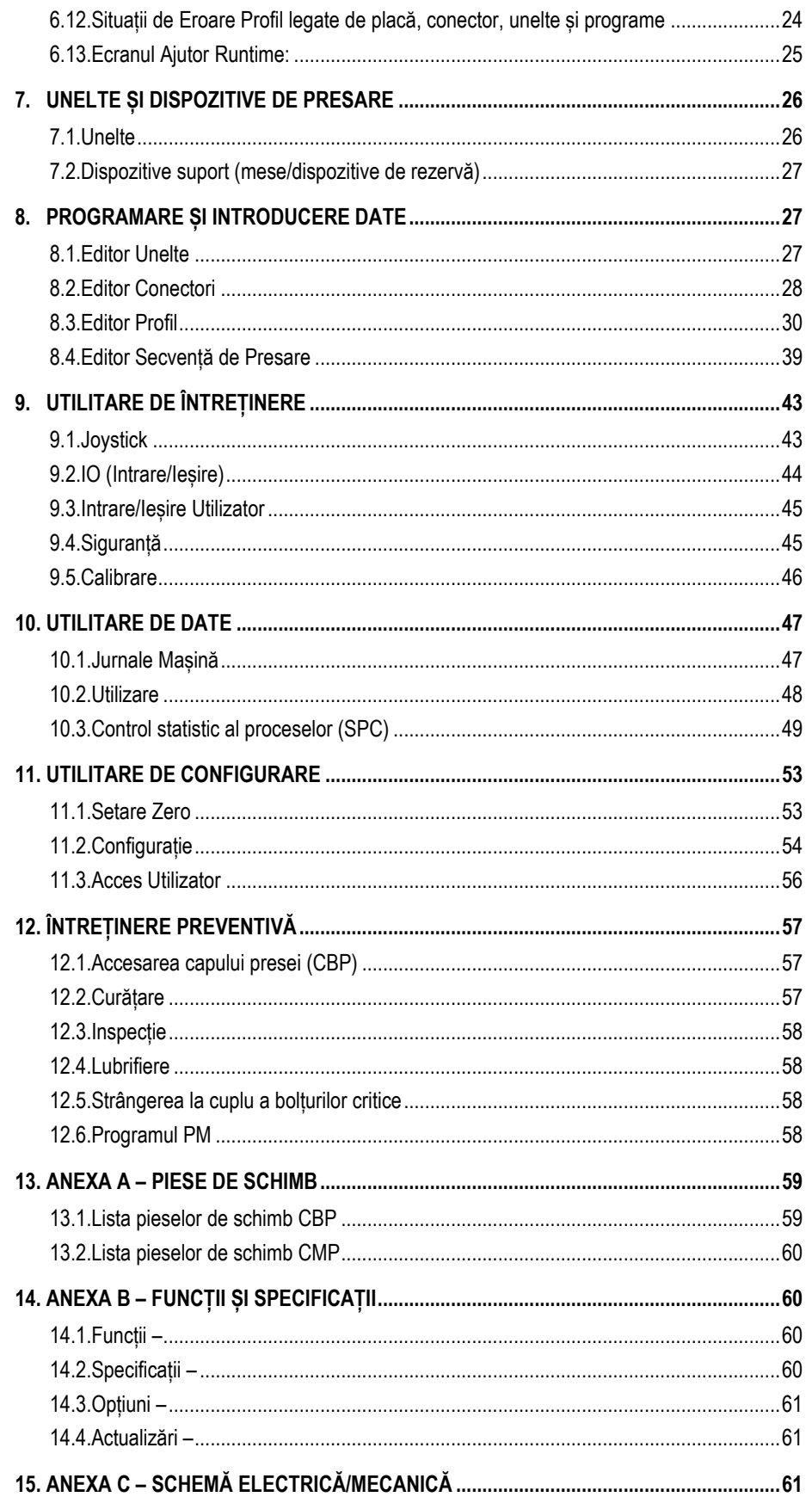

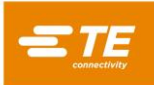

# *MĂSURI DE PRECAUȚIE PENTRU SIGURANȚĂ — A SE EVITA ACCIDENTELE — A SE CITI MAI ÎNTÂI!*

Apărătorile sunt concepute pentru a proteja operatorii și personalul de întreținere împotriva majorității pericolelor pe durata operării echipamentului. Cu toate acestea, operatorul și personalul de întreținere trebuie să ia anumite măsuri de precauție pentru siguranță, pentru a preveni vătămarea corporală și deteriorarea echipamentului. Pentru rezultate optime, echipamentul de aplicare trebuie folosit într-un mediu uscat, lipsit de praf. Nu folosiți echipamentul în medii gazoase sau periculoase.

Respectați cu atenție măsurile de precauție pentru siguranță de mai jos înainte și pe durata operării echipamentului:

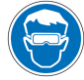

*Purtați întotdeauna protecție pentru ochi aprobată în timp ce utilizați echipamentul.*

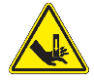

*Piesele mobile pot strivi și pot provoca tăieturi. Păstrați întotdeauna apărătorile la locul lor pe durata operării normale.*

*Introduceți întotdeauna ștecherul opțional furnizat de client într-o priză cu legare la pământ pentru a evita* 

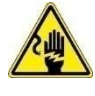

*Pericol de electrocutare.*

*șocul electric.*

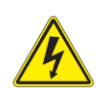

*Observați întrerupătorul electric general pornit/oprit.*

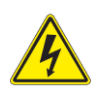

*Închideți întotdeauna întrerupătorul general și deconectați sursa de alimentare electrică atunci când realizați lucrări de reparații sau întreținere la echipament.* 

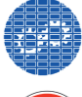

*Asigurați-vă că apărătorile sunt montate și fixate de echipament.*

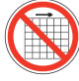

*Nu folosiți echipamentul fără ca apărătorile să fie montate.*

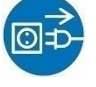

*Deconectați întotdeauna alimentarea cu aer și apoi eliberați presiunea aerului din sistem înainte de a realiza lucrări de întreținere sau reparații la echipament.*

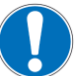

*Procedați cu atenție în timpul lucrului cu acest echipament.*

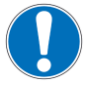

*Nu introduceți mâinile în echipamentul instalat. Nu purtați niciodată îmbrăcăminte largă sau bijuterii care se pot prinde în piesele mobile ale echipamentului.*

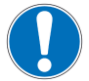

*Nu modificați, schimbați sau folosiți în mod greșit echipamentul.*

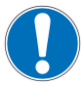

*Nu priviți niciodată direct în lumina puternică, folosită pentru iluminatul mașinii. Lumina puternică poate provoca leziuni oculare.* 

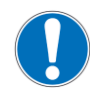

*Nu utilizați niciodată mașina într-un scop diferit de cel pentru care a fost proiectată, adică presarea conectorilor.* 

*Nu utilizați mașina pentru strivirea unor elemente.* 

# *INFORMAȚII IMPORTANTE PRIVIND SIGURANȚA*

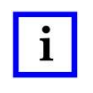

# *NOTĂ*

*Păstrați toate autocolantele curate și lizibile și înlocuiți-le dacă este necesar.*

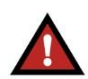

#### *PERICOL PERICOL DE INCENDIU*

*Nu utilizați solvenți sau lichide inflamabile pentru a curăța mașina. Solvenții sau lichidele inflamabile se pot aprinde și pot produce accidente grave sau deteriorări ale bunurilor.*

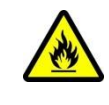

*Nerespectarea acestor avertismente poate conduce la accidente grave din cauza fumului nociv sau a arsurilor provocate de resturile proiectate în aer.*

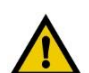

# *ATENȚIE*

*Nu realizați alte lucrări de service sau întreținere decât cele descrise în acest manual. Pot avea loc accidente sau mașina se poate deteriora. Nerespectarea acestor măsuri de precauție poate conduce la accidente sau la deteriorarea bunurilor.*

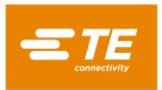

# *CENTRUL DE ASISTENȚĂ*

# *APEL GRATUIT 1-800-522-6752 (NUMAI ÎN STATELE UNITE, PE CONTINENT, ȘI ÎN PUERTO RICO)*

**Centrul de asistență** oferă asistență tehnică atunci când este nevoie. În plus, specialiștii de service din domeniu sunt disponibili pentru a oferi asistență la reglarea sau repararea echipamentului de aplicare atunci când apar probleme pe care personalul dvs. de întreținere nu le poate remedia.

#### **INFORMAȚII NECESARE ATUNCI CÂND ESTE CONTACTAT CENTRUL DE ASISTENȚĂ**

Când sunați la Centrul de asistență în legătură cu repararea echipamentului, este recomandat ca o persoană familiarizată cu dispozitivul să fie prezentă pentru a primi instrucțiuni și să aibă asupra ei o copie a manualului (și a schemelor). Astfel, se pot evita multe probleme.

Când sunați la Centrul de asistență, trebuie să aveți pregătite următoarele informații:

- 1. Numele clientului
- 2. Adresa clientului
- 3. Persoana de contact (nume, funcție, număr de telefon și extensia)
- 4. Persoana care sună
- 5. Numărul echipamentului (și numărul de serie, dacă este cazul)
- 6. Numărul produsului (și numărul de serie, dacă este cazul)
- 7. Urgența solicitării
- 8. Natura problemei
- 9. Descrierea componentei (componentelor) care nu funcționează
- 10. Informații/comentarii suplimentare care pot fi utile

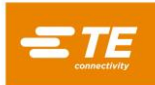

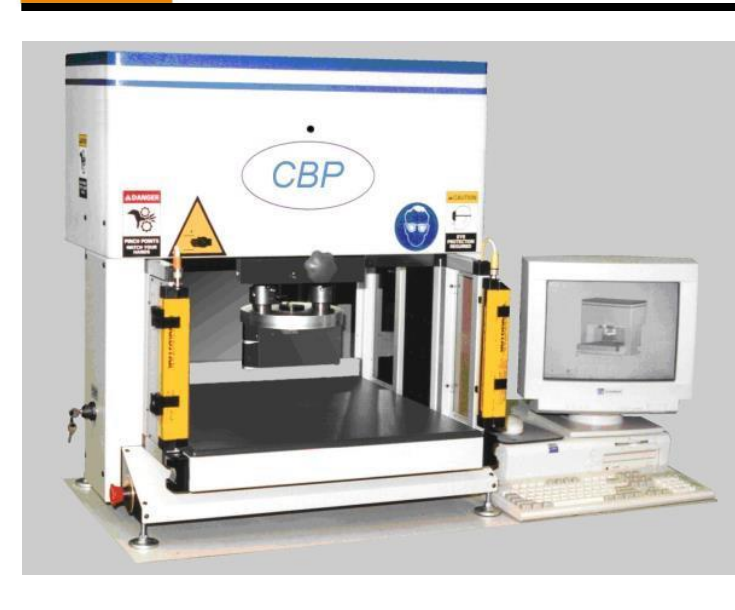

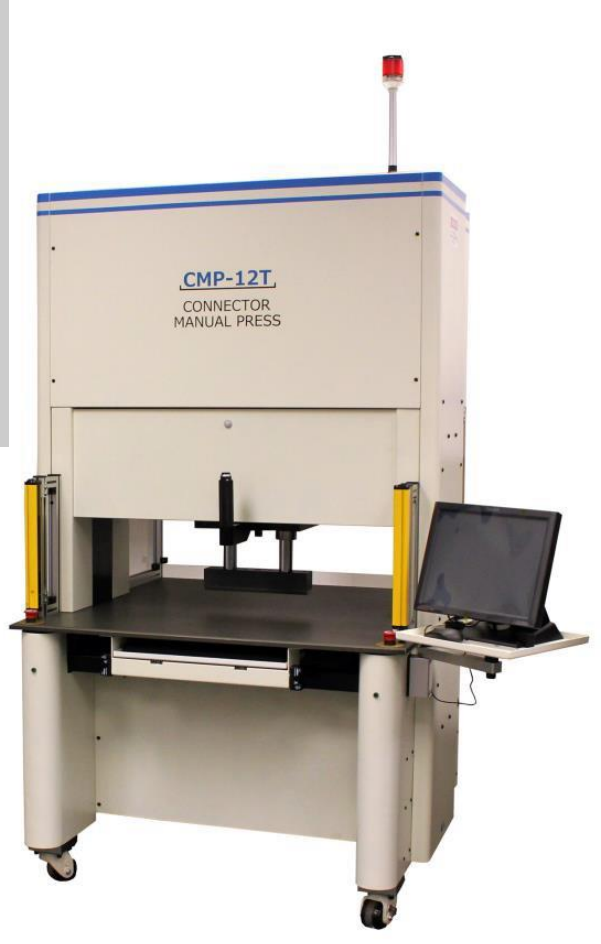

Imagine 1

# <span id="page-4-0"></span>**1. INTRODUCERE**

La citirea acestui manual, acordați o atenție deosebită indicațiilor din secțiunile PERICOL, ATENȚIE și NOTĂ.

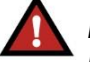

*PERICOL*

*Indică un pericol iminent, care poate avea ca rezultat accidente moderate sau grave.* 

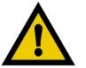

# *ATENȚIE*

*Indică o situație care poate avea ca rezultat deteriorarea produsului sau a echipamentului.* 

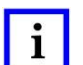

 $\mathbf{i}$ 

# *NOTĂ*

*Evidențiază informații speciale sau importante.*

# *NOTĂ*

*Dimensiunile din acest manual al clientului sunt în sistemul metric [cu unitățile specifice Statelor Unite între paranteze]. Figurile nu sunt desenate la scară.*

Acest manual conține procedurile de instalare, siguranță, operare și întreținere pentru presele cu servomecanism C<sub>x</sub>P. Printre acestea se numără Conector Presă pentru Blat (CBP-5T) și Presă Manuală pentru Conectori (CMP-6T și CMP-12T). Informațiile furnizate sunt valabile pentru toate presele C*x*P, cu excepția situațiilor în care se specifică faptul că se aplică anumitor modele.

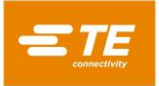

# <span id="page-5-0"></span>**2. SIGURANȚĂ**

Presa C*x*P este proiectată pentru a fi conformă cu cele mai recente standarde de siguranță impuse de OSHA, NFPA-79 și CSA. În plus, presa CBP-5T este conformă cu cerințele CE actuale.

#### <span id="page-5-1"></span>**2.1. Partea electrică**

# A. CBP

Legarea corespunzătoare la pământ a mașinii este esențială pentru funcționarea în condiții de siguranță. De aceea, la punctul de împământare (PE) al mașinii trebuie conectat un conductor extern de legare la pământ, realizat din cupru, cu o secțiune transversală de minimum 2 mm<sup>2</sup> [.076 in.]. Acesta este amplasat pe cadrul din partea dreaptă și este etichetat cu "PE". Aveți grijă, în locul etichetării există pericole de natură electrică.

Pe partea dreaptă a mașinii este prevăzut întrerupătorul general de deconectare a alimentării cu funcție de "blocare", acesta fiind marcat clar.

# **B. CMP**

Legarea corespunzătoare la pământ a mașinii este esențială pentru funcționarea în condiții de siguranță. De aceea, la punctul de împământare (PE) al mașinii trebuie conectat un conductor extern de legare la pământ, realizat din cupru, cu o secțiune transversală de minimum 2 mm<sup>2</sup> [.076 in.]. Acesta este amplasat pe cadrul din partea din spate, lângă întrerupătorul general de deconectare a alimentării și este etichetat cu "PE". Aveți grijă, în locul etichetării există pericole de natură electrică.

Mecanismul întrerupătorului general de deconectare a alimentării este montat pe cadrul din interiorul dulapului electric din spate. Dispozitivul de acționare a întrerupătorului este montat pe ușa dulapului din spate. Atunci când se află în poziția "ACTIVAT", acesta este blocat mecanic pentru a împiedica deschiderea ușii de acces. Atunci când se află în poziția "DEZACTIVAT", întrerupătorul poate fi blocat în această poziție, prin ridicarea declanșatorului central de culoare roșie (a se vedea Figura 2), și poate fi echipat cu un lacăt. Pe lângă dispozitivul de blocare mecanică, ușa este prevăzută cu un lacăt cu cheie.

#### *Blocare/Interdicție (Lock Out/Tag Out)*

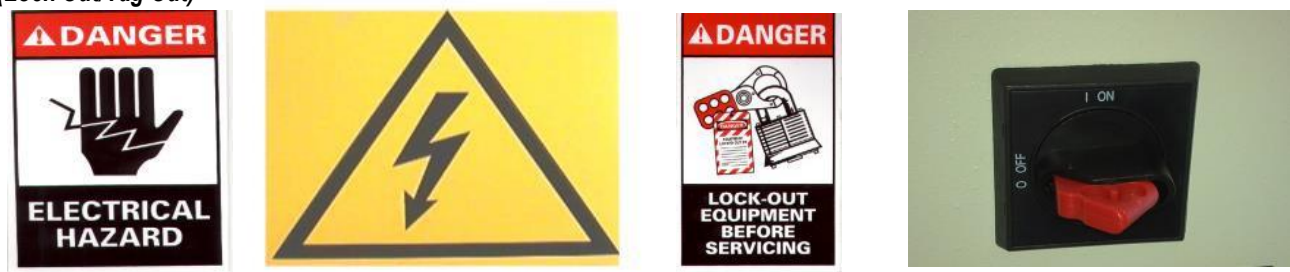

*Imagine 2*

#### <span id="page-5-2"></span>**2.2. Protecție pentru ochi/urechi**

Protecția pentru ochi trebuie purtată în permanență în timpul operării sau al reparațiilor acestei mașini. În eventualitatea în care un conector este strivit în timpul operațiunii de presare, părți din conector pot zbura prin aer. Vă rugăm să rețineți: senzorul cu laser nu necesită utilizarea protecției pentru ochi. A se vedea Figura 3.

Nu este necesară protecție pentru urechi. Nivelul de presiune acustică din emisii la postul de lucru nu depășește 70 dB(A).

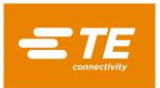

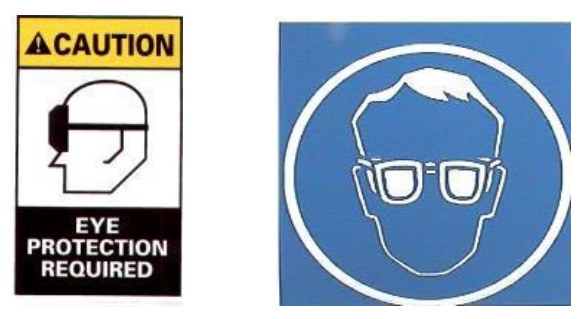

*Imagine 3*

# <span id="page-6-0"></span>**2.3. Capace/apărători de siguranță**

Toate apărătorile de siguranță trebuie montate înainte de operarea presei. Aici sunt incluse toate plăcile din metal și panourile din Lexan din jurul mașinii. A se vedea Figura 4.

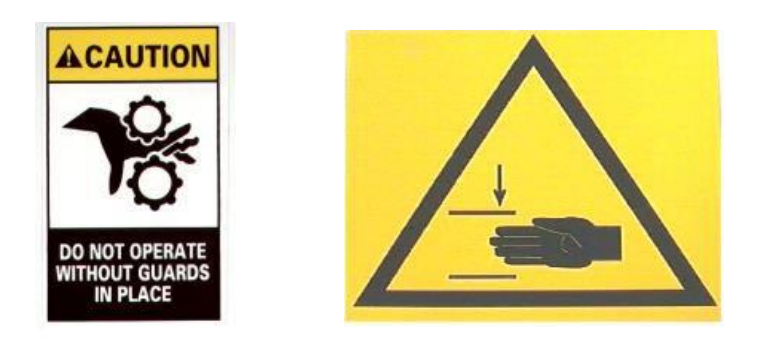

*Imagine 4*

#### <span id="page-6-1"></span>**2.4. Senzor cu Laser**

Modelul CMP (exclusiv) este echipat cu un senzor cu laser de Clasa I. Senzorul emite un fascicul laser roșu vizibil, cu o lungime de undă de 655 nm și o putere maximă de 350 µw. Fasciculul laser nu poate fi văzut direct în timpul operării normale, din cauza poziției de montare. Expunerea la fasciculul laser nu este nocivă. Nu este necesară protecție specială pentru ochi.

# <span id="page-6-2"></span>**2.5. Oprirea de Urgență a Mașinii (EMO)/ESTOP**

Controlerul circuitului de Oprire de Urgență a Mașinii (EMO) monitorizează dispozitivele de blocare de siguranță (a se vedea informațiile despre dispozitive de blocare de mai jos) și computerul, pentru a decide dacă alimentarea motorului și deplasarea se pot face în condiții de siguranță. Atunci când circuitul EMO este scos de sub tensiune, servo controlerul motorului este dezactivat, iar alimentarea de la motor este deconectată.

Cu toate dispozitivele de blocare de siguranță setate corect, circuitul EMO va fi scos de sub tensiune atunci când primește semnal de la computer. O întrerupere provocată de un dispozitiv de blocare va scoate de sub tensiune circuitul EMO. Rețineți că resetarea unui dispozitiv de blocare nu va realimenta automat circuitul EMO.

#### <span id="page-6-3"></span>**2.6. Dispozitive de Blocare pentru Oprire de Urgență**

Comutatoarele de Oprire de Urgență sunt montate în colțurile din stânga jos și dreapta jos față ale presei. Deși acestea sunt clar vizibile, operatorul trebuie să rețină poziția acestora și să înțeleagă modul de funcționare, în cazul unei urgențe. Apăsarea oricăruia dintre aceste comutatoare scoate de sub tensiune circuitul EMO, iar mișcarea este oprită. La apăsare, comutatorul rămâne apăsat, și trebuie rotit pentru a fi eliberat.

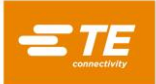

#### <span id="page-7-0"></span>**2.7. Dispozitiv de Blocare a Pornirii Ambidextre**

Comutatoarele de Pornire Ambidextră sunt dispozitivele primare de siguranță ale operatorului. Acestea sunt amplasate chiar sub banc, de partea dreaptă și stângă a presei (CBP) sau a tăvii cu tastatura (CMP). Pentru acționare nu este necesară forța, datorită designului de comutator optic.

Fiecare comutator este monitorizat atât pentru starea de acționare, cât și pentru starea de eliberare. Înainte de inițierea unui ciclu de mișcare, ambele comutatoare trebuie eliberate, apoi acționate într-un interval de ½ de secundă unul după celălalt. Dacă vreunul dintre comutatoare este eliberat în timpul unui ciclu, circuitul EMO este scos de sub tensiune, iar mișcarea este oprită. Pe lângă funcția de siguranță, mesajele afișate pe ecranul computerului pot fi confirmate și șterse prin atingerea oricăruia dintre comutatoare.

Pentru informații suplimentare consultați secțiunea Modul Întrerupător cu Cheie de mai jos.

#### <span id="page-7-1"></span>**2.8. Dispozitiv de Blocare Perdea de Lumină**

Perdeaua de lumină este un dispozitiv secundar de siguranță a operatorului. Atunci când perdeaua de lumină detectează un obstacol, circuitul EMO este scos de sub tensiune, iar mișcarea este oprită. Dispozitivul de blocare se resetează automat atunci când nu mai există obstacole (deși circuitul EMO va rămâne scos de sub tensiune).

#### <span id="page-7-2"></span>**2.9. Modul Întrerupător cu Cheie**

Modul Întrerupător cu Cheie este utilizat pentru configurarea modului de operare a presei. În mod normal, întrerupătorul cu cheie este setat la "AUTO" (automat), configurând funcționarea presei cu prezența unui operator și funcțiile dispozitivului de blocare, explicate mai sus. Cu toate acestea, sunt disponibile alte două moduri, după cum urmează:

Setat la "MAN" (manual), întrerupătorul cu cheie configurează presa pentru funcțiile de întreținere și configurare. Acest mod permite aducerea presei la poziția inițială (inițializare) și avansul normal al presei (poziționare manuală), cu un singur comutator din cele două comutatoare cu acționare ambidextră fiind menținut activ. Astfel, cealaltă mână a operatorului poate fi utilizată pentru lucrul la computer. În acest mod, nu este posibilă intrarea în modul "Producție".

Setat la "RC" (comandă de la distanță), întrerupătorul cu cheie configurează presa pentru operare pe o linie automată, fără prezența unui operator. Acest mod permite comanda de la distanță a presei, în același timp ignorând starea comutatoarelor cu acționare ambidextră. În acest mod, nu este posibilă operarea mașinii de la consola locală.

Pe lângă fixarea modului de operare cu ajutorul cheii, modul "MAN" și modul "RC" sunt protejate cu parolă, prin software. Doar operatorii instruiți să utilizeze în condiții de siguranță modul "MAN" și modul "RC" trebuie să aibă acces la cheie și la parolă.

#### <span id="page-7-3"></span>**2.10. Sistem Pneumatic**

Sistemul pneumatic este prevăzut pentru masa opțională cu pernă de aer, care permite plutirea dispozitivului suport PCB pentru facilitarea poziționării sub capul presei. Pe modelul CMP, sistemul pneumatic alimentează, de asemenea, perna de aer care face capul să plutească, pentru reglarea laterală. Nu sunt necesare măsuri de precauție speciale pentru aspecte legate de sistemul pneumatic.

#### <span id="page-7-4"></span>**2.11. Doar CMP**

Următoarele elemente de siguranță sunt valabile doar pentru modelele CMP.

#### **Rotițe**

Modelul CMP este montat pe patru rotițe articulate. Cele două rotițe din spate au posibilitate de blocare. La deplasarea mașinii este nevoie de două persoane, deoarece aceasta este grea.

#### **Încastrare în caz de seism**

Protecția împotriva mișcării nedorite în timpul unui cutremur poate fi obținută prin prinderea în bolțuri a cadrului de podea. Aceasta se poate face în multe moduri, două dintre ele fiind descrise în manualul de față.

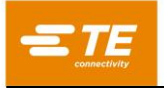

- 1. Dați găuri prin țeava de jos a cadrului, de partea dreaptă și stângă a mașinii. Fixați Șuruburi cu ureche în găuri. Ancorați Șuruburi cu ureche similare de podea, sub mașină. Fixați mașina de podea, folosind un lanț sau un cablu.
- 2. Realizați colțare din oțel pentru prinderea în bolțuri de țeava de jos a cadrului, de partea dreaptă și stângă a mașinii. Ancorați colțarele de podea.

La cerere, TE vă poate pune la dispoziție un set de încastrare în caz de seism.

### **Construcția cadrului și distribuția greutății**

Cadrul este construit din tuburi din oțel, sudate ca în Figura 5, și sprijină batiul extraordinar de greu al presei.

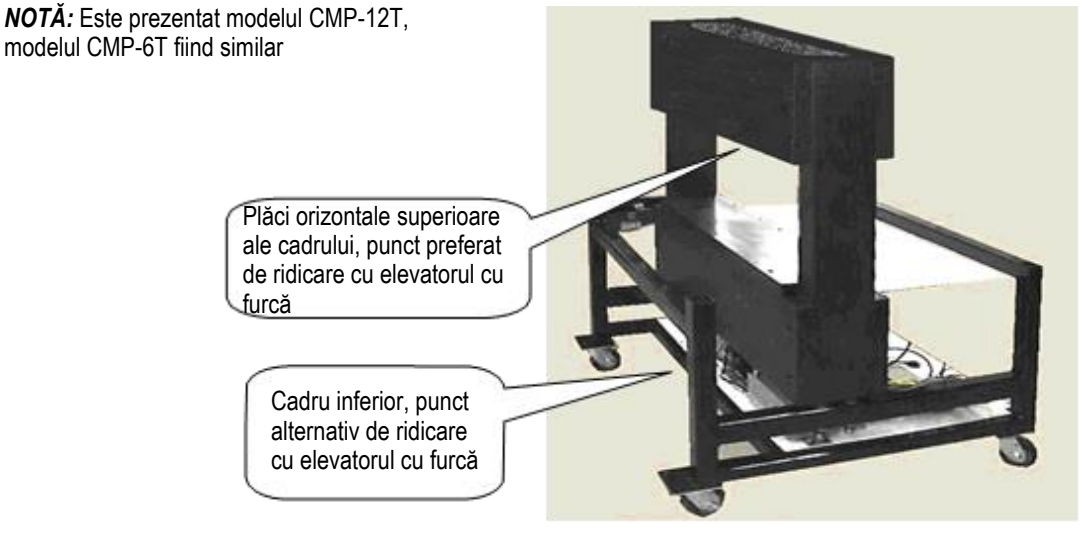

#### *Imagine 5*

#### <span id="page-8-0"></span>**3. INSTALARE**

Această secțiune descrie pașii de instalare și cerințele pentru presele CBP și CMP.

#### <span id="page-8-1"></span>**3.1. INSTALAREA CBP**

#### **Despachetare**

Presa, computerul, monitorul, picioarele de nivelare și alte piese libere sunt livrate pe un singur palet, înfășurat în folie termocontractibilă pentru protecție. Scoateți folia termocontractibilă și despachetați monitorul, computerul și alte piese livrate. Scoateți presa de pe palet prin desfacerea bolțurilor de fixare de pe cele patru picioare și ridicarea acesteia cu un elevator cu furcă sau cu un scripete.

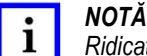

*Ridicați din partea de jos a structurii. Țineți furcile cât se poate de depărtate pentru o stabilitate mai mare.*

#### **Asamblare inițială**

- 1. Utilizând cele patru dispozitive de nivelare a picioarelor (număr piesă 2256177-1), montați cele patru dispozitive de nivelare în partea de jos a presei și reglați axa X/Y a nivelului bancului, cu ajutorul unei "nivele cu bulă".
- 2. Instalați cablul de alimentare cu 3 conductori, furnizat de client, corespunzător pentru tensiunea disponibilă (120-240 V c.a. 106 A), în partea din spate a modelului CBP.
- 3. Pozați cablul de alimentare cu 3 conductori, furnizat de client, prin elementul de reducere a tensionării din partea laterală a presei. Conectați conductorul de legare la pământ la borna marcată cu "PE" pe partea laterală a batiului presei. Conectați conductorii cablului la terminalele întrerupătorului principal.

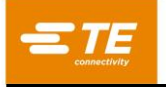

- 4. Instalați conducta de aer industrială furnizată de client la "Deconectare rapidă" de pe întrerupătorulpedală al mesei pneumatice, dacă este cazul.
- 5. Așezați monitorul și computerul de-a lungul presei, pe blat. Reinstalați cablul de alimentare al computerului, cablul video al monitorului, conectorul USB și Ethernet în partea din spate a computerului. Introduceți ștecherul computerului și cel al monitorului în priza amplasată sub banc, în partea din spate a mașinii. Important: verificați computerul pentru existența unui posibil comutator de tensiune în partea din spate a carcasei, în zona de atașare a cablului de alimentare. Dacă nu există niciun astfel de comutator, asigurați-vă că selectați setarea tensiunii care coincide cu tensiunea sursei de alimentare.
- 6. Conectați cititorul de coduri de bare (dacă este furnizat), tastatura și mouse-ul la computer.
- 7. Înlăturați consolele de blocare a capului presei, dacă acestea sunt montate.
- 8. Alimentați presa prin activarea întrerupătorului principal. Verificați pornirea computerului și inițializați aplicația principală, făcând dublu clic pe pictograma AsgPress de pe desktop. Dacă datele adecvate ale supraveghetorului (atribuiri specifice clientului) sunt instalate în baza de date din computer, presa trebuie să fie complet operațională. Conectați-vă folosind "Default User", cu parola "1".

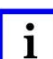

*NOTĂ*

*Administratorul (Client/Proprietar) trebuie să schimbe acest nume de conectare inițial, din "Default User" în "Administrator", cu parola corespunzătoare.*

# **Etichetarea instalațiilor**

Specificația electrică și greutatea sunt menționate pe eticheta din partea stângă a mașinii, ca în Figura 6.

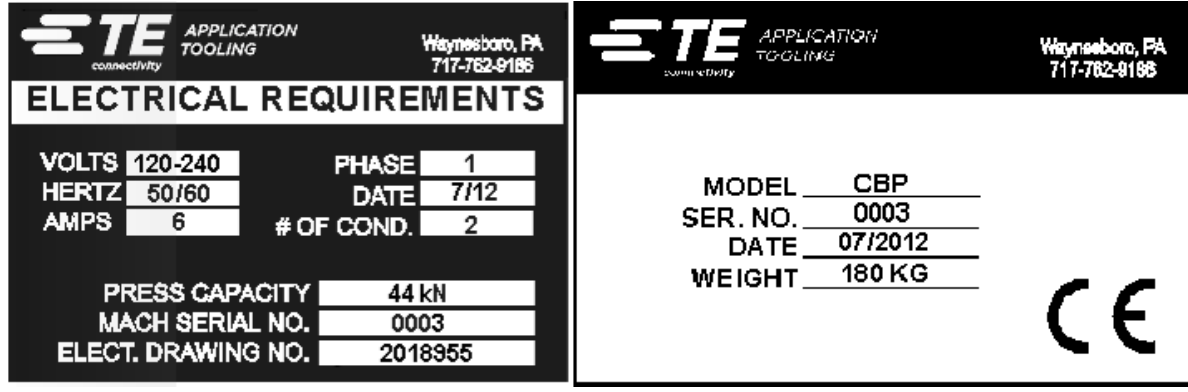

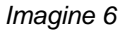

#### **Circuitul de alimentare electrică**

Circuitul de alimentare electrică trebuie să fie monofazat, de 120 - 240 V c.a. 50/60 Hz.

#### **Alimentare pneumatică**

Alimentarea pneumatică trebuie să fie conectată la portul prevăzut în întrerupătorul-pedală. Aerul comprimat este utilizat doar pentru masa pneumatică opțională. Consumul de aer este minim. Presiunea mesei pneumatice trebuie setată la valoarea minimă necesară pentru ca dispozitivul PCB utilizat să "plutească".

#### <span id="page-9-0"></span>**3.2. INSTALAREA CMP**

#### **Despachetare/ridicare**

Presa, computerul, monitorul, picioarele de nivelare și alte piese libere sunt livrate pe un singur palet, fiind ambalate în folie termocontractibilă pentru protecție. Scoateți folia termocontractibilă și despachetați monitorul, computerul și alte piese livrate. Scoateți presa de pe palet prin desfacerea bolțurilor de fixare de pe cele patru picioare și ridicarea acesteia cu câțiva centimetri, cu un elevator cu furcă. Folosiți un loc din lemn de "2 x 4" sau echivalent între partea de jos a plăcilor orizontale superioare ale cadrului (a se

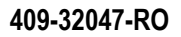

vedea figura de mai sus) și lamele elevatorului cu furcă. Alternativ, mașina poate fi ridicată pe traversele inferioare ale cadrului (a se vedea figura de mai sus). În orice caz, țineți furcile cât se poate de depărtate pentru o stabilitate mai mare.

### **Asamblare inițială**

- 1. Utilizând cele patru șuruburi cu cap cilindric M10 cu lungimea de 16 (4-18023-5) pe roată, montați cele patru rotițe (226047-1) în partea de jos a cadrului presei (2216143-7).
- 2. Instalați cablul de alimentare cu 3 conductori, furnizat de client (2 faze și conductor de legare la pământ) prin garnitura de etanșare a cablului la unghi drept (amplasată pe panoul din partea stângă a mașinii). Pozați cablul în sus, prin interiorul mașinii. Conectați firul de legare la pământ cu borna de împământare PE de pe batiul mașinii. Conectați firele fazelor cu întrerupătorul general de deconectare a alimentării integrat. A se vedea Figura 7.
- 3. Instalați conducta de aer industrială furnizată de client la intrarea "Deconectare rapidă" din partea din spate jos a presei. Verificați dacă intrarea pentru aer din atelier are minimum 552 kPa [80 psi] la regulatorul de aer CMP.
- 4. Fixați din nou stativul monitorului (1-2216145-8) utilizând bolțul rotativ (2256274-1) și două Șaibe elastice (994979-9) pe brațul prelungitor (1-2216145-5). Fixați brațul prelungitor (1-2216145-5) de cadrul de montare (2216145-7) instalat cu un al doilea bolț rotativ (2256274-1) și cu alte două Șaibe elastice (994979-9).

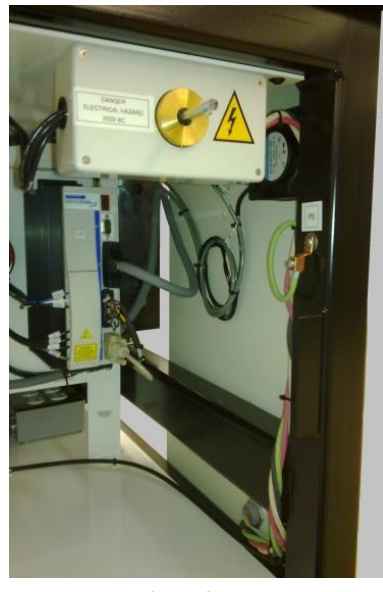

*Imagine 7*

- 5. Reinstalați cititorul de coduri de bare (dacă este livrat) și panoul tactil pe stativul monitorului.
- 6. Instalați monitorul cu ecran tactil pe stativ, folosind două console de blocare (furnizate) pe baza monitorului. Fixați la loc cablul de alimentare, cablul video și cablul de control al ecranului tactil de monitor.
- 7. Înlăturați bolțurile de blocare a capului presei (unul din față și unul din spate).
- 8. Instalați computerul în dulapul electric din spate. Reinstalați cablul de alimentare al computerului, cablul video al monitorului, cablul Etel și Ethernet și cablul USB IO în partea din spate a computerului. Fixați cablurile mouse-ului, tastaturii, ecranului tactil și USB extern în partea din spate a computerului.
- 9. Alimentați presa prin activarea întrerupătorului principal. Verificați pornirea computerului și inițializați aplicația ASG press de la pictograma de pe desktop. Dacă datele adecvate ale supraveghetorului (atribuiri specifice clientului) sunt instalate în baza de date din computer, presa trebuie să fie complet operațională. La început, conectați-vă folosind "Default User", cu parola "1".

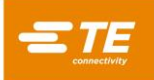

# *NOTĂ*

*Administratorul (Client/Proprietar) trebuie să fi schimbat acest nume de conectare inițial, din "Default User" în "Administrator", cu parola corespunzătoare.*

# **Etichetarea instalațiilor**

Cerințele electrice și greutatea sunt menționate pe eticheta din partea stângă a mașinii, ca în Figura 8.

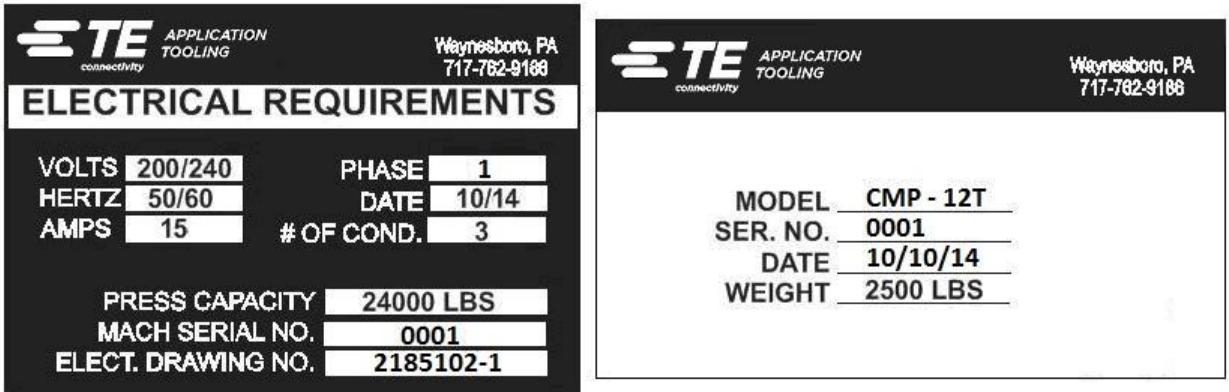

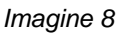

# **Circuitul de alimentare electrică**

Consultați etichetarea instalațiilor mașinii (amplasată pe panoul din partea stângă a mașinii) pentru cerințele exacte, dar, în general, circuitul de alimentare electrică trebuie să corespundă valorilor următoare: Între 200 și 240 V c.a., 50/60 Hz, 1 fază, 2 fire. Acesta trebuie protejat printr-un întrerupător calculat pentru minimum 10.000 IAC.

# **Alimentare pneumatică**

Alimentarea pneumatică trebuie să fie conectată la portul prevăzut în colțul din stânga jos al presei. Este acceptabilă presiunea între 552 - 827 kPa [80 - 120 psi]. Aerul comprimat este utilizat doar pentru perna de aer de poziționare a capului și pentru masa pneumatică opțională. Consumul de aer este minim.

# <span id="page-11-0"></span>**4. SFÂRȘITUL CICLULUI DE VIAȚĂ AL MAȘINII**

O mașină scoasă din uz trebuie returnată la TE pentru eliminarea adecvată.

# <span id="page-11-1"></span>**5. PREZENTARE GENERALĂ A PRESEI**

Această secțiune prezintă presele CBP și CMP. În manualul de față, acestea vor fi numite colectiv C*x*P. Este oferită o descriere pe scurt a scopului, a funcțiilor, a opțiunilor și a configurației.

# <span id="page-11-2"></span>**5.1. Scop**

Presa servo electrică C*x*P a fost proiectată în două scopuri principale. Primul, satisfacerea nevoii din ce în ce mai mari pentru presarea la o calitate controlată a conectorilor de pe plăcile de circuite complexe din prezent. Pe măsură ce densitatea conectorilor crește, aceștia devin din ce în ce mai fragili. În același timp, plăcile de circuite au devenit mai complexe, predispuse la deteriorare și costisitoare. Fără îndoială, această tendință va continua și va fi accelerată, pe măsură ce circuitele imprimate interconectate continuă să evolueze de la elemente pasive simple la dispozitive mai complexe, cu dispozitive montate aparent și dispozitive înglobate în straturile interioare. În ultimii ani, atelierele de asamblare a panourilor din spate au fost obligate să mărească semnificativ rafinamentul proceselor executate. A devenit evident faptul că vechile metode de introducere prin "lovire" a conectorilor în placă nu mai sunt acceptabile. Modelul C*x*P, fiind o presă electrică cu acționare prin servomecanism, controlează cu precizie forța și viteza fiecărui ciclu de presare. Pe lângă control, pentru prima dată este disponibil răspunsul privitor la calitate, sub forma analizei de control statistic al proceselor (SPC), a afișării și a rapoartelor. Acum, datele utile pot fi capturate și analizate pentru îmbunătățirea întregului proces de interconectare.

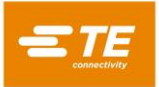

Al doilea scop este îmbunătățirea eficienței procesului de presare. Tehnicile manuale utilizate, în mod tradițional, pentru presarea conectorilor, erau extrem de solicitante, nesigure și inacceptabile din punct de vedere ergonomic. Rezultatul era acela că randamentul și calitatea depindeau de operator, ceea ce, inevitabil, producea rezultate variabile. Presa electrică cu servomecanism îmbunătățește randamentul, în același timp având rezultate controlate de computer, mai coerente, cu răspuns referitor la datele privitoare la calitate.

Astfel, scopul dublu al acestei prese îndeplinește nevoile atelierului de asamblare și, simultan, pe cele ale clientului final.

# <span id="page-12-0"></span>**5.2. Configurație**

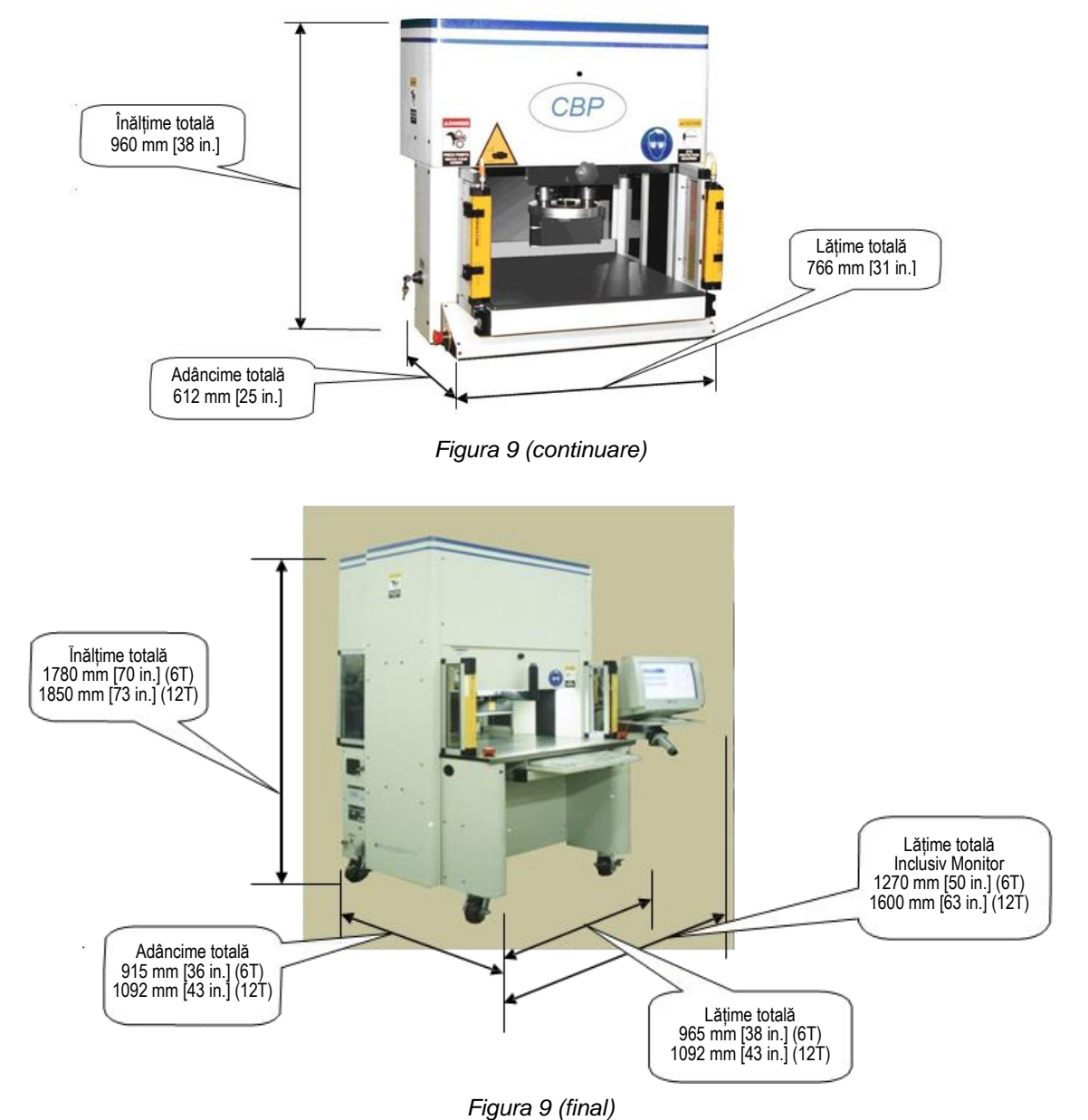

# <span id="page-12-1"></span>**5.3. Funcții**

# **Caracteristici CBP**

Modelul CBP transmite o forță controlată de maximum 44 kN [10.000 lbs] printr-un cap de nicovală plat, cu lungimea de 200 mm și lățimea de 37 mm [lungimea de 7,87 in și lățimea de 1,46 in.]. Cursa axei Z este de 50 mm [1.97 in.].

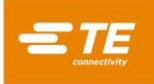

# *NOTĂ*

*Este disponibil un spațiu total de presare de 160 mm [6,3 in.], prin instalarea unui adaptor de 50 mm [1,97 in.] pe nicovală. Poziția normală de retragere oferă un spațiu de 140 mm [5,51 in.] între capul presei și banc; 90 mm [3,54 in.] în extensie completă. Adaptorul de 50 mm [1,97 in.] reglează anvelopa spațiului la 90 mm [3,54 in.] în stare retrasă și la 40 mm [1,57 in.] în stare extinsă. În timpul presării, poziția de "sus" a capului poate fi programată pentru orice spațiu dorit al uneltei. Astfel, eficiența este îmbunătățită prin limitarea cursei pe ciclu. De asemenea, utilizarea capului presei ca suport al uneltei poate fi foarte convenabilă în situațiile unealtă/conector instabile. În plus, presa dispune de un cap care se rotește manual la 90° și care este caracterizat de funcția pernă de aer pe post de dispozitiv de suport PCB pe banc.*

Limita dimensiunii PCB este 450 mm lățime X 900 mm lungime [17,72 in. lățime X 35,43 in. lungime]. Lățimea deschiderii structurii este de 550 mm [21,65 in.], iar capul presei poate fi deplasat dintr-o parte în alta pe un ghidaj pentru a accesa marginile plăcilor late.

# **Caracteristici CMP**

Modelul CMP transmite o forță controlată de maxim 53 kN [6 tone/12.000 lbs] pentru CMP-6T sau 106 kN [12 tone/24.000 lbs] pentru CMP-12T printr-un cap plat, cu lungimea de 250 mm și lățimea de 38 mm [lungimea de 9,84 in și lățimea de 1,50 in.]. Cursa axei Z este mai mare decât 125 mm [4,92 in.] și, înainte de presare, poziția de "sus" poate fi programată pentru orice spațiu dorit deasupra uneltei. Astfel, eficiența este îmbunătățită prin limitarea cursei pe ciclu. De asemenea, utilizarea capului presei ca suport al uneltei poate fi foarte convenabilă în situațiile unealtă/conector instabile.

Limita dimensiunii PCB este 610 mm [24,02 in.] (CMP-6T) sau 760 mm [29,92 in.] (CMP-12T) lățime X 910 mm [35,83 in.] lungime. Capul presei poate fi deplasat dintr-o parte în alta pentru a accesa marginile plăcilor late.

# **Controlul de precizie al presării**

Procesul de presare poate fi controlat în unul din cinci moduri.

- 1. **FORȚĂ FIXĂ -** Un conector poate fi presat cu o forță setată, cum ar fi 5 kN [0,56 tone/1.124 lbs]. Aceasta este o tehnică obișnuită, utilizată de presele hidraulice și pneumatice. Este cea mai puțin sofisticată metodă disponibilă, având cea mai mare probabilitate de deteriorare a circuitului imprimat sau a conectorului.
- 2. **FORȚĂ FIXĂ PE PIN -** Un conector poate fi presat cu o forță setată pe pin, cum ar fi 150 N [33.7 lbf] pe pin. Aceasta este puțin mai bună decât prima metodă, deoarece recunoaște că forța aplicată trebuie să fie proporțională cu numărul de pini presați. Cu toate acestea, nu poate compensa variațiile normale ale forței necesare pe pin pentru diferiți conectori, în poziții diferite, în plăci diferite.
- 3. **PRESARE LA ÎNĂLȚIME –** Un conector poate fi presat până la o distanță programată mică de montare pe suprafața plăcii. Acesta este cel mai delicat proces posibil, deoarece exercită doar o forță suficientă pentru a presa pinii în placă. Asupra plasticului conectorului sau asupra plăcii nu este exercitată o forță în exces. Această tehnică sofisticată poate fi realizată prin controlul disponibil, folosind un cap al presei electrice cu servomecanism și o structură rigidă a presei. Pentru ca presarea la înălțime să fie precisă, grosimea plăcii trebuie cunoscută cu precizie. Aceasta se poate face folosind proba de măsurare a grosimii și secvența prevăzută.
- 4. **(PARS) – PROCENT DEASUPRA PROBEI DIN INTERVAL –** Un conector poate fi presat cu o forță proporțională cu forța de rezistență propriu-zisă, detectată în timpul ciclului de presare. Numim acest element Procent Deasupra Probei din Interval (Percent Above Range Sample) sau PARS. Prin această tehnică, forța de rezistență a conectorului în timpul presării este prelevată și se face o medie a valorilor pe un interval al distanței deasupra montării finale pe suprafața plăcii. Procentul adăugat al forței finale asigură montarea completă a conectorului. Aceasta este tehnica folosită la scară largă, deoarece limitează solicitarea pe ansamblu, dar nu necesită o precizie mare pentru măsurarea grosimii plăcii.
- 5. **GRADIENT FORȚĂ –** Monitorizează rata de modificare a forței în raport cu distanța. Această metodă este folosită pentru conectori robuști, care trebuie montați pe suprafața plăcii. În general, reprezentarea grafică a forței în raport cu distanța va avea o creștere bruscă atunci când conectorul intră în contact cu suprafața plăcii. Conectorul se oprește din deplasare, așadar, forța crește rapid.

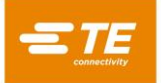

Pentru creștere este specificat un unghi minim, care corespunde forței cu care conectorul este presat pe placă.

Programul pentru presare este un simplu tabel de tipuri și de poziții ale conectorilor. Fiecare ciclu de presare, denumit profil, este definit cu precizie de utilizator pentru controlul forței, vitezei și distanței, în timp ce conectorul este presat. Această tehnică extrem de flexibilă permite o varietate efectiv nelimitată de opțiuni de presare, pentru a satisface nevoile conectorilor actuali și viitori. Datele care descriu conectorii, uneltele, circuitul imprimat și profilul de presare sunt stocate în baze de date, care pot fi modificate online sau offline.

Pentru întreținere sunt prevăzute numeroase funcții și caracteristici utile. Aici sunt incluse afișarea pe ecran a tuturor intrărilor mașinii și accesul la forța tuturor ieșirilor.

Intrarea/Ieșirea configurabilă de utilizator este disponibilă prin intermediul unei conexiuni din partea din spate a mașinii pentru controlul de la distanță al presei, prin declanșarea și primirea evenimentelor.

#### **Controlul Statistic al Proceselor (SPC)**

Funcția Control Statistic al Proceselor (SPC) oferă date în timp real despre forța medie de presare pe fiecare conector. Diagramele pot fi vizualizate în direct pe ecran, sau reapelate ulterior pentru revizuire. Datele brute suport sunt disponibile pentru acces local sau în rețea. De asemenea, sunt disponibile rapoarte configurabile. Diagramele și datele pot fi partajate cu utilizatorul final pentru a spori încrederea acestuia în calitatea procesului de presare.

#### **Măsurarea grosimii plăcii**

Măsurarea grosimii plăcii facilitează tehnica de presare la înălțime, prin măsurarea grosimii propriu-zise a circuitului imprimat, înainte de începerea ciclului de presare. Dacă grosimea plăcii nu este măsurată, programul utilizează în calculele înălțimii o grosime nominală.

#### <span id="page-14-0"></span>**5.4. Opțiuni**

#### **Monitor SVGA cu ecran tactil**

Monitorul cu ecran tactil oferă o interfață a operatorului foarte comodă. Aceasta îi permite operatorului să răspundă rapid la mesaje, fără a-i distrage atenția de la ecran.

#### **Cititor de coduri de bare**

Opțiunea cititor de coduri de bare permite introducerea rapidă a numerelor de serie PCB, în scopul monitorizării. Datele stocate și rapoartele imprimate includ numărul de serie scanat.

De asemenea, uneltele de presare pot fi identificate după codul de bare pentru un control eficient și de precizie. O casetă de selectare pentru configurare permite identificarea uneltei care va fi activată și dezactivată.

#### **Senzor unealtă**

Senzorul unealtă este un ajutor pentru poziționarea corectă a circuitului imprimat sub capul presei. Poziționarea adecvată poate fi realizată prin asigurarea unei ținte pe partea de sus a uneltei de presare, pe care operatorul o aliniază cu centrul capului presei.

Senzorul unealtă oferă un răspuns vizual pentru a confirma prezența unei unelte, prin intermediul unei ținte retroreflectorizante de pe partea de sus a uneltei. Ciclul de presare este blocat, dacă senzorul nu detectează nicio unealtă. Astfel se asigură un nivel suplimentar de siguranță și calitate.

#### **Perdea de lumină**

Perdeaua de lumină este montată dintr-o parte în alta a zonei de acces frontal a presei. Dacă aceasta este obstrucționată, procesul de presare este blocat. O cheie de șuntare permite accesul personalului de întreținere, atunci când este necesar. Acest dispozitiv de siguranță este o rezervă secundară a comutatoarelor cu acționare ambidextră împotriva blocării, care sunt dotări standard.

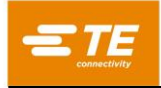

# **Masă pneumatică**

Masa cu pernă de aer este activată prin întrerupătorul-pedală prevăzut. Aceasta permite plutirea dispozitivului suport PCB pe o pernă de aer pentru facilitarea poziționării sub capul presei.

#### <span id="page-15-0"></span>**5.5. Configurație specifică a mașinii**

Configurația mașinii poate fi vizualizată făcând dublu clic pe butonul din stânga al mouse-ului, în centrul ecranului principal. Ecranul principal este afișat întotdeauna la pornire sau atunci când nu este conectat niciun operator. Apăsarea butonului Producție de pe bara de instrumente principală, din partea din stânga jos a ecranului, va afișa, de asemenea, ecranul principal. Atributele mașinii sunt cele prezentate în Figura 10. De asemenea, este afișată starea opțiunilor protejate disponibile din software. Doar utilizatorii cu drepturi de acces de administrator vor vedea atât butonul Închidere CBP, cât și secțiunea Copie de rezervă fișiere. Utilizatorii care nu sunt administratori pot primi acces la secțiunea Copie de rezervă fișiere.

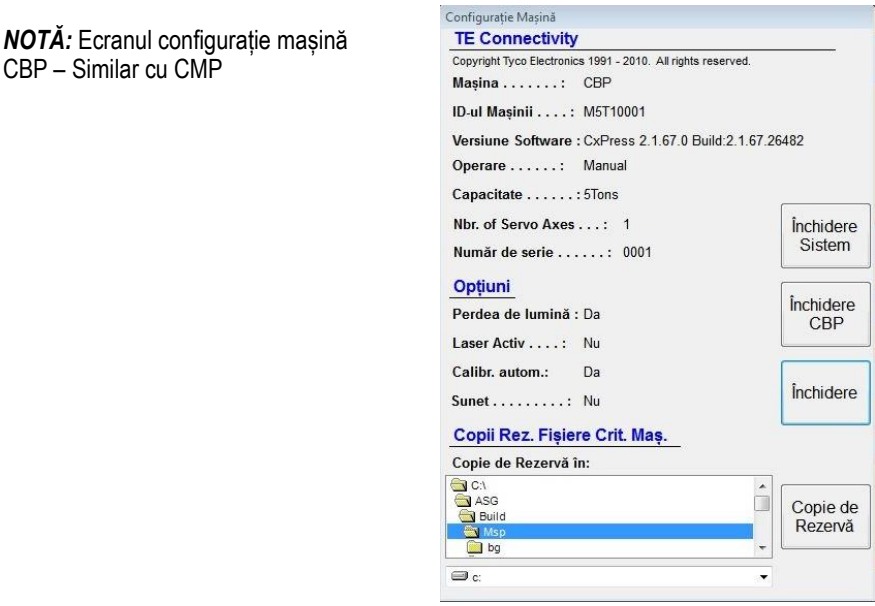

*Imagine 10*

#### <span id="page-15-1"></span>**6. OPERARE (PRODUCȚIE)**

#### <span id="page-15-2"></span>**6.1. Introducere**

Această procedură de pornire presupune introducerea tuturor informațiilor necesare în baza de date a uneltelor, baza de date a conectorilor, fișierul (fișierele) cu datele profilului și fișierul cu datele presei. Consultați secțiunea de programare pentru detalii cu privire la introducerea datelor în aceste fișiere. Exemple cu ecranele CBP sunt prezentate mai jos. Ecranele CMP sunt similare.

#### <span id="page-15-3"></span>**6.2. Interfața operatorului**

Toate selecțiile de pe monitorul computerului pot fi făcute prin atingerea ecranului cu un deget sau prin deplasarea cursorului și făcând clic pe butonul din stânga al mouse-ului. Înregistrările alfanumerice pot fi introduse prin intermediul tastaturii sau prin atingerea butoanelor de pe ecran. Unele dintre acestea pot fi introduse folosind scanerul pentru coduri de bare opțional. Rețineți că o picătură de umezeală pe suprafața ecranului tactil poate împiedica operarea normală, până la înlăturarea acesteia.

Navigarea între ecranele funcționale principale se realizează prin utilizarea barelor de instrumente cu butoane, care se află de-a lungul părții de jos a ecranului. Bara de instrumente principală este divizată în două părți. Partea din stânga a barei de instrumente conține butoane pentru selectarea modului de lucru - Producție, Programare, Întreținere, Date sau Configurare. A se vedea Figura 11.

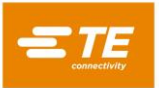

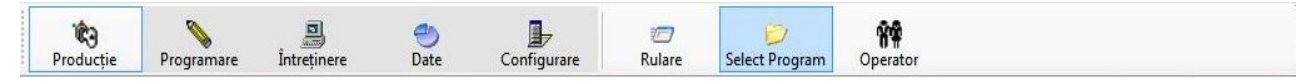

*Imagine 11*

Butoanele din partea dreaptă a barei de instrumente selectează ecranele funcționale specifice, disponibile pentru modul de lucru selectat. Selectarea unui alt mod va afișa ecranul funcțional utilizat cel mai recent pentru modul respectiv. Este posibil ca modul de lucru și/sau butoanele funcționale specifice să nu fie disponibile, în funcție de nivelul de acces al utilizatorului. Consultați secțiunea Acces Utilizator pentru informații suplimentare.

În timpul operațiunii de presare în producție, în partea de jos a ecranului se afișează o singură bară de instrumente. Butoanele de pe această bară de instrumente oferă acces la funcțiile disponibile în timpul procesării plăcii. Este posibil ca unele butoane funcționale să nu fie disponibile, în funcție de nivelul de acces al utilizatorului. A se vedea Figura 12.

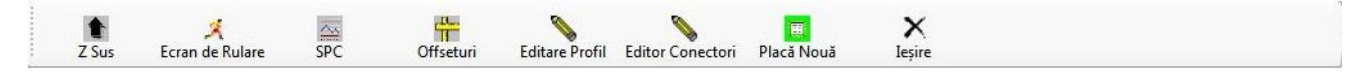

*Imagine 12*

O bară de stare aflată în extremitatea de jos a ecranului oferă informații generale. Panoul din extremitatea stângă prezintă numele producătorului mașinii. Panoul următor din dreapta indică ecranul funcției curente sau modul de lucru. Al treilea panou arată numele utilizatorului conectat momentan. Panoul din dreapta acestuia prezintă rețeta selectată momentan (numele programului plăcii). Al cincilea panou prezintă solicitarea primită cel mai recent de la interfața opțională Comandă de la Distanță. Cele două panouri din extremitatea dreaptă prezintă data și ora curente. A se vedea Figura 13.

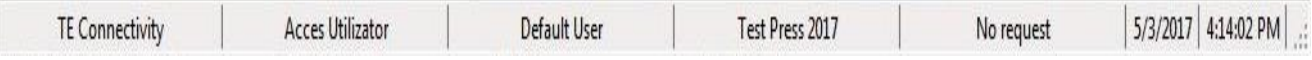

#### *Imagine 13*

#### <span id="page-16-0"></span>**6.3. Alimentare**

Întrerupătorul general de deconectare a alimentării este montat pe partea laterală (CBP) sau pe partea din spate (CMP) a mașinii. Prin rotirea întrerupătorului în poziția "OPRIT", puterea absorbită este deconectată. Acesta poate fi blocat pentru siguranță și securitate. Prin rotirea acestuia în poziția "PORNIT", mașina este pornită.

#### <span id="page-16-1"></span>**6.4. Conectare**

La pornirea programului, se afișează ecranul principal de pornire. Singura opțiune disponibilă la pornire este butonul "Operator", utilizat pentru conectare. Atingeți pictograma "Operator" cu degetul sau faceți clic stânga cu mouse-ul pentru afișarea ecranului Selectare Operator. A se vedea Figurile 14 și 15A.

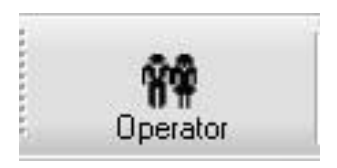

*Imagine 14*

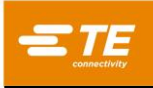

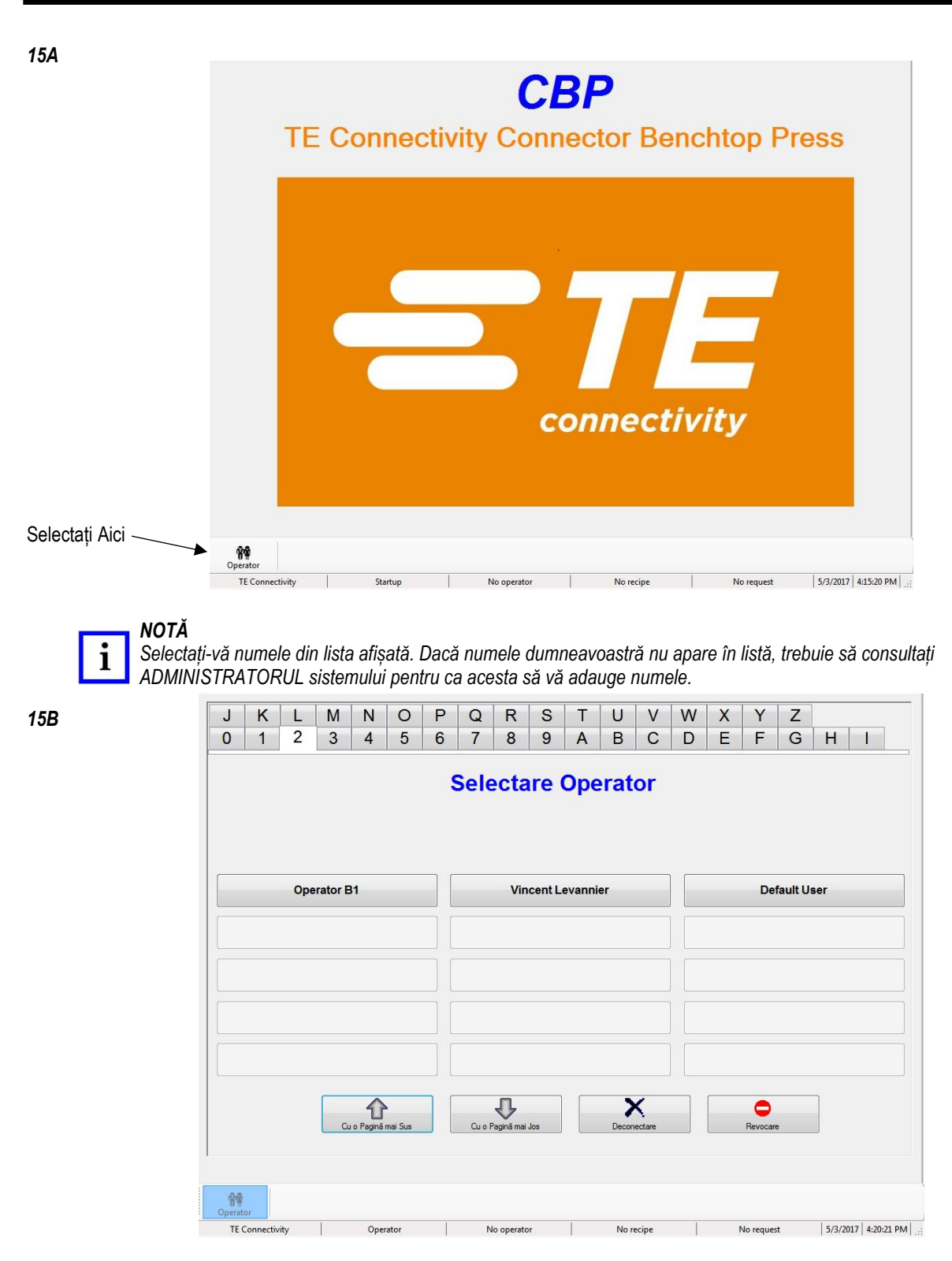

Acum, în partea de sus a ecranului Selectare Operator va apărea un ecran de introducere a parolei. Introduceți parola și apăsați "OK", utilizând tastatura numerică de pe ecran sau tastatura. A se vedea Figura 16.

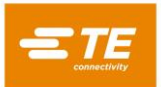

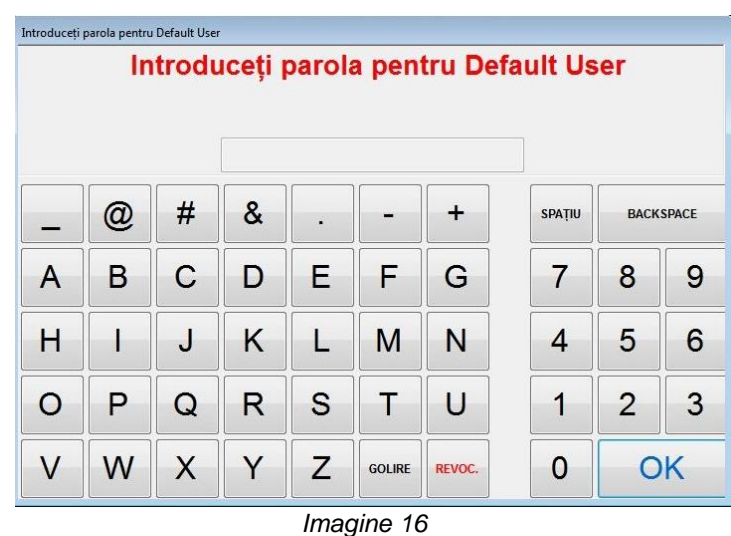

#### <span id="page-18-0"></span>**6.5. Selectarea plăcii**

Apăsați butonul "Select Program" din zona din dreapta jos a ecranului. A se vedea Figura 17.

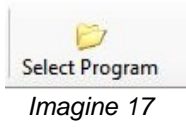

Acum selectați programul din lista prezentată. Pe prima pagină se afișează primele 15 programe pentru plăci. Utilizați butoanele Cu o Pagină mai Sus și Cu o Pagină mai Jos pentru afișarea paginii care conține programul dorit pentru placă. Toate programele disponibile sunt enumerate alfabetic. Făcând clic pe o tastă-caracter din partea de sus a ecranului, se va afișa prima pagină, care conține un nume de program care începe cu caracterul respectiv. A se vedea Figura 18.

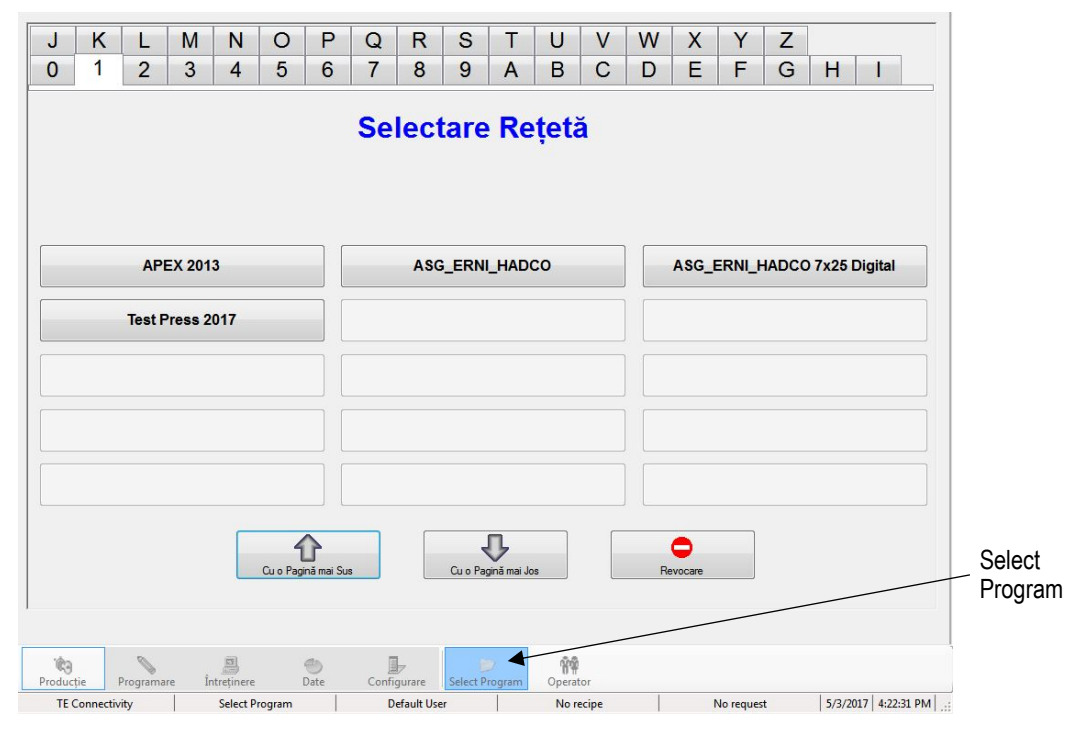

*Imagine 18*

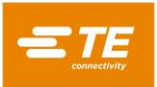

### <span id="page-19-0"></span>**6.6. Rularea plăcii**

Faceți clic pe butonul "Rulare" pentru a intra în modul producție runtime (a se vedea Figura 19). Dacă axa mașinii încă nu a revenit la poziția inițială, solicitările transmise prin mesajele de pe ecran vă vor ghida prin pașii necesari pentru realizarea acestei acțiuni. Comutatoarele cu acționare ambidextră trebuie acționate împreună și ținute apăsate până la finalizarea procesului de revenire la poziția inițială.

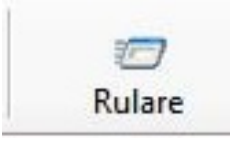

*Imagine 19*

Primul ecran afișat la intrarea în modul Rulare va depinde de opțiunile activate în Editorul Secvență de Presare pentru placa curentă. Informațiile solicitate pot fi introduse în acest moment, sau apăsați "Revoc." pentru a le introduce mai târziu. Consultați secțiunea "Pornire Presare" din Figura 20 pentru detalii cu privire la informațiile care pot fi solicitate înainte de presarea fiecărei plăci.

În timpul runtime, posibilele mesaje care necesită un răspuns din partea utilizatorului pot fi confirmate prin apăsarea unuia dintre comutatoarele cu acționare ambidextră pentru selectarea răspunsului predefinit (cum ar fi "OK"). De multe ori, această comandă rapidă economisește timp, în loc să deplasați cursorul și să faceți clic cu mouse-ul ori să vă întindeți pentru a atinge ecranul tactil.

Ecranul de Rulare va afișa la stânga o randare a circuitului imprimat pe baza datelor de intrare, la dreapta un grafic necompletat pentru forța de presare în funcție de datele despre distanță, iar în partea de jos o serie de butoane. Dacă se afișează un mesaj de eroare cu privire la datele lipsă, trebuie să reveniți la editori pentru a corecta problema. Consultați secțiunea "Programare" de mai jos pentru detalii cu privire la informațiile din bazele de date.

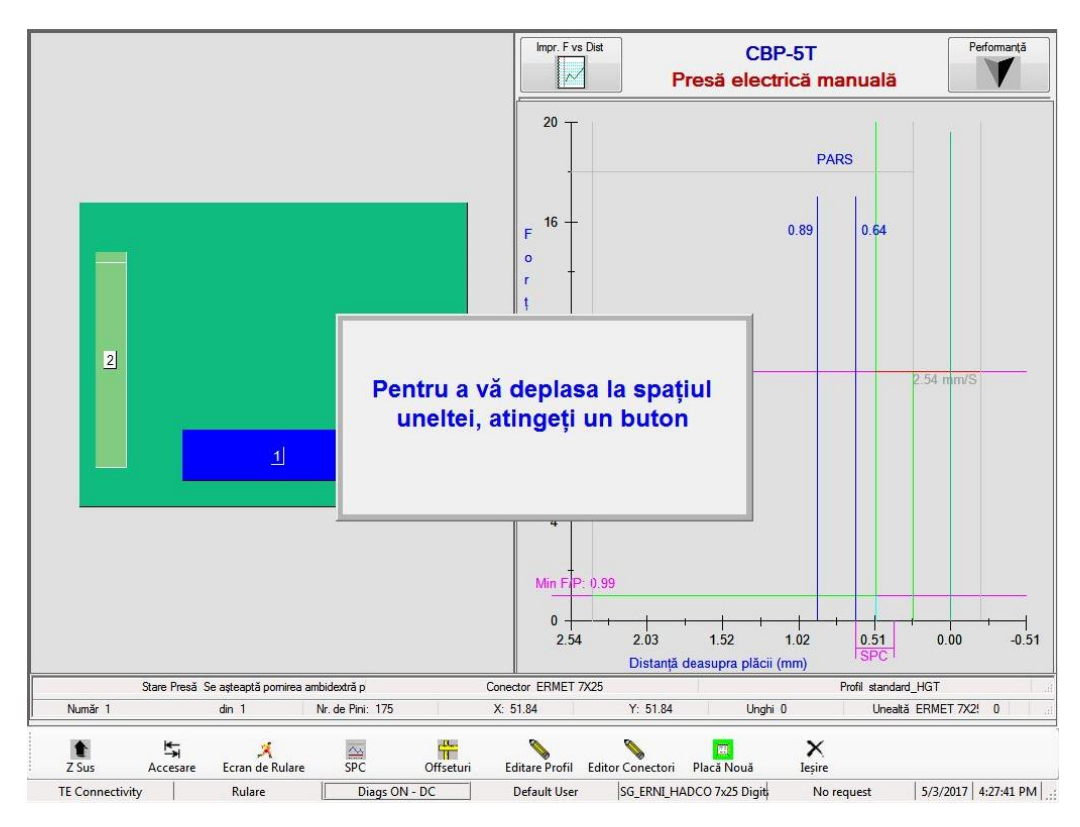

*Imagine 20*

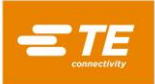

#### <span id="page-20-0"></span>**6.7. Butoanele din Ecranul de Rulare**

În funcție de nivelul de acces al persoanei conectate, este posibil ca doar unele dintre butoane să fie disponibile. Scopul fiecărui buton, de la stânga la dreapta, este după cum urmează:

**"Z Sus" -** Utilizat pentru ridicarea completă a axei Z. După apăsarea acestui buton, utilizatorului i se va solicita să utilizeze comutatoarele cu acționare ambidextră pentru a începe să se deplaseze în poziția Z-Sus.

**"Accesare"** - Utilizat pentru accesarea aleatorie a oricărui conector de pe PCB. Selectați conectorul dorit, atingând imaginea conectorului sau făcând clic stânga pe aceasta din randarea PCB afișată în partea stângă a ecranului. Conectorul selectat va fi evidențiat cu roz. Acum apăsați butonul "Accesare" pentru a deplasa acest conector în comanda de presare. Următorul conector care trebuie presat este întotdeauna indicat cu albastru.

"**Ecran de Rulare**" - Utilizat pentru revenirea la ecranul Rulare din ecranul SPC sau pentru reîmprospătarea oricăror solicitări pentru operator, care este posibil să fi fost ascunse în timpul secvenței de evenimente.

**"SPC**" - Oferă acces la ecranul de date Control Statistic al Proceselor (SPC). În cazul în care Controlul Statistic al Proceselor (SPC) nu este disponibil, acest buton va rămâne iluminat slab (estompat). Dacă vreunul dintre parametrii SPC nu mai poate fi controlat, pictograma va lumina intermitent cu două bare orizontale de culoare roșie. Consultați secțiunea SPC pentru detalii cu privire la afișarea și utilizarea acestei funcții.

"**Offseturi"** - Utilizat pentru modificarea înălțimii de presare sau a alinierii graficului. Fereastra Offset permite modificarea unui offset stocat pentru *tipul de conector curent* de pe PCB. Offset Înălțime Presată este deosebit de util la compensarea numeroaselor variabile ale lotului de producție, întâlnite în timpul presării la înălțime. Offsetul afișat la apăsarea acestui buton se aplică *următorului conector* care trebuie presat din secvența curentă. La modificarea unui offset, verificați numele conectorului din partea din dreapta sus a ecranului pentru evitarea unor rezultate neașteptate. Offset Grafic modifică doar alinierea datelor afișate pe axa X a graficului. Acesta este util pentru corectarea afișării pentru a alinia creșterea din reprezentarea grafică, care apare atunci când conectorul atinge suprafața plăcii, cu linia verticală "0.00". Este posibil ca butonul Offseturi să nu fie disponibil pentru toate nivelurile de acces ale utilizatorilor. Butonul Offseturi trebuie utilizat doar pentru compensarea variației normale a lotului de producție, nu pentru erorile din datele despre unealtă/conector/înălțime dispozitiv sau pentru definițiile incorecte ale profilului. A se vedea Figura 21.

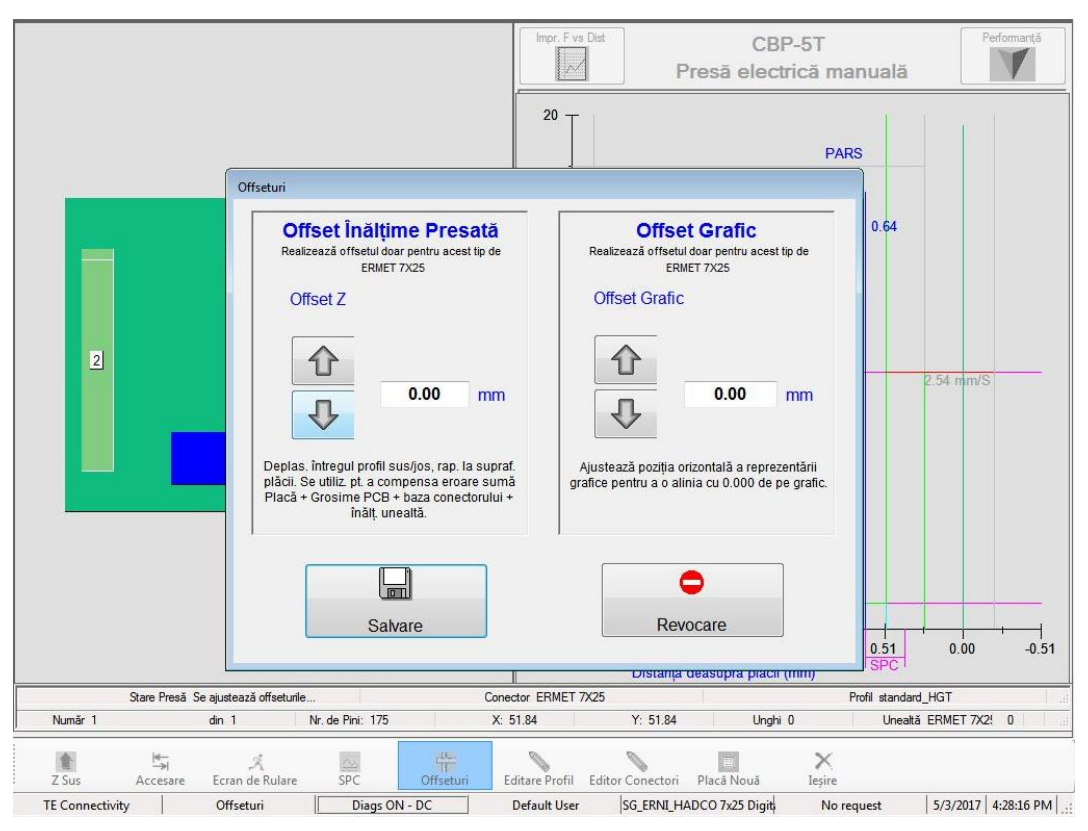

*Imagine 21*

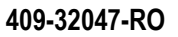

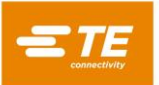

"**Editor Profil"** - Utilizat pentru vizualizarea sau modificare profilului curent de presare în runtime. Consultați secțiunea Editori pentru detalii cu privire la utilizare. Acest buton nu este disponibil pentru toate nivelurile de acces ale utilizatorilor.

"**Placă Nouă**" - Utilizat pentru resetarea indicatorului de secvență la primul conector. Rezultatul este același ca în cazul atingerii conectorului nr. 1 și apăsării butonului "Accesare". Va apărea o solicitare pentru a se verifica dacă se dorește o revenire la primul conector.

"**Ieșire**" - Utilizat pentru revenirea la ecranul principal, așa cum este afișat la pornire. Această acțiune are loc, de obicei, la finalizarea rulării presei. Din ecranul principal poate fi selectat un nou circuit imprimat sau operatorul se poate deconecta. Deconectarea făcută înainte de a lăsa mașina nesupravegheată va împiedica accesul neautorizat.

"**Performanță**" – Butonul Performanță se află în colțul din dreapta sus al ecranului. La apăsarea acestui buton se vor afișa parametrii de performanță ai procesului. Parametrii Debit sunt evidenți. Secțiunea Temporizare/Erori Profil afișează numărul de secunde necesare presării ultimului conector din fiecare tip. De asemenea, prezintă numărul de erori de profil apărute pentru fiecare tip. Secțiunea Monitorizare Forță prezintă forța medie pe un interval de distanțe (acesta este intervalul de distanțe SPC, dacă este disponibil). De asemenea, prezintă forța și înălțimea maxime la care a avut loc măsurarea. A se vedea Figura 22.

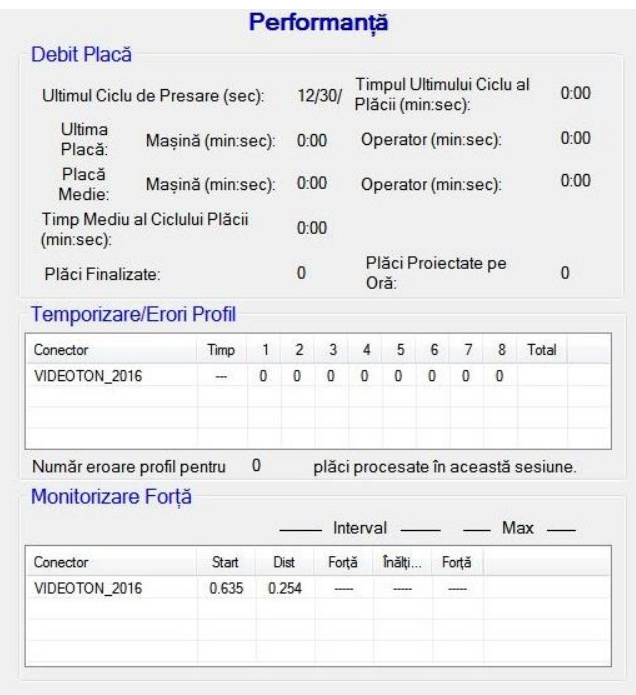

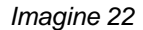

#### <span id="page-21-0"></span>**6.8. Randare PCB pe ecran**

Randarea PCB desenată pe ecran prezintă locurile conectorilor, raportați unul la altul și la marginile plăcii. Punctul de măsurare a grosimii plăcii este prezentat ca un cerc, cu litera "M" în interior. Randarea este o verificare bună pentru erorile globale, în timpul rulării pentru prima dată a unui program nou. De exemplu, va fi evident dacă un conector nu se află pe placă, dacă există vreo interferență între locurile conectorilor sau dacă unghiurile conectorilor nu corespund configurației PCB propriu-zise. A se vedea Figura 23.

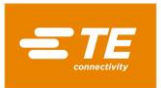

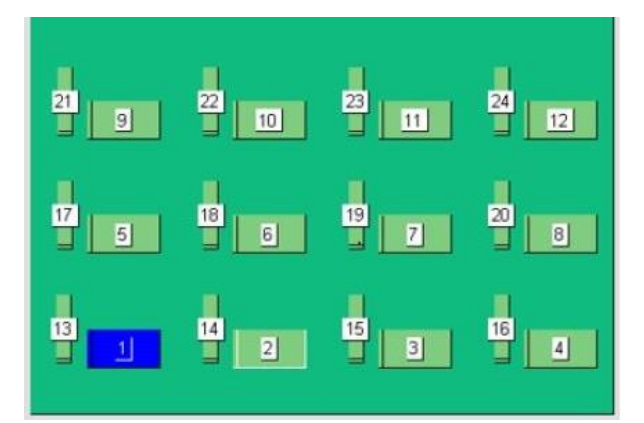

*Imagine 23*

Randarea este prezentată cu primul conector care trebuie presat evidențiat cu albastru. Aceasta va fi locul de măsurare a grosimii plăcii, dacă opțiunea este activată, sau primul conector din secvență. Locul de măsurare a grosimii este prezentat ca un cerc, în timp ce conectorii sunt prezentați ca dreptunghiuri.

De asemenea, prezintă secvența de presare după număr și oferă numele conectorului. Pentru citirea informațiilor detaliate, măriți făcând dublu clic (sau atingând de două ori ecranul tactil) pe randare, folosind butonul din stânga al mouse-ului. Puteți parcurge cele trei niveluri de zoom, continuând să faceți dublu clic. Panoramarea circuitului imprimat se face prin deplasarea cursorului și clic stânga (sau prin atingere), apoi trăgând în direcția de panoramare.

#### <span id="page-22-0"></span>**6.9. Pornire presare**

Fiecare proces de presare în parte este pornit prin apăsarea și menținerea apăsată, simultan, a celor două comutatoare cu acționare ambidextră, la apariția solicitării. Dacă sunt necesare informații suplimentare înainte de rularea plăcii, acestea vor fi solicitate înainte ca operatorul să primească instrucțiunea de utilizare a comutatoarelor cu acționare ambidextră. Pot fi solicitate patru înregistrări, dacă opțiunile au fost selectată în Editorul Secvență de Presare. Rețineți că poate fi solicitată o combinație între unele sau toate opțiunile, sau niciuna din acestea, în funcție de programul rulat. Informațiile pot fi tastate pe tastatură, introduse prin intermediul ecranului tactil sau scanate folosind scanerul opțional pentru coduri de bare.

Substituire Conectori - Această funcție permite selectarea în runtime a conectorilor interschimbabili, de obicei de la producători diferiți. Dacă vreunul dintre conectorii de pe placa selectată momentan are o alternativă și dacă această funcție a fost bifată în Editorul Secvență de Presare (consultați Editorul de Conectori și Editorul Secvență de Presare pentru programarea acestei funcții), vi se va solicita să faceți o selecție. Dacă apăsați pe "Enter", veți selecta tipul predefinit de conector.

Verificare PCB - Această funcție necesită verificarea "tipului" sau a "modelului" de placă rulată. În mod ideal, placa va avea un cod de bare cu aceste informații, dar este posibilă și tastarea acestora.

Număr de serie - Această funcție solicită numărul de serie pentru fiecare placă. Scanarea codurilor de bare este metoda cea mai comodă, dar numărul de serie poate fi, de asemenea, introdus pe tastatură sau pe ecranul tactil. Pentru opțiuni legate de date, consultați secțiunea Editor Secvență de Presare. A se vedea Figura 24.

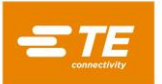

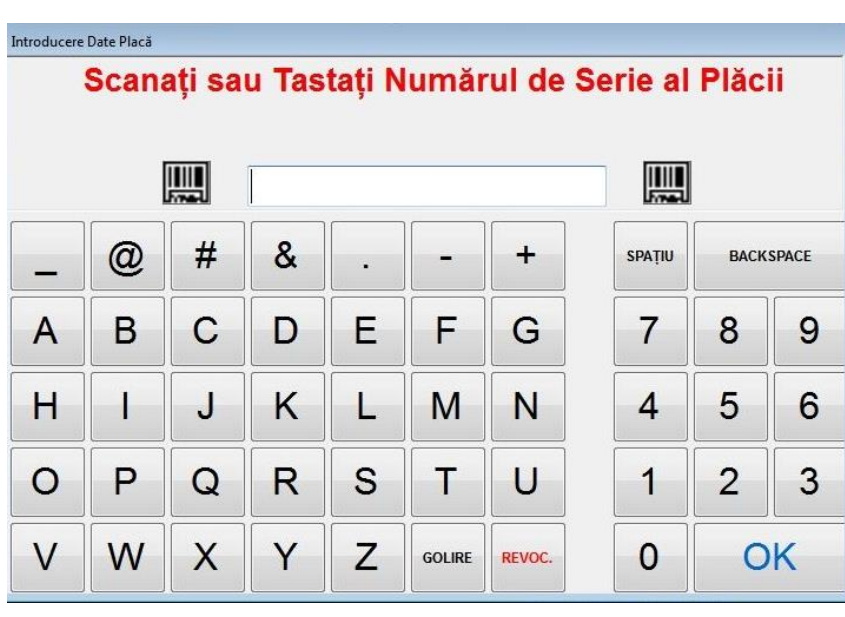

*Imagine 24*

**ID Unealtă** - Această funcție solicită verificarea identificării uneltei, înainte ca presarea să poată începe. Aceasta reprezintă o confirmare a calității, care reduce posibilitatea unei nepotriviri între comanda așteptată de presă și acțiunea operatorului. ID-ul poate fi introdus prin tastare sau scanat.

#### <span id="page-23-0"></span>**6.10. Aprobarea Primului Articol**

Dacă această funcție este activată, presa se va opri după finalizarea primei plăci, și nu va mai continua până la aprobare. Aprobarea este controlată prin intermediul opțiunilor setate în Editorul Secvență de Presare. Consultați secțiunea Editor Secvență de Presare pentru detalii.

#### <span id="page-23-1"></span>**6.11. Modificarea secvenței de presare**

Conectorul următor care trebuie presat poate fi modificat după finalizarea sau întreruperea unui ciclu. Utilizând cursorul mouse-ului sau un deget pe ecranul tactil, evidențiați următorul conector care trebuie presat, apoi apăsați butonul "Accesare" din partea de jos a ecranului. Secvența va continua din noul punct, și va trece automat la următorul conector din secvența programului. Dacă programul plăcii specifică modul Nesecvențial (consultați secțiunea Editor Secvență de Presare), presa va rămâne în poziția conectorului curent (sau la măsurarea grosimii plăcii), până la utilizarea Salt la. Acest mod este folosit, în principal, pentru activitățile de reparații PCB.

#### <span id="page-23-2"></span>**6.12. Situații de Eroare Profil legate de placă, conector, unelte și programe**

Mai jos sunt detaliate câteva dintre cele mai obișnuite stări de eroare ale profilului întâlnite în timpul presării. Stările de eroare generate de programul Profil sunt definite de utilizator, așadar formularea poate varia. Programatorul profilului poate defini, de asemenea, și alte mesaje de eroare. Mesajele de eroare suplimentare, care nu sunt acoperite în acest manual, pot fi introduse în viitor.

**Contact Prematur -** Este posibil ca aceasta să fie cea mai obișnuită eroare de profil, întâlnită în timpul operării normale. Apare atunci când capul presei intră în contact cu unealta mai devreme decât este așteptat. Forța de contact și limitele de poziționare sunt definite în profilul conectorului. Iată câteva dintre cauzele posibile:

- Conectorul este înclinat, așadar se află prea sus
- Unealta de presare este ridicată pe conector din cauza unui pin îndoit
- Conectorul este ridicat deasupra circuitului imprimat, din cauza unui pin îndoit, care împiedică intrarea tuturor pinilor în găuri
- Conectorul de sub cap nu este cel așteptat (circuitul imprimat este în poziție greșită)
- Există o eroare în fișierul Profil Presare (\*.prs), astfel încât capul intră în contact cu unealta mai devreme decât era așteptat

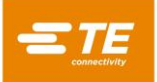

- În fișierul Date Presare (\*.pdf) este apelată o grosime greșită a plăcii sau a dispozitivului
- În baza de date a uneltelor este apelată o înălțime greșită a uneltei
- În baza de date a conectorilor este apelată o înălțime greșită a conectorului nemontat

Atunci când este întâlnită această stare, capul presei se va ridica în poziția spațiului plăcii și se va afișa un mesaj. De obicei, o inspecție atentă va detecta problema. Dacă eroarea este generată la prima rulare a unui program nou, este de așteptat să existe o eroare dimensională în unul dintre fișierele cu date. În unele cazuri, nu este nicio problemă dacă reîncercați, cum ar fi situația în care conectorul nepresat a fost înclinat și capul a corectat înclinarea la atingerea uneltei. Atenție dacă reîncercați, deoarece, dacă există un pin îndoit, reîncercarea îl poate îndoi mai mult și îl poate presa complet pe partea de jos a conectorului. Un profil definit în mod corespunzător va depista această stare și va genera o eroare adecvată, dar este posibil ca, în acest moment, conectorul să fie deteriorat complet, fără posibilitate de reparare.

**Conector lipsă –** La generarea acestei erori, va fi evidentă lipsa unui conector. În cazul în care conectorul nu lipsește, probabil că este o eroare în Profil sau în dimensiunile uneltei/conectorului/circuitului imprimat/dispozitivului, care trebuie corectată de programator. De asemenea, aceasta poate apărea dacă setarea Zero Mașină este greșită, din cauza unei stări care necesită reparația presei.

**Forță în Exces -** Această eroare este afișată atunci când forța necesară pentru montarea conectorului depășește limita programată. Poate fi o problemă cu conectorul (supradimensionat/pini îndoiți) sau cu circuitul imprimat (găuri prea mici), care opune o rezistență prea mare înainte de atingerea de către conector a înălțimii sale montate. Dispozitivul, circuitul imprimat, unealta și/sau conectorul ar putea fi prea groase, făcând conectorul să intre în contact cu circuitul imprimat la o înălțime mai mare decât cea așteptată. Poate exista o problemă cu definiția forței sau a înălțimii în programul Profil. Pe lângă mesajul de eroare pentru profilul definit de utilizator, va apărea un mesaj de eroare "Forță în Exces" pentru profil, atunci când forța maximă pe pin (MaxFPP), conform specificației din baza de date a conectorilor, este depășită – chiar și atunci când o altă Forță (precum PARS) și/sau Acțiune Forță este specificată pe linia profilului.

**Forță Insuficientă -** Această eroare poate fi generată de o interferență pin desfăcut - gaură. De asemenea, aceasta poate fi generată de faptul că dispozitivul este prea subțire, de probleme cu grosimea conectorului, de dimensiuni greșite în baza de date a uneltelor sau a conectorilor sau de erori în programul Profil. Trebuie consultat programatorul pentru a corecta problema.

#### <span id="page-24-0"></span>**6.13. Ecranul Ajutor Runtime:**

Prin apăsarea tastei F1 în modul Rulare, se va afișa acest ecran. Acesta descrie modul de activare a funcțiilor disponibile pentru ajutor la diagnosticarea performanței profilului. De asemenea, acest ecran vă va arăta cum să porniți modul de Colectare a Datelor, care creează un fișier ce definește performanța "punct cu punct" în profilul de presare și înregistrează acest fișier în directorul SPC pe hard diskul computerului presei. A se vedea Figura 25.

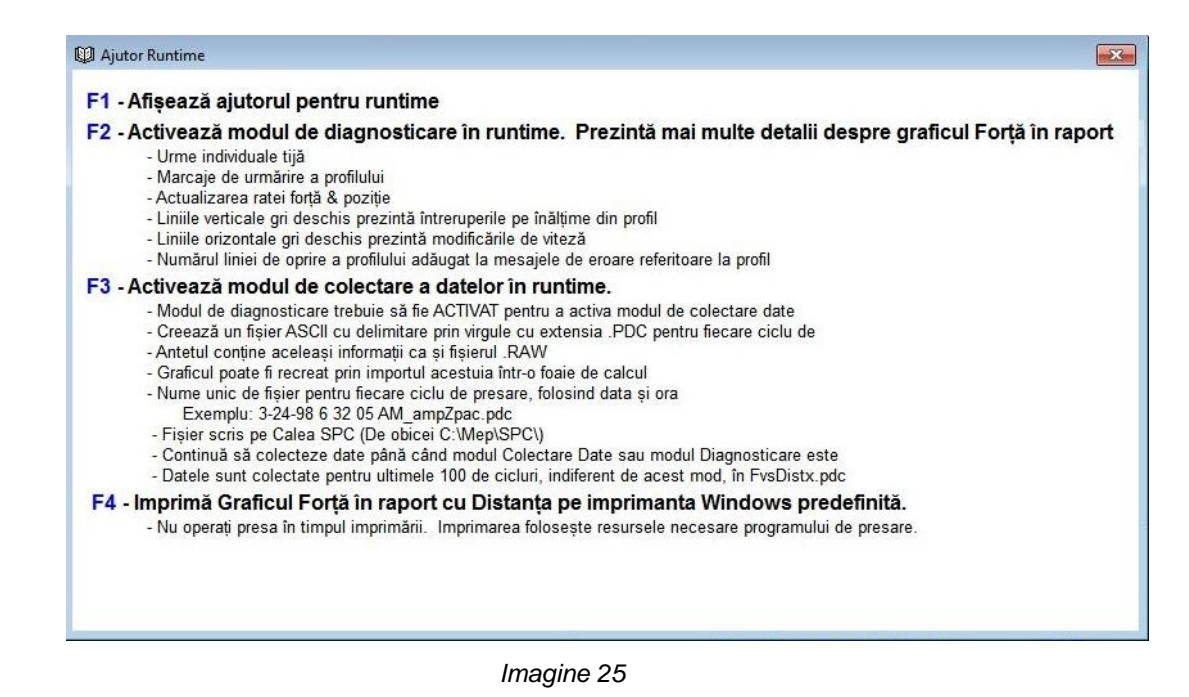

**"Ajutor Runtime" –** "F1" afișează ajutorul pentru runtime. Aceasta oferă o scurtă descriere a tastelor funcționale disponibile în Ecranul de Rulare.

"Diagnosticare" – Apăsați tasta funcțională "F2" pentru a comuta la modul de diagnosticare. Starea curentă este indicată în partea de jos a ecranului. Atunci când diagnosticarea este activă, se afișează starea "Diagnosticare ACTIVATĂ" și pe ecran sunt prezentate informații detaliate despre procesul de presare. Sunt prezentate viteza profilului și punctele de tranziție, și finalizarea fiecărui pas de profil este prezentată ca "F" pentru forță sau "H" pentru înălțime. Aceste date pot fi utile pentru înțelegerea căii alese a profilului în timpul presării. De asemenea, acestea prezintă timpul de actualizare pentru citirile forței și ale înălțimii în milisecunde.

"Colectare Date" - Apăsați tasta funcțională "F3" pentru a comuta la modul de colectare a datelor. Atunci când colectarea datelor este activă, în partea de jos a ecranului se afișează starea "Diagnosticare – curent continuu". Pentru fiecare presă sunt colectate date detaliate și acestea sunt scrise pe hard diskul computerului. Această opțiune este disponibilă doar atunci când modul Diagnosticare este activ.

"Imprimare Grafic Forță în raport cu Distanța" – Apăsați "F4" pentru a imprima Graficul Fortă în raport cu Distanța.

#### <span id="page-25-0"></span>**7. UNELTE ȘI DISPOZITIVE DE PRESARE**

Această secțiune defineste cerințele generale pentru uneltele și dispozitivele (mesele) de presare a conectorilor care vor fi folosite în presă. În cele mai multe cazuri, uneltele și dispozitivele de inserție utilizate în alte operațiuni de presare manuală pot fi utilizate în această presă.

#### <span id="page-25-1"></span>**7.1. Unelte**

Instrucțiunile de mai jos trebuie respectate pentru a se asigura performanța optimă.

- Lățime Poate fi orice lățime care suportă în mod adecvat forța de presare
- Înălțime De la masă până la capul de presare complet ridicat există un spațiu de 130 mm [5,19 in.] (mai mic, dacă se folosește un distanțier de nicovală pe modelul CBP). Înălțimea uneltei, a dispozitivului de rezervă, a conectorului și a ansamblului plăcii trebuie să fie mai mică decât această măsurătoare.
- Lungime poate fi de maximum 250 mm [9,84 in.] (pentru a rămâne prinsă în capul plat al nicovalei), o singură unealtă sau o combinație de mai multe unelte.

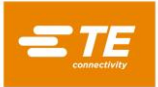

#### <span id="page-26-0"></span>**7.2. Dispozitive suport (mese/dispozitive de rezervă)**

Dispozitivul suport, uneori denumit masă, trebuie realizat dintr-un material suficient de rigid. Planeitatea trebuie menținută la o abatere maximă de 0,10 mm [0,004 in.] pentru cele mai bune rezultate. Cele mai multe dispozitive utilizate pe prese de alt tip sunt adecvate, dar, de multe ori, planeitatea este redusă. Presarea la înălțime va fi o problemă, dacă dispozitivul nu este plat.

# <span id="page-26-1"></span>**8. PROGRAMARE ȘI INTRODUCERE DATE**

Presa este o unealtă extrem de versatilă, datorită posibilității de programare simple, dar flexibile. Sunt utilizate patru baze de date pentru ghidarea presei prin secvențele specifice de operațiuni. Printre variabilele stocate se numără informații fizice despre unealta de presare, informații despre profilul de presare, informații fizice despre conectori și informații despre PCB/dispozitivul de rezervă. După stocarea informațiilor, acestea sunt disponibile pentru a fi utilizate de programele curente și viitoare.

În mod normal, accesul la editori este restricționat la niveluri mai mari decât "operator". Editorii pot fi accesați din bara de instrumente principală. Pentru afișarea butoanelor pentru editori, selectați butonul Prog din bara de instrumente din stânga. Pentru deschiderea editorului dorit, selectați butonul corespunzător din bara de instrumente din dreapta. Editorul Profil poate fi accesat, de asemenea, din Ecranul de Rulare, folosind butonul Editare Profil din bara de instrumente. A se vedea Figura 26.

#### <span id="page-26-2"></span>**8.1. Editor Unelte**

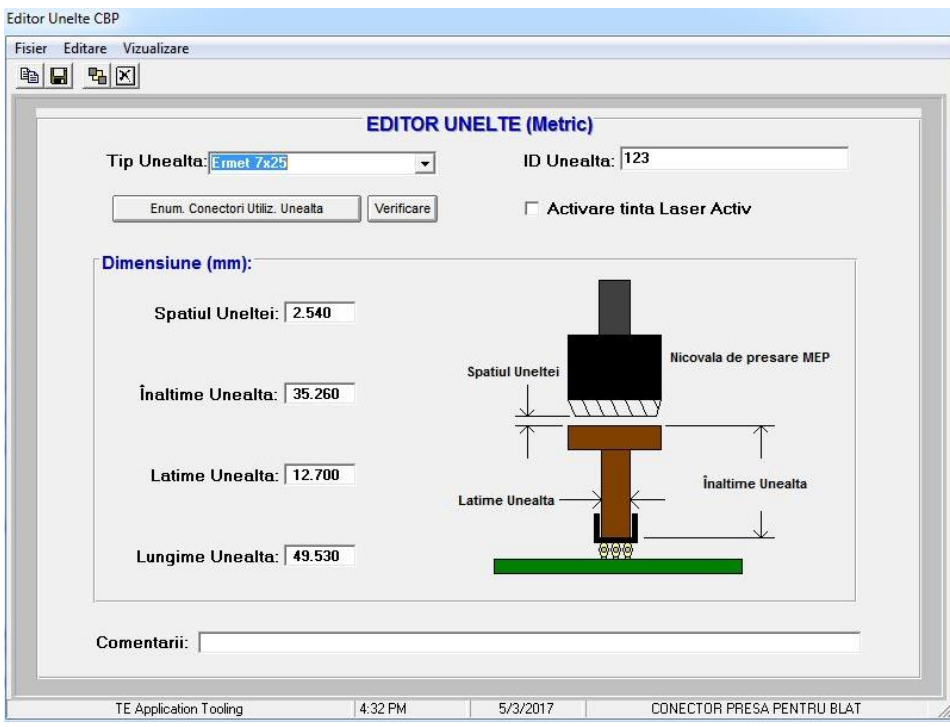

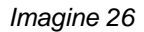

# A. Scop

Editorul Unelte este folosit pentru vizualizarea și modificarea bazei de date a uneltelor, care este un fișier Acces Bază de Date. Acesta conține toate informațiile necesare despre uneltele mecanice de presare, care sunt utilizate în timpul procesului de presare. Editorul poate fi accesat de la pictograma din partea de jos a ecranului sau din editorul offline opțional, care rulează pe un computer desktop. Câmpurile următoare sunt păstrate în baza de date și sunt salvate de îndată ce sunt modificate, așadar, la ieșire nu are loc nicio operațiune de salvare.

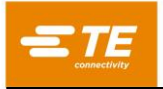

# **Înregistrări**

**"Tip Unealtă" -** Acesta este un nume pe care îl alegeți, cu lungimea de maxim 20 de caractere plus spații, care va fi utilizat pentru trimitere la această unealtă în viitor. Pentru a introduce un tip nou de unealtă, faceți clic pe "Editare" în partea din stânga sus a ecranului, apoi selectați "Adăugare Unealtă Nouă". Alternativ, puteți selecta "Copiere Unealtă" pentru a copia unealta vizualizată momentan. Trebuie să introduceți un nume nou. Dacă selectați "Ștergere Unealtă", înregistrarea uneltei vizualizate momentan va fi ștearsă.

**"ID Unealtă" -** Acesta este numărul unic, folosit pentru identificarea uneltei. Acesta poate fi gravat și/sau scris pe unealtă, sub forma unui cod de bare. Se recomandă utilizarea unui cititor de coduri de bare pentru a confirma tipul uneltei la momentul rulării.

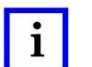

# *NOTĂ*

*Două unelte nu trebuie să aibă același număr, cu excepția duplicatelor interschimbabile. În acest caz, în baza de date se face o singură înregistrare.*

**"Activare Țintă Laser Activ" –** Bifați această casetă de selectare, dacă utilizați opțiunea de verificare a prezenței uneltei cu laser. A se vedea secțiunea Unelte de Presare de mai sus pentru explicații suplimentare despre această opțiune.

#### **"Dimensiuni"**

Înălțime Unealtă – Informația despre înălțimea uneltei este necesară pentru confirmarea înălțimii presate a conectorului. Introduceți înălțimea uneltei de la suprafața superioară la planul care presează conectorul, ca în grafic.

Lățime Unealtă – Această înregistrare este folosită pentru desenarea unei randări a lățimii conectorului în desenul PCB de pe ecran. Lungime Unealtă – Această înregistrare este folosită pentru desenarea unei randări a lungimii conectorului în desenul PCB de pe ecran

#### **"Comentarii"**

Introduceți orice comentariu doriți, cum ar fi o scurtă descriere a aplicației uneltei.

#### <span id="page-27-0"></span>**8.2. Editor Conectori**

#### A. Scop

Editorul Conectori este folosit pentru vizualizarea și modificarea bazei de date a conectorilor, care este un fișier Acces Bază de Date. Editorul poate fi accesat de la pictograma din partea de jos a ecranului sau din editorul offline opțional, care rulează pe un computer desktop. Toate modificările sunt salvate imediat, așadar, la ieșire nu are loc nicio operațiune de salvare. A se vedea Figura 27.

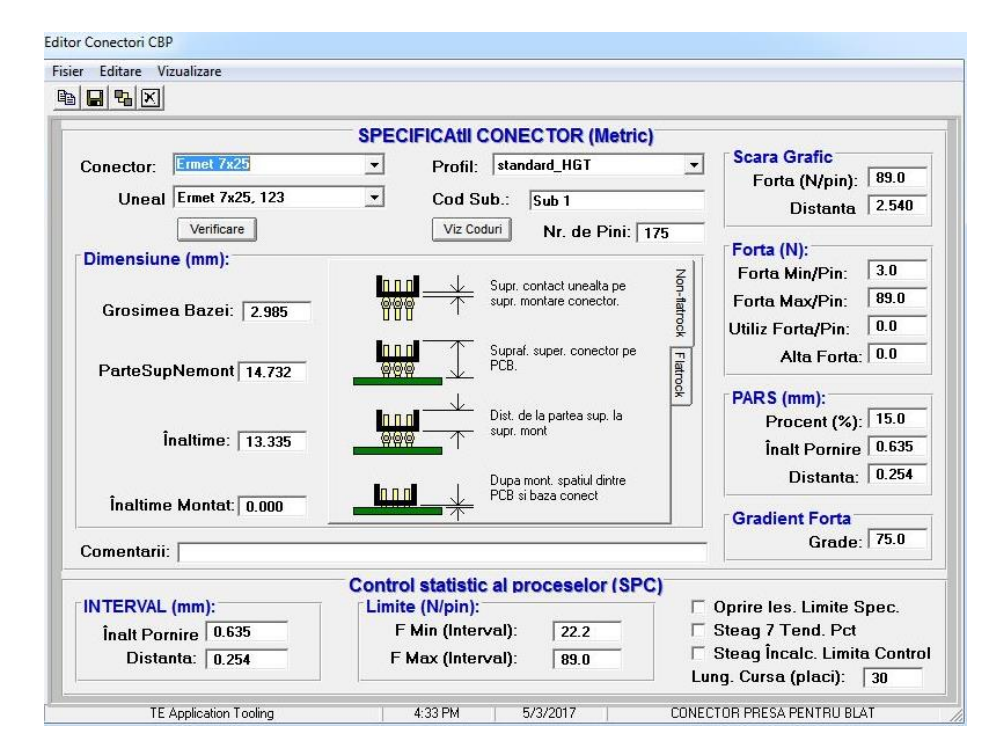

*Imagine 27*

# **Înregistrări**

**"Tip Conector"** - Acesta este un nume pe care îl alegeți, cu lungimea de maximum 20 de caractere plus spații, care va fi utilizat pentru trimitere la acest conector în viitor. Pentru a introduce un tip nou de conector, faceți clic pe "Editare" în partea din stânga sus a ecranului, apoi selectați "Adăugare Conector Nou". Alternativ, puteți selecta "Copiere Conector" pentru a copia conectorul vizualizat momentan. Trebuie să introduceți un nume nou. Dacă selectați "Ștergere Conector", înregistrarea conectorului vizualizat momentan va fi ștearsă.

**"Uneal" -** Acesta este tipul sau numele uneltei care va fi folosită pentru presarea conectorului. Aceasta este aleasă din înregistrările din baza de date a uneltelor, folosind meniul vertical. Unealta trebuie introdusă în baza de date a uneltelor, înainte ca datele despre conector să poată fi completate.

**"Nr. de Pini" -** Acesta este numărul de pini din conector. Este folosit pentru calculul forței, la utilizarea forței minime sau maxime pe pin în profil. De asemenea, este folosit la calculul și reprezentarea grafică a forței pe pin, pe ecranul runtime.

**"Profil" -** Acesta este numele fișierului Profil, care va fi folosit pentru conector. Acesta este ales din înregistrările din baza de date a profilurilor, folosind meniul vertical. Profilul trebuie completat, înainte ca baza de date a conectorilor să poată fi generată.

#### **"Dimensiuni"**

Grosimea Bazei - Aceasta este grosimea conectorului între partea de jos interioară (secțiunea de cuplare) și partea de jos exterioară, conform imaginii. Este utilizată pentru calculul cursei capului pentru montarea conectorului la înălțimea adecvată.

ParteSupNemont - Aceasta este măsurătoarea distanței suprafeței superioare a conectorului față de suprafața superioară a circuitului imprimat.

Înălțime - Aceasta este măsurătoarea distanței de la suprafața superioară conectorului la suprafața de montare a conectorului. Dacă scădeți "ParteSupNemont" din "Înălțime" veți obține distanța propriu-zisă rămasă pentru presarea conectorului în starea montată.

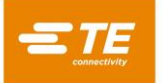

Înălțime Montat - Aceasta este distanța dorită dintre suprafața plăcii și partea inferioară a conectorului după presare. De obicei, aceasta este zero, dar poate fi setată deasupra suprafeței plăcii, pentru aplicațiile de presare la înălțime.

**"Scară Grafic" -** Aceste înregistrări controlează scara de reprezentare grafică pentru procesul de presare. Prima este gradația completă pe verticală, exprimată în livre pe pin, iar a doua este scara orizontală a distanței de la partea inferioară a conectorului până la suprafața plăcii.

#### **"Forță"**

● Forță Min/Pin - Aceasta este forța pe pin minimă acceptabilă. La aceasta se face trimitere în profilul de presare.

● Forță Max/Pin - Aceasta este forța pe pin maximă acceptabilă. La aceasta se face trimitere în profilul de presare.

● Utiliz Forță/Pin - Aceasta este o forță pe pin definită de utilizator. La aceasta se face trimitere în profilul de presare.

● Altă Forță - Acesta este un offset al forței totale fixate (nu pe pin), definite de utilizator, astfel încât aceasta poate fi utilizată pentru a compensa utilizarea unei matrițe de presare cu închidere prin resort. Această forță se scade din citirile forței, înainte ca acestea să fie comparate cu limitele Forță ale profilului de presare și reprezentate grafic.

**"PARS" -** Un conector poate fi presat cu o forță proporțională cu forța de rezistență propriu-zisă, detectată în timpul ciclului de presare. Acest profil este controlat prin înălțimea de început și de sfârșit a conectorului și procentul din forța aplicată asupra rezultatului detectat la finalul ciclului. Valoarea procentului (%) introdusă aici este utilizată atunci când în Editorul Profil este selectat **PARS-FPPL CDB**.

**"Gradient Forță" -** Monitorizează rata de modificare a forței în raport cu distanța. În general, reprezentarea grafică a forței în raport cu distanța va avea o creștere bruscă atunci când conectorul intră în contact cu suprafața plăcii. Pentru creștere este specificat un unghi minim, care corespunde forței cu care conectorul este presat pe placă. Introduceți unghiul gradientului la care doriți să finalizați ciclul de presare. Valoarea introdusă este utilizată atunci când în Editorul Profil este selectat Grad Forță CDB.

**"Comentarii"** - Acesta este un câmp pentru comentarii utile

#### <span id="page-29-0"></span>**8.3. Editor Profil**

#### A. Scop

Editorul Profil este utilizat pentru vizualizarea și modificarea profilurilor de presare. Un Profil de presare reprezintă informațiile utilizate pentru controlul vitezei, forței și înălțimii procesului de presare. Acesta este inima secvenței de control și îi permite utilizatorului să definească exact modul în care un conector este presat în PCB. Editorul oferă maximum 20 de pași, numerotați în partea stângă a ecranului, care trebuie introduși pentru un anumit profil. Profilurile sunt stocate ca fișiere ASCII, cu un nume specificat de utilizator. Extensia .prf a fișierului este adăugată automat la salvare. Editorul Profil poate fi accesat de la pictograma din partea de jos a ecranului sau din editorul offline opțional, care rulează pe un computer desktop. De asemenea, fișierele brute .prf pot fi vizualizate folosind orice editor de text. A se vedea Figura 28.

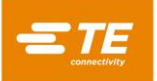

| Fisier                                       | Editare        | [9]. Editor Profil CBP - c:\asq\machines\cbp\profile\aep_std_pars_cdb.prf<br>Vizualizare |                      |                                                             |                                        | <b>IDENTIFY</b> | $\boldsymbol{\mathcal{R}}$<br>$\Box$ |
|----------------------------------------------|----------------|------------------------------------------------------------------------------------------|----------------------|-------------------------------------------------------------|----------------------------------------|-----------------|--------------------------------------|
|                                              | $\Box$         | $\lambda$ to $\mathbf{a}$<br>唱図                                                          |                      |                                                             |                                        |                 |                                      |
|                                              |                |                                                                                          |                      | <b>PROFIL (Metric)</b>                                      |                                        |                 |                                      |
|                                              |                | Inaltime (mm) Deasupra                                                                   | <b>Actiune</b>       |                                                             |                                        | Viteza          |                                      |
|                                              | Rnd            | Placii                                                                                   | <b>Inaltime</b>      | Forta (N):                                                  | <b>Actiune Forta</b>                   | $(mm/s)$ :      | Coment                               |
|                                              | 1              | Unseated Top +0.1000                                                                     | - Pasul Urmator      | 89.0                                                        | Eroare <sub>1</sub>                    | 12.700          | <b>Pull Shott</b>                    |
|                                              | $\overline{2}$ | Unseated Top -0.0500                                                                     | <b>Pasul Urmator</b> | 89.0                                                        | <b>Eroare 1</b>                        | 5.080           | enter plas                           |
|                                              | $\overline{3}$ | Unseated Base +0.2000                                                                    | <b>Pasul Urmator</b> | 89.0                                                        | <b>Ernare 1</b>                        | 5.080           | rapid to b                           |
|                                              | $\overline{4}$ | Înaltime Montat +1 016                                                                   | Salt la 7            | Min F/Pin * #Pins                                           | <b>Pasul Urmator</b>                   | 2.540           | aoto chec                            |
|                                              | 5              | Înaltime Montat + 254                                                                    | <b>Pasul Urmator</b> | Max F/Pin * #Pins                                           | Eroare 4                               | 2.540           | check wit                            |
|                                              | 6              | Înaltime Montat - 381                                                                    | Eroare 5             | PARS-FPPL CDB                                               | Finalizare                             | 2.540           | seat conn                            |
|                                              | 7              | Înaltime Montat + 762                                                                    | <b>Pasul Urmator</b> | 444.8                                                       | Eroare <sub>2</sub>                    | 1.270           | <b>Check for</b>                     |
|                                              | 8              | <b>Inaltime Montat - 762</b>                                                             | Eroare 3             | 444.8                                                       | <b>Pasul Urmator</b>                   | 1.270           | check mis                            |
|                                              | $\overline{9}$ | $in$ altime Montat + $254$                                                               | <b>Pasul Urmator</b> | Max F/Pin * #Pins                                           | Eroare 4                               | 1.270           | check rep                            |
|                                              | 10             | Înaltime Montat - 381                                                                    | Eroare 5             | Max F/Pin * #Pins                                           | Finalizare                             | 1.270           | check for                            |
|                                              | 11<br>12       |                                                                                          |                      |                                                             |                                        |                 |                                      |
| $\blacksquare$<br>Revizie<br>Profil:         |                | Interv. Proba pt.<br>Ā<br><b>Forte PABS:</b>                                             | Start<br>0.762       | <b>Distanta</b><br>0.381<br>(Baza conector deasupra placii) | Ajut. % deasupra Proba Interval (PARS) |                 | ٠                                    |
|                                              |                |                                                                                          |                      | <b>ERORI ÎN ACtIUNE</b>                                     | Fisier Wave                            |                 | Neces, aprobare<br>inspector         |
|                                              |                | Eroare1 Premature contact detected                                                       | [NONE]               |                                                             |                                        |                 |                                      |
| Eroare: Minimum force per pin failure        |                |                                                                                          |                      |                                                             |                                        |                 |                                      |
| Eroare: Missing connector                    |                |                                                                                          |                      |                                                             |                                        |                 |                                      |
| Eroare <sup>2</sup> Excessive force detected |                |                                                                                          |                      |                                                             |                                        |                 |                                      |
|                                              |                | <b>Eroare! Insufficent Force</b>                                                         | <b>INONE1</b>        |                                                             |                                        |                 |                                      |
|                                              |                |                                                                                          |                      |                                                             |                                        |                 |                                      |

*Imagine 28*

# **Explicație**

Procesul de inserție începe de la rândul 1 și continuă de acolo. Fiecare rând are câte două "evenimente": "Înălțime Deasupra Plăcii" și "Forță". Pe măsură ce capul presei se deplasează în jos, programul monitorizează continuu aceste evenimente și acționează asupra evenimentului care are loc primul. Evenimentul Înălțime este primul verificat, așadar are prioritate în cazul în care cele două au loc simultan. Fiecare eveniment are câte o "acțiune", care fie continuă procesul de presare la alt pas, fie generează o eroare. Aceste evenimente și acțiuni sunt utilizate pentru:

- ●depistarea și anunțarea unui contact neașteptat
- ●depistarea unei forțe inacceptabil de mari sau de mici, generate în timpul presării
- ●depistarea unei stări conector lipsă
- ●presare la/verificarea Înălțimii Montat adecvate
- ●repetarea presării unui conector care a fost deja presat parțial
- ●întreruperea pentru o perioadă fixă de timp, înainte de a continua
- ●retragerea capului pe o mică distanță pentru a elibera forța pentru scurt timp, înainte de a continua
- ●așteptarea unei stări de intrare sau a unei tranziții, înainte de a continua
- ●setarea unei stări de ieșire sau a unui puls și continuare

Există patru metode de presare de bază, fiecare având nevoie de câte un profil unic.

- **FORȚĂ FIXĂ PE PIN**  Un conector poate fi presat cu o forță proporțională cu numărul de pini, cum ar fi 30 de livre/pin. Aceasta este puțin mai bună decât cea mai simplă metodă de presare la o forță totală fixă unică, deoarece recunoaște că forța aplicată trebuie să fie proporțională cu numărul de pini presați. Nu poate compensa variațiile normale ale forței necesare pe pin pentru diferiți conectori, în poziții diferite, în plăci diferite.
- **PROCENT DEASUPRA PROBEI DIN INTERVAL (PARS)**  Un conector poate fi presat cu forța de montare, care este proporțională cu forța de rezistență propriu-zisă a pinului, detectată în timpul ciclului de presare. Aceasta se numește "**Procent Deasupra Probei din Interval**" (Percent Above Range Sample) sau **PARS**. Prin această tehnică, forța de rezistență a pinului conectorului în timpul presării este prelevată și se face o medie a valorilor pe un **i**nterval al distanței înainte de montarea finală pe suprafața plăcii. Forța finală exercitată pe conector este limitată la o forță Procent Deasupra Probei din Interval (**P**ercent **A**bove the **R**ange **S**ample, **PARS**), programată de utilizator. Acest procent adăugat asigură

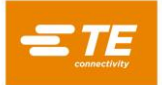

montarea completă a conectorului pe PCB. Aceasta este tehnica folosită cel mai frecvent, deoarece limitează solicitarea pe ansamblu, nu necesită o măsurare precisă a grosimii plăcii și reglează automat variațiile mici din grosimea conectorului și a circuitului imprimat.

- **PRESARE LA ÎNĂLȚIME**  Un conector poate fi presat până la o distanță programată *mică de montare* pe suprafața plăcii. Acesta este cel mai delicat proces posibil, deoarece exercită doar o forță suficientă pentru a presa pinii în găurile din placă. Asupra plasticului conectorului sau asupra plăcii nu este exercitată o forță în exces. Această tehnică sofisticată poate fi realizată prin controlul disponibil, folosind un cap al presei electrice cu servomecanism și o structură rigidă a presei. Pentru ca presarea la înălțime să fie precisă, grosimea plăcii trebuie cunoscută cu precizie. Aceasta se poate face folosind proba de măsurare a grosimii și secvența prevăzută.
- **GRADIENT FORȚĂ**  Monitorizează rata de modificare a forței în raport cu distanța. Această metodă este folosită pentru conectori robuști, care trebuie montați pe suprafața plăcii. În general, reprezentarea grafică a forței în raport cu distanța va avea o creștere bruscă și puternică, atunci când conectorul intră în contact cu suprafața plăcii. Conectorul se oprește din deplasare, așadar, forța crește rapid. Pentru creștere este specificat un unghi minim, care corespunde forței cu care conectorul este presat pe placă. Rețineți că unghiul calculat depinde de scările selectate ale axelor graficului. A se vedea "Profil Presare" pentru detalii suplimentare.

Odată cu presa este furnizat câte un șablon de profil "standard" pentru fiecare dintre tehnicile de mai sus. Acestea folosesc variabile ale căror valori provin mai degrabă din baza de date Conectori și din baza de date Unelte, decât să fie numere discrete. Deoarece fiecare conector necesită aceiași pași de bază, un profil cu variabile poate fi utilizat pentru numeroși conectori diferiți.

Profilurile standard sunt numite "standard force CDB", "standard pars CDB", "standard HGT" și "standard FG CDB". Exemplul nr. 1 de mai jos este profilul "standard pars".

# **Înregistrări**

**"Înălțime" -** Aceasta definește următoarea destinație a suprafeței de presare a uneltei, deasupra plăcii. Capul presei se va deplasa în jos la această înălțime, la o viteză "redusă" liniar din înălțimea și viteza pasului anterior. A se vedea Figura 29.

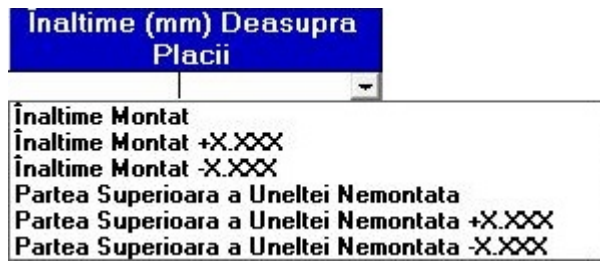

*Imagine 29*

Înălțimea inițială (înainte de pasul 1) este definită în secțiunea "Spațiu Plăci" din "Fișierul cu Secvența de Presare". Variabilele disponibile sunt prezentate aici. Alternativ, poate fi introdusă o înălțime numerică pozitivă fixă. Aceasta specifică o înălțime a uneltei deasupra suprafeței superioare a mesei presei, fără legătură cu grosimea circuitului imprimat, a conectorului sau a dispozitivului.

**"Acțiune Înălțime" -** Aceasta definește acțiunea care trebuie efectuată atunci când înălțimea acestui pas este atinsă, ca în Figura 30.

Acțiunile sunt selectate din meniul vertical. Acțiunile disponibile sunt următoarele:

- Pasul Următor Acesta direcționează procesul la pasul următor de mai jos.
- **Salt la -** Acesta direcționează continuarea procesului la pasul specificat. Numărul pasului este introdus pe tastatură.

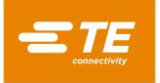

- Finalizare Acesta semnalizează faptul că procesul de presare este complet. Capul se va opri imediat și va urca la următoarea înălțime a spațiului uneltei.
- **Eroare 1 - 5 -** Acestea sunt mesaje de eroare definite de utilizator. Dacă este atinsă înălțimea și dacă acțiunea este o eroare, procesul de presare este oprit imediat și mesajul de eroare este afișat pe ecran. Operatorul trebuie să confirme mesajul de eroare pentru a continua.
- **Retragere -** Acesta direcționează procesul la oprirea și retragerea capului cu distanța specificată, înainte de a continua cu pasul următor de mai jos. Distanța de retragere este introdusă pe tastatură.
- **Întârziere -** Acesta direcționează procesul la oprirea capului și așteptarea pe perioada de timp specificată, înainte de a continua cu pasul următor de mai jos. Intervalul de întârziere este introdus pe tastatură.
- **Ieșire -** Acesta direcționează procesul la setarea imediată a unei stări sau a unui impuls de ieșire și continuarea cu pasul următor de mai jos. Selectarea acestei acțiuni deschide o altă fereastră pe ecran pentru a permite selectarea numărului de ieșire al utilizatorului și starea sau impulsul dorit, care trebuie setat.
- **Așteptare Intrare -** Acesta direcționează procesul la oprirea capului și așteptarea unei stări de intrare sau a unei tranziții. Așteptare Intrare poate fi utilizat doar ca eveniment Acțiune Înălțime, și doar dacă înălțimea selectată este Z Curent. Procesul va continua cu pasul următor de mai jos, atunci când condiția Intrare este satisfăcută. Dacă Așteptare Intrare expiră, atunci va apărea, în schimb, Acțiunea Forță specificată. Selectarea acestei acțiuni deschide o altă fereastră pe ecran pentru a permite selectarea numărului de intrare al utilizatorului și starea sau impulsul dorit, care trebuie așteptat.

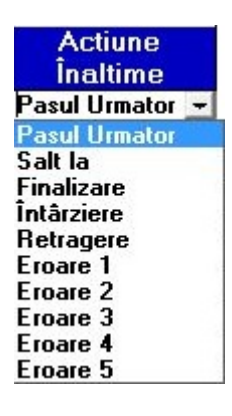

*Imagine 30*

**"Forță"** - Acesta definește forța care va declanșa Acțiune Forță. Există șapte opțiuni variabile prevăzute în meniul vertical. Alternativ, pe tastatură poate fi introdusă o forță propriu-zisă, exprimată în livre. A se vedea Figura 31.

| Forta (N):                 |  |  |  |  |  |
|----------------------------|--|--|--|--|--|
|                            |  |  |  |  |  |
| <b>Grad Forta CDB</b>      |  |  |  |  |  |
| Grad Forta x*              |  |  |  |  |  |
| <b>PARS-FPPL CDB</b>       |  |  |  |  |  |
| PARS-FPPL xx%              |  |  |  |  |  |
| Min $F/P$ in $*$ #Pins     |  |  |  |  |  |
| Max F/Pin * #Pins          |  |  |  |  |  |
| <b>H</b> ser F/Pin * #Pins |  |  |  |  |  |
| User $F/P$ in * #Pins * x. |  |  |  |  |  |

*Imagine 31*

 **PARS-FPPL xx% -** Aceasta este o terminare a ciclului dinamic de presare, pe baza forțelor propriuzise generate în timpul procesului de presare. Prin apăsarea butonului P.A.R.S. Ajutor, va apărea imaginea prezentată în Figura 32.

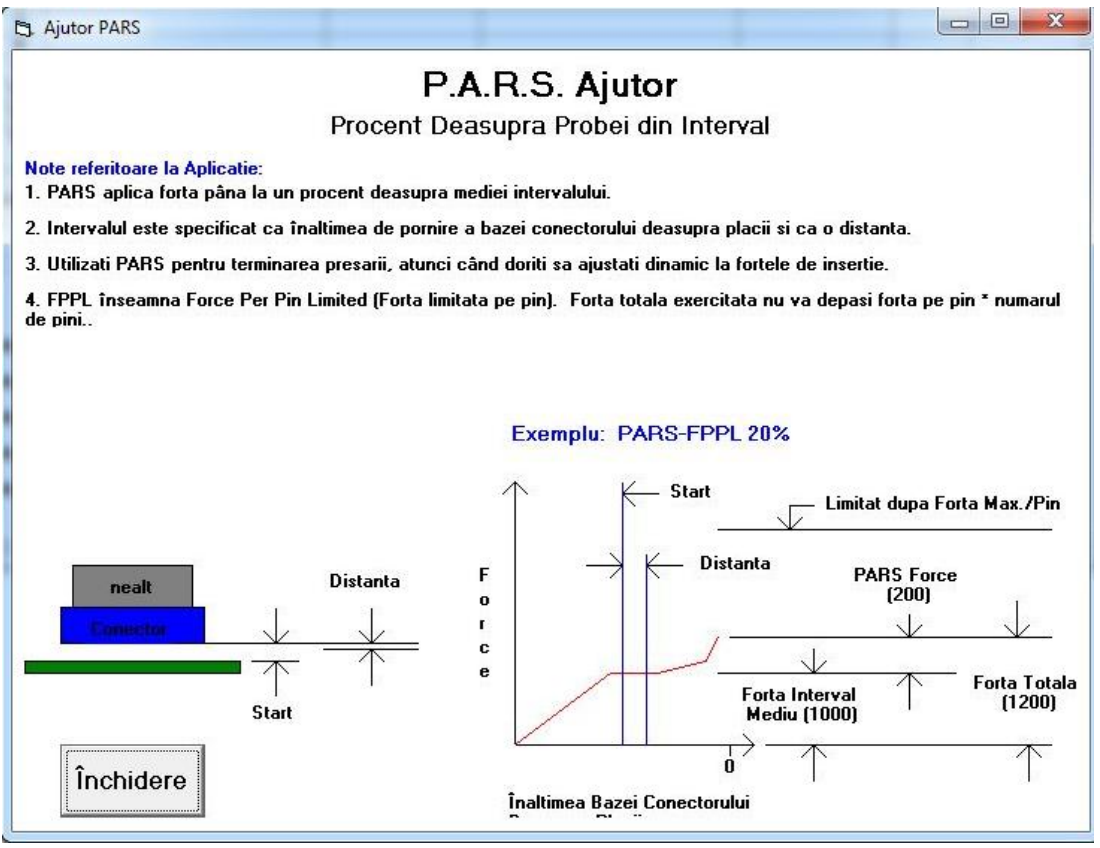

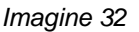

PARS-FPPL este definit ca "Procent Deasupra Probei din Interval - Forță Limitată pe Pin". Această condiție pentru forță utilizează un algoritm special, care calculează forța medie generată în timpul presării conectorului în PCB. Casetele "Start" și "Distanță" din centrul ecranului definesc limitele pentru valorile medii. Astfel, în loc ca presarea să se facă la o forță specifică, forța propriu-zisă necesară este calculată dinamic pentru fiecare ciclu, iar terminarea se bazează pe această fortă. "xx%" este o fortă în exces, exprimată ca procent din media calculată, care se adună cu media pentru a se asigura montarea completă a conectorului.

De exemplu: Înălțimea "Start" este introdusă ca 0,40 mm [0,016 in.] și "Distanță" ca 0,20 mm [0,008 in.]. Forța PARS-FPPL este exprimată în coloana "Forță (N)", rândul 4, și este introdusă valoarea 25%. Pe măsură ce conectorul este presat, se face media citirilor forței de la 0,40 mm la 0,20 mm [de la 0,016 in. la 0,008 in.] deasupra plăcii. Capul continuă să preseze, până când forța generată este cu 25% mai mare decât această medie. Rețineți că, dacă forța depășește 125% din medie înainte de atingerea liniei PARS-FPPL (rândul 4, în acest exemplu), presa se va opri la valoarea procentuală (%) mai mare, obținută la atingerea rândului 4. Funcția "FPPL" înseamnă că presa se va opri întotdeauna în caz de eroare, dacă Max FPP (specificată în Editor Conectori) este depășită înainte de atingerea valorii PARS specificate.

 **PARS-FPPL CDB -** La fel ca mai sus, cu excepția faptului că valoarea procentuală este obținută din înregistrarea în baza de date a conectorilor pentru acest tip de conector.

**● Grad Forță x° -** Această tehnică monitorizează rata de modificare a forței în raport cu distanța. Această metodă este folosită pentru componente robuste, care trebuie bine montate. În general, reprezentarea grafică a forței în raport cu distanța va avea o creștere bruscă, atunci când componenta intră în contact cu suprafața de cuplare. Componenta se oprește din deplasare, așadar, forța crește rapid. Pentru creștere este specificat un unghi minim, care corespunde forței cu care componenta este presată. Rețineți că unghiul calculat depinde de scalarea graficului.

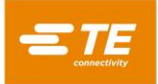

● **Grad Forță CDB -** La fel ca mai sus, cu excepția faptului că valoarea procentuală este obținută din înregistrarea în baza de date a conectorilor pentru acest tip de conector.

● **Min F/Pin \* Nr. de pini -** Această forță este calculată prin înmulțirea numărului de pini din conectorul respectiv presat cu forța pe pin minimă necesară. Atât numărul de pini, cât și forța pe pin minimă, sunt înregistrări din baza de date a conectorilor. Aceasta poate fi utilizată pentru a vă asigura că este generată cel puțin o forță minimă în timpul procesului de presare.

● **Max F/Pin \* Nr. de pini -** Această forță este calculată prin înmulțirea numărului de pini din conectorul respectiv presat cu forța pe pin maximă permisă. Atât numărul de pini, cât și forța pe pin maximă, sunt înregistrări din baza de date a conectorilor. Aceasta poate fi utilizată pentru a preveni generarea unei forțe în exces în timpul procesului de presare.

● **User F/Pin \* Nr. de pini -** Această variabilă este oferită pentru flexibilitate în definirea unei variabile din evenimentul referitor la fortă, în afară de forta pe pin maximă și minimă. Utilizarea acesteia este la discreția programatorului. De exemplu, în timpul presării cu o anumită forță, poate fi utilă terminarea la "User F/Pin \* Nr. de pini", în loc de "Max F/Pin \* Nr. de pini". Variabila "Max F/Pin \* Nr. de pini" ar fi folosită în continuare pentru a genera o eroare, dacă forța permisă este depășită.

**"Acțiune Forță"** - Aceasta definește acțiunea care trebuie efectuată atunci când forța acestui pas este atinsă. Acțiunile sunt selectate din meniul vertical. Acțiunile forță sunt aceleași ca și acțiunile înălțime. A se vedea Figura 33.

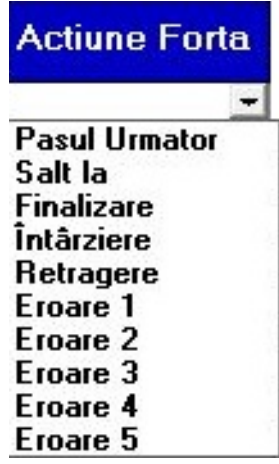

*Imagine 33*

● **Pasul Următor** - Acesta direcționează procesul la pasul următor de mai jos.

● **Salt la -** Acesta direcționează continuarea procesului la pasul specificat. Numărul pasului este introdus pe tastatură.

● **Finalizare** - Acesta semnalizează faptul că procesul de presare este complet. Capul se va opri imediat și va urca la următoarea înălțime a spațiului uneltei.

● **Eroare 1 - 8 -** Acestea sunt mesaje de eroare definite de utilizator. Dacă este atinsă înălțimea și dacă acțiunea este o eroare, procesul de presare este oprit imediat și mesajul de eroare este afișat pe ecran. Operatorul trebuie să confirme mesajul de eroare pentru a continua.

**"Viteză (mm/s)"** - Aceasta este ținta de viteză pentru pasul curent din proces. Viteza porneste de la "Vit Rular", așa cum este introdusă în editorul "Parametri Servomecanism" și se modifică ("coboară") liniar până la viteza specificată la pasul 1. La atingerea Înălțimii de la pasul 1, viteza trece la viteza specificată în pasul următor procesat. În general, acesta va fi pasul 2, dar nu și dacă o comandă "Salt la" a fost programată ca acțiune. A se vedea Figura 34.

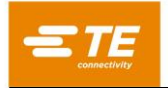

Vitezele tipice variază de la 8 mm [0,315 in.]/secundă în timpul apropierii, până la 1 mm/secundă în timpul presării. Pot fi necesare câteva experimente pentru optimizarea procesului. Unii conectori sunt mai fragili decât alții și pot necesita viteze mici, în timp ce alții pot fi presați rapid.

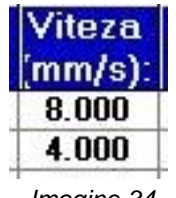

*Imagine 34*

**"Comentarii"** - Această înregistrare poate fi utilizată ca informații și memento-uri. De obicei, fiecare pas are un scop, cum ar fi "accelerare la spațiul de deasupra conectorului" sau "încetinire pentru introducerea conectorilor și angajarea pinilor" etc.

**"Start"** - Aceasta este distanța dintre suprafața plăcii și partea inferioară (suprafața de montare) a conectorului, la inițierea citirilor forței PARS. Un număr obișnuit este 0,50 mm [0,020 in.]. A se vedea Figura 35.

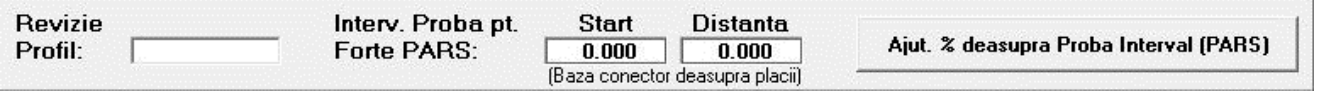

#### *Imagine 35*

**"Distanță"** - Aceasta este distanța pe care se face media citirilor forței pentru utilizare PARS. Un număr obișnuit este 0,20 mm. Cu cât distanța este mai mică, cu atât sunt mai puține numerele pentru care se face media. Priviți reprezentarea grafică de pe ecran, după presarea conectorului (informațiile PARS sunt suprapuse pe grafic) pentru a vă asigura că media se face pe intervalul corect.

**"Ajut. % deasupra Probă Interval (PARS)"** - La apăsarea acestui buton, pentru PARS este oferit un text și ecranul grafic de ajutor, prezentat mai sus.

"Erori în Acțiune" - Aici pot fi definite până la opt erori. Acestea sunt folosite în coloanele "Acțiune" de mai sus. Erorile obișnuite sunt "Contact Prematur", "Forță în Exces" sau "Conector Lipsă".

Salvarea Fișierului - Apăsați "Fișier", "Salvare" sau "Salvare Ca", apoi "Ieșire". Dacă apăsați "Ieșire" înainte de a salva, veți fi avertizat și vi se va oferi oportunitatea de a salva sau de a renunța, fără a salva fișierul.

#### **Exemplu**

Exemplu: Presare cu PARS (Figura 36)

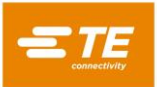

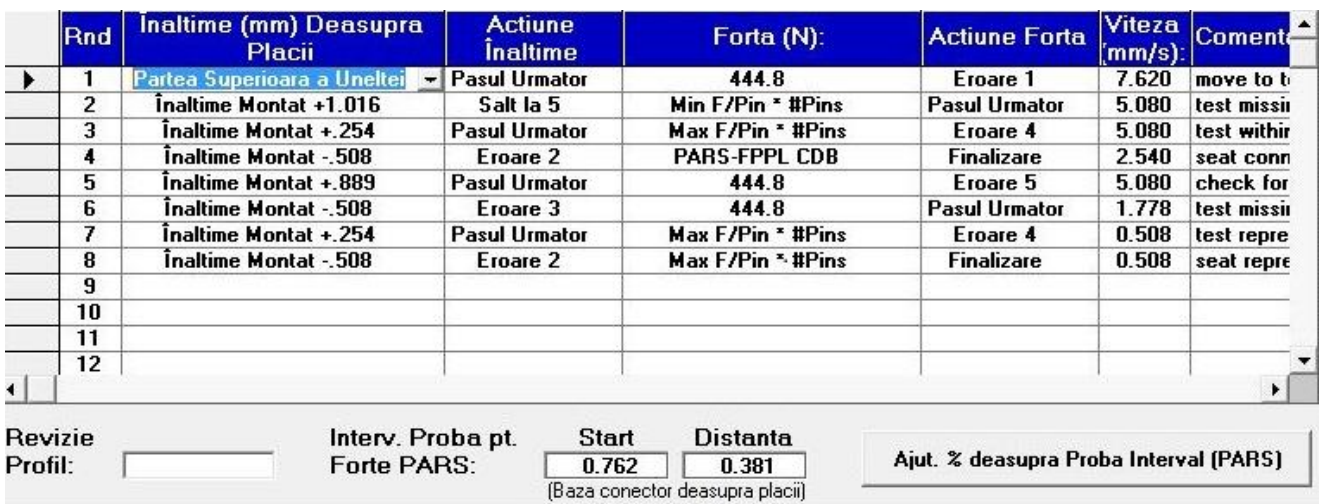

#### *Imagine 36*

Exemplul de captură de ecran prezentat în Figura 36 este un profil tipic de presare PARS. Comentariile de la capătul din dreapta al fiecărei linii indică acțiunea efectuată de linia respectivă. În general, presarea PARS este metoda preferată, deoarece limitează forța de presare în exces, dar presează conectorul pe suprafața plăcii. Conectorii fragili, care nu pot suporta o forță în exces, trebuie presați la înălțime, conform descrierii din exemplul de mai jos.

- 1. Deplasați în jos capul de la înălțimea spațiului uneltei (specificată în Baza de Date a Uneltelor), la 0,75 mm [0,030 in.] deasupra părții superioare nemontate a uneltei. Viteza va coborî liniar, de la "Vit Rular" a presei la 7 mm [0,276 in.] pe secundă. La atingerea înălțimii, secvența va trece la pasul următor. Dacă este detectată o forță mai mare de 250 N [899 ozf] înainte de atingerea înălțimii, procesul se termină și se afișează eroarea nr. 1, de obicei, "Premature contact detected" ("Contact prematur detectat").
- 2. Continuați deplasarea în jos, până când conectorul este cu 1,0 mm [0,039 in.] deasupra înălțimii montate. Viteza este redusă la 5 mm [0,197 in.]/secundă. Această linie testează dacă un conector este detectat efectiv. Dacă răspunsul este pozitiv, lucru indicat prin detectarea cel puțin a forței pe pin minime (MinFPP), procesul trece la linia următoare. Dacă nu, procesul trece la linia 5 pentru a încerca o repetare a presării unui conector presat anterior (presare totală sau parțială).
- 3. Presați până când conectorul este la 0,25 mm [0,010 in.] din înălțimea montată dorită. La atingerea acestei poziții, conectorul se va încadra într-o toleranță general acceptată a înălțimii montate. Valoarea 0,25 mm [0,010 in.] poate fi reglată după caz, pentru anumite circumstanțe. Dacă forța depășește forța pe pin maximă (MaxFPP) înainte de atingerea înălțimii, se afișează un mesaj de eroare.
- 4. Teoretic, destinația acestui pas va presa excesiv conectorul, dar procesul va fi efectiv finalizat de îndată ce forța atinge forța medie din regiunea PARS plus un procent suplimentar, specificat în baza de date a conectorilor. Înălțimea specificată oferă, pur și simplu, o destinație care nu trebuie atinsă, deoarece condiția referitoare la forță va fi prima satisfăcută. Dacă destinația este atinsă (pe conectorul corect) înainte de atingerea forței PARS, atunci cel mai probabil există o eroare în parametrii utilizați la calculul relației distanță între conector, unealtă și suprafața plăcii. Dacă apare această eroare, revizuiți înălțimea uneltei, grosimea bazei conectorului, grosimea de rezervă a dispozitivului și grosimea plăcii. Rețineți că o linie PARS monitorizează, de asemenea, MaxFPP. Dacă MaxFPP este depășită înainte de atingerea forței PARS, atunci presarea se va opri cu o eroare "forță în exces". Viteza se va reduce liniar, lent, la 2 mm [0,079 in.]/secundă până la înălțimea țintă.
- 5. Acest pas este atins doar de Acțiune Înălțime "SALT LA" de la Pasul 2. Acesta testează un conector care, pur și simplu, nu a reușit să atingă MinFPP până la înălțimea corespunzătoare, prin verificarea forței de 250 N [899 ozf] detectate la 0,1 mm [0,004 in.] sub înălțimea minimă MinFPP de la Pasul 2. Viteza se va reduce liniar, lent, la 2 mm [0,079 in.]/secundă până la înălțimea țintă. A se vedea Figura 37.

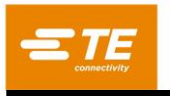

*Reprezentare grafică a Ecranului PARS (Tip.)*

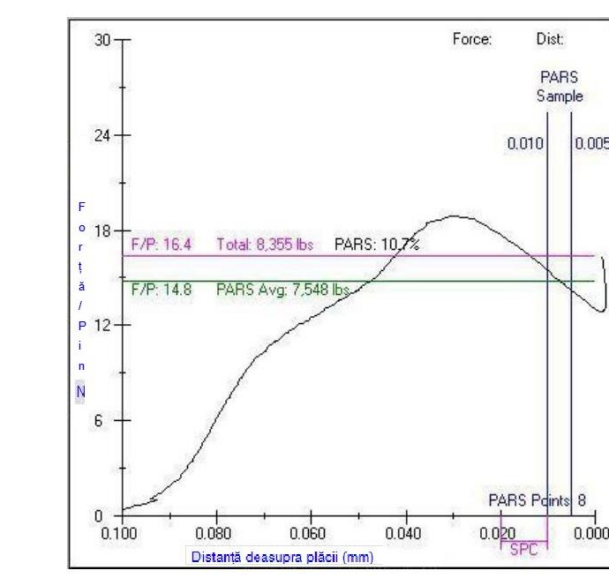

*Imagine 37*

- 6. Acest pas verifică lipsa unui conector, dacă forța de 250 N [899 ozf] nu este detectată, chiar și sub cea mai mică înălțime montată. De îndată ce acest nivel al forței este detectat, procesul trece la linia următoare.
- 7. Această linie verifică dacă un conector este presat în toleranța general acceptată a înălțimii și dacă forța pe pin maximă nu este depășită.
- 8. Această linie oferă o destinatie sub înăltimea montată nominală și se termină la forta pe pin maximă \* numărul de pini. Aici, această variabilă ar putea fi, de asemenea, "utilizator forță/pin", în loc de MaxFPP, dacă este dorită o forță mai mică de repetare a presării. Montarea finală a unei presări repetate se face, de obicei, cu o forță țintă, deoarece poziția inițială a unei presări repetate nu poate fi cunoscută. Terminarea PARS nu poate fi utilizată pentru o presare repetată, deoarece, de multe ori, nu există nicio regiune a forței de "penetrare pin" care să fie prelevată, atunci când conectorul a fost presat parțial anterior. Deși terminarea Gradient Forță ar putea fi folosită cu conectorii și circuitele imprimate foarte rigide (după atingerea unei anumite înălțimi și forțe minime de montare), cele mai multe presări repetate ale conectorilor aplică MaxFPP.

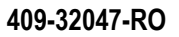

#### <span id="page-38-0"></span>**8.4. Editor Secvență de Presare**

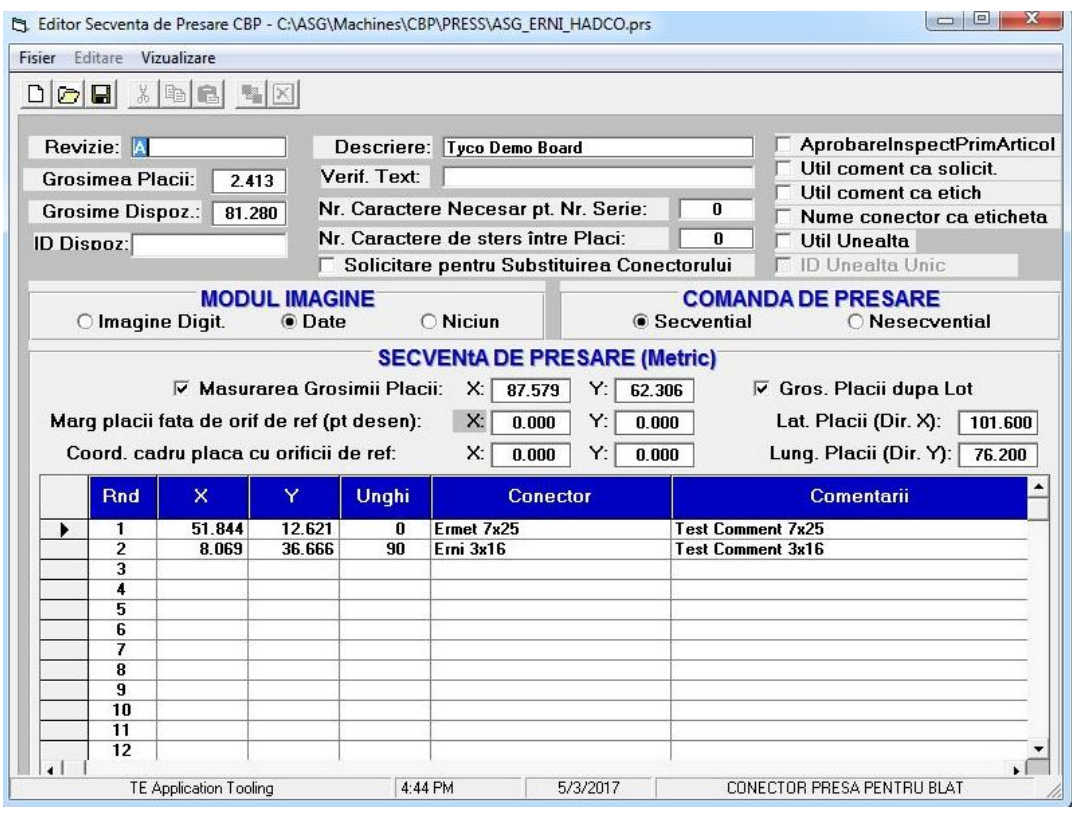

*Imagine 38*

# A. Scop

Editorul Secvență de Presare (Figura 38) este utilizat pentru introducerea și stocarea datelor despre placă, inclusiv caracteristicile fizice ale plăcii și locurile conectorilor. Toți conectorii care trebuie utilizați pe placa programată trebuie definiți în baza de date a conectorilor, înainte ca fișierul cu datele de presare să poată fi generat.

Fișierul este format ASCII cu extensie .prs. La generarea unui nou program de presare, în unele cazuri poate fi convenabil să deschideți un fișier de presare existent și să dați comanda "Salvare Ca" cu numele noului program.

#### **Înregistrări**

*NOTĂ*

# Î.

*Nu toate înregistrările descrise sunt aplicabile pentru orice tip de presă.*

**"Revizie"** - Acesta este nivelul de revizie a plăcii care trebuie presată sau, alternativ, revizia programului Secvență de Presare. Este folosit doar în acest fișier, ca referință.

**"Spațiu Plăci"** – La presele automate cu mai multe axe, aceasta este înălțimea minimă necesară a uneltei superioare de presare deasupra circuitului imprimat, în timpul deplasării.

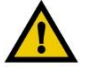

#### *ATENȚIE*

*Dacă aceasta nu este setată la o valoare mai mare decât înălțimea de deasupra circuitului imprimat a celei mai înalte componente, unealta poate intra în contact cu componentele de pe PCB și poate deteriora componenta, circuitul imprimat, unealta și/sau mașina.*

**"Grosimea Plăcii"** - Aceasta este grosimea nominală a plăcii, care este folosită pentru calculul înălțimii presate a conectorului. Dacă opțiunea de măsurare a grosimii plăcii este selectată, va fi folosită, în schimb, grosimea măsurată.

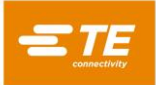

**"Grosime Dispoz."** - Aceasta este grosimea dispozitivului sau a "mesei" care susține placa. Acesta trebuie măsurat cu precizie pentru ca presarea la înălțime să fie precisă.

**"ID Dispoz."** – Această funcție are ca scop verificarea ca dispozitivul corect (masa de sprijin) să fie utilizat cu circuitul imprimat. Dacă în această celulă este introdus text, operatorului i se va solicita să utilizeze acest dispozitiv la intrarea în modul Rulare. Dacă textul introdus începe cu "%**F:**", atunci operatorului i se va solicita, în schimb, să introducă șirul de identificare a dispozitivului. Textul introdus de operator trebuie să corespundă exact textului care urmează după două puncte ("**:"**). Pe lângă acest format de înregistrare ("**%F:***șir"*), textul ID dispozitiv poate fi extras dintr-un șir text mai lung, cum ar fi dintr-o înregistrare scanată a codului de bare, care conține informații suplimentare. Formatul derivat pentru ID dispozitiv pentru realizarea acestei acțiuni este "**%F***start***,***lungime***:***șir"*, unde *start* este prima poziție a caracterului din șirul înregistrării (cod de bare) care trebuie utilizat, *lungime* este numărul de caractere care trebuie utilizat (sau până la finalul șirului, dacă acesta este mai scurt), iar *șir* este șirul text care trebuie să corespundă exact.

**"Descriere"** - Aceasta este o descriere generală a plăcii care trebuie presată. Este folosit doar în acest fișier, ca referință.

**"Verif. Text"** – Această funcție are ca scop verificarea ca tipul corect de placă să fie utilizat cu programul asociat secvență de presare (rețetă). Dacă în această celulă este introdus text, identificarea plăcii (tip, nume, model, nume rețetă etc.) care corespunde acestui text va fi necesară la prima intrare în Ecranul de Rulare și de fiecare dată când este inițializată o placă nouă. Poate fi utilizat orice șir text (sunt permise numere, litere și cele mai multe caractere imprimabile). În mod ideal, va fi disponibilă pentru scanare o etichetă cu coduri de bare. De asemenea, textul poate fi introdus manual. Textul introdus la solicitarea în runtime trebuie să corespundă *exact* șirului introdus aici.

La utilizarea scanării codurilor de bare pentru introducerea șirului Verif. Text, șirul dorit de identificare a produsului (codul produsului, de exemplu) poate fi încorporat într-un șir cod de bare mai lung, care conține alte informații. Pentru gestionarea acestei situații, poate fi utilizat, în schimb, un șir de derivare. Un șir de derivare Verif. Text începe cu caracterele "**%V**" sau "**%S**". Formatul necesar este [ **%V***start***,***lungime***:***șir* ], unde *start* este prima poziție a caracterului din șirul cod de bare care trebuie utilizat, *lungime* este numărul de caractere care trebuie utilizat (sau până la finalul șirului, dacă acesta este mai scurt), iar *șir* este șirul text care trebuie să corespundă exact.

**Derivarea Verif. Text Exemplu1:** Va fi scanat întotdeauna un cod de bare care conține numărul comenzii din fabrică, codul produsului și identificatorul postului de lucru. Dorim să verificăm dacă un cod al produsului este corect pentru programul încărcat. Șirul cod de bare care trebuie citit este "FO123456\_ProdusA\_Staion123", așadar, formatul de derivare Verif. Text introdus este "%V10,8:ProdusA". Textul extras din codul de bare va fi, în acest caz, "ProdusA". În acest exemplu, *start*  = 10 ("P" este al 10-lea caracter), *lungime* = 8 (extrageți 8 caractere) și *șir* = "ProdusA". În cazul în care caracterele 10-17 ale codului de bare nu sunt "ProdusA", atunci va apărea o eroare Verif. Text. Operatorul va trebui fie să obțină produsul corect de procesat, fie să încarce programul corect pentru produsul curent pe care încearcă să îl proceseze.

În exemplul de mai sus, codul de bare care contine șirul care trebuie să corespundă ("ProdusA") a conținut și numărul de serie. În acest caz și dacă este necesar și numărul de serie PCB, introduceti "%S" în loc de "%V" în șirul de derivare Verif. Text de mai sus. Acesta îi "spune" presei să extragă șirul Verif. Text din șirul text introdus (scanat) la solicitarea introducerii numărului de serie. Atât validarea Verif. Text, cât și introducerea numărului de serie se realizează cu o singură scanare a codului de bare.

**Derivarea Verif. Text Exemplu2:** În acest exemplu, va fi scanat câte un cod de bare din fiecare PCB care trebuie procesat. Acest cod de bare conține, de asemenea, numărul de serie PCB, pe care dorim să îl introducem (a se vedea înregistrarea "Nr. Caractere Necesar pt. Nr. Serie" de mai jos). În acest caz, utilizăm **%S***start***,***lungime***:***șir* în șirul de derivare Verif. Text. Nu se va afișa o solicitare separată pentru verificarea plăcii, doar solicitarea de introducere a numărului de serie. În acest exemplu, codul de bare care trebuie citit este "ProdusA\_SN123456\_Săptămâna26", asadar șirul Verif. Text ar fi "%S1,8:ProdusA", unde *start* = 1 ("P" este primul caracter), *lungime* = 8 (extrageți 8 caractere), iar *șir* = "ProdusA". Dacă primele 8 caractere ale codului de bare nu sunt "ProdusA", atunci va apărea o eroare Verif. Text. Operatorul va trebui fie să obțină circuitul imprimat corect de procesat, fie să încarce programul corect pentru circuitul imprimat curent pe care încearcă să îl proceseze. Dacă primele 8 caractere corespund, atunci numărul de serie va fi derivat din aceeași înregistrare text, în conformitate cu specificația de derivare din înregistrarea "Nr. Caractere Necesar pt. Nr. Serie" (vedeți mai jos).

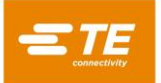

**"Nr. Caractere Necesar pt. Nr. Serie"** – Numărul de serie al plăcii, dacă este introdus, este stocat cu datele brute de presare într-un fișier de pe hard diskul computerului. În cazul în care conectorii sunt presați secvențial, forțele pentru presarea fiecărui conector vor fi stocate împreună cu numărul de serie, coordonatele X-Y și cu alte date.

Această funcție acceptă trei tipuri de valori numerice pentru numărul înregistrării necesare pentru caracterele numărului de serie.

- O valoare zero înseamnă că nu va fi făcută nicio solicitare de număr de serie.
- Un număr pozitiv (maxim 50) înseamnă că *exact* acel număr de caractere este necesar pentru un număr de serie valabil.
- Un număr negativ înseamnă că este necesar *cel puțin* acel număr de caractere. Scanarea codului de bare este metoda preferată de înregistrare a datelor.

La utilizarea scanării codului de bare pentru introducerea numărului de serie al circuitului imprimat, numărul de serie poate fi încorporat într-un șir cod de bare mai lung. Pentru gestionarea acestei situații, în locul unui număr poate fi introdus un șir de derivare. Un șir de derivare număr de serie începe întotdeauna cu caracterele "%S". Formatul necesar este [ %Sstart,lungime:număr ], unde start este prima poziție a caracterului din șirul cod de bare care trebuie utilizat, lungime este numărul de caractere care trebuie utilizat (sau până la finalul șirului, dacă acesta este mai scurt), iar număr este numărul obligatoriu de caractere (așa cum este descris mai sus).

**Derivarea Numărului de Serie Exemplu:** Dacă șirul cod de bare care trebuie scanat este "ProdusA\_SN123456\_Săptămâna26" și formatul de derivare a numărului de serie introdus este "%S12,6:- 4", atunci numărul de serie extras din codul de bare este "123456". În acest exemplu, *start* = 12 ("1" este al 12-lea caracter), *lungime* = 6 (extrageți 6 caractere) și *număr* = -4 (*cel puțin* 4 caractere obligatorii pentru un număr de serie valabil).

**"Nr. Caractere de șters între Plăci"** – Această funcție este utilizată împreună cu înregistrarea numărului de serie de mai sus. Dacă numărul introdus este 1 - 20, programul va șterge acest număr de caractere de la finalul numărului de serie anterior introdus. Operatorul trebuie doar să tasteze (sau să scaneze) acest număr de caractere la finalul unui număr de serie mai lung. Dacă este introdus "0", atunci niciun caracter nu va fi șters de la finalul numărului de serie introdus anterior - așadar, operatorul **trebuie** să editeze numărul de serie anterior. Dacă valoarea introdusă este mai mică decât 0 (orice număr negativ), atunci toate caracterele vor fi șterse, de fiecare dată. Aceasta este utilizată, în general, atunci când este vorba despre înregistrarea manuală (pe tastatură) a numerelor de serie secvențiale.

**"Solicitare pentru Substituirea Conectorului"** – Această casetă de selectare permite selectarea în runtime a conectorilor de substituire. De exemplu, producătorul "A" poate fi sursa primară a unui anumit conector, dar și "B" este aprobat ca element interschimbabil pe această placă. Dacă această casetă este bifată, operatorului i se va oferi o selecție de posibile alernative pentru conector în runtime. Selecția acestuia va acționa unealta și profilul selectat pentru presarea acelui conector.

Astfel, este posibilă presarea unui conector alternativ, care necesită o unealtă diferită și un profil diferit de cele ale conectorului principal. Alternativele sunt asociate între ele prin "coduri de substituire", care sunt definite în baza de date a conectorilor. Conectorii asociați sunt introduși individual în baza de date, dar sunt "legați" printr-un cod comun de substituire. Consultați Editorul Conectori pentru detalii cu privire la introducerea codurilor de substituire ale conectorilor.

**"AprobareInspectPrimArticol"** – Atunci când această funcție este bifată, aprobarea inspectorului este necesară după finalizarea primei plăci. Procesul de presare nu poate continua până când inspectorul nu își dă aprobarea. Aprobarea inspectorului trebuie dată de o *altă persoană* decât cea conectată momentan, dacă operatorul curent nu are poziția de administrator. Doar operatorii cu privilegii de acces Inspector (inclusiv toți utilizatorii cu poziție de administrator) pot da aprobări.

**"Util coment ca solicit."** – Dacă această funcție este bifată, operatorului i se va solicita poziția fiecărui conector. Textul introdus în coloana Comentarii pentru conectorul respectiv va fi afișat ca mesaj al solicitării.

**"Util coment ca etich"** – Dacă această funcție este bifată, textul introdus în coloana Comentarii pentru poziția fiecărui conector va fi afișat împreună cu numărul secvenței de pe fiecare conector în desenul PCB runtime.

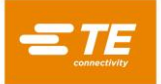

**"Nume conector ca etichetă"** – Dacă această funcție este bifată, textul Nume al fiecărui conector (din baza de date a conectorilor) va fi afișat împreună cu numărul secvenței de pe fiecare conector în desenul PCB runtime. Această opțiune are prioritate în fața opțiunii "Util coment ca etich".

**"Util ID Unealtă"** – Dacă această funcție este bifată, operatorului i se va solicita să introducă numărul de identificare al uneltei la prima intrare în Ecranul de Rulare și la fiecare schimbare a uneltei. ID-ul uneltei este identificarea alfanumerică enumerată în baza de date a uneltelor. ID-ul poate fi introdus manual sau prin scanarea unui cod de bare montat pe unealtă. Această înregistrare nu acceptă derivarea ID-ului uneltei dintr-un șir mai lung.

**"ID Unealtă Unic"** – Dacă această funcție este bifată, operatorului i se va solicita doar să introducă ID-ul uneltei la procesarea primei plăci. Astfel se verifică dacă operatorul are uneltele corecte, necesare pentru procesarea plăcii. Această opțiune este disponibilă doar dacă "Util ID Unealtă" este bifat.

**"MODUL IMAGINE"** – Modul Imagine determină tipul de afișare a plăcii, care apare în runtime.

● Imagine Digit. – Această opțiune folosește o imagine bitmap de la o cameră digitală sau scanarea unei fotografii pentru a afișa placa în curs de presare. În locul introducerii poziției conectorului și a informațiilor despre unghi într-o foaie de calcul, se folosește un editor vizual. Secvența de presare din modul Secvențial este stabilită prin alegerea conectorilor din baza de date și amplasarea acestora în imaginea digitală, în ordinea dorită.

● Imagine Date – Această opțiune creează o imagine din datele despre X, Y, unghi și conector pentru afișare în runtime. Informațiile sunt introduse în foaia de calcul Secvență de Presare. Secvența de presare din modul Secvențial respectă ordinea conectorilor din foaia de calcul.

● Niciun – Această opțiune este permisă doar dacă este selectată comanda de presare "Nesecvențial". În modul Rulare, pe ecran nu se afișează nicio imagine a circuitului imprimat. În schimb, se afișează o listă de conectori de pe circuitul imprimat, împreună cu uneltele asociate. În locul utilizării funcției în runtime "Salt la", se alege conectorul următor care trebuie presat, făcând clic pe listă. Această opțiune poate fi utilă în timpul efectuării operațiunilor de reparații ale circuitului imprimat.

**"Comandă de Presare"** – Modul ales determină dacă secvența de presare urmează ordinea conectorilor introduși sau dacă este determinată de operator, în runtime.

● Secvențial – Secvența de presare respectă ordinea conectorilor din foaia de calcul Secvență de Presare sau este introdusă în ecranul editorului vizual Imagine Digit.

● Nesecvențial – Operatorul trebuie să selecteze următorul conector care trebuie presat în runtime. În modul Imagine Digit. sau Imagine Date, acest lucru se face prin intermediul funcției în runtime "Salt la". Atunci când Modul Imagine este "Niciun", operatorul alege dintr-o listă tipul conectorului care trebuie presat. Presa va presa același conector de fiecare dată, până când operatorul alege un alt conector. Acest mod este folosit, de multe ori, pentru activitatea de reparații PCB.

# **SECVENȚĂ DE PRESARE**

**"Măsurarea Grosimii Plăcii"** - Caseta de selectare impune măsurarea grosimii plăcii pe fiecare placă. Înregistrările X și Y oferă locul de pe placă unde va fi măsurată grosimea. Este măsurat un singur punct de pe placă.

**"Gros. Plăcii după Lot" -** Caseta de selecta impune măsurarea grosimii plăcii o singură dată pentru tipul de placă al producătorului curent, în timpul rulării actuale de producție. Un "Lot" este definit ca număr de circuite imprimate identice, utilizate într-o rulare de producție curentă. Selectarea unui program de placă (rețetă) - chiar și a celui curent - marchează sfârșitul unui lot.

**"Marg plăcii față de orif de ref"** - Această înregistrare este utilizată de program pentru amplasarea și afișarea adecvate ale conectorilor pe placă. Aceasta este distanța nominală de la marginea plăcii, în direcțiile X și Y, până la originea plăcii. Originea este punctul de pe placă de la care sunt definite locurile pe X și pe Y (introduse conform explicației de mai jos) ale conectorilor. Cu alte cuvinte, este (0,0) pentru seria de conectori. Originea poate fi orice punct convenabil și, de obicei, este fie un orificiu al instrumentului, fie marginea plăcii.

Rețineți că direcția pe X este definită întotdeauna ca direcția de la stânga la dreapta, cu placa în orientare normală în presă. Pentru presele poziționate manual, această dimensiune este utilizată doar pentru desenarea plăcii.

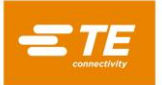

**"Coord. cadru placă cu orificii de ref"** - Aceasta este distanța de la originea (0, 0) plăcii, care localizează conectorii (conform explicației date imediat mai jos), până la *orificiul din origine* al plăcii. *Orificiul din origine* se cuplează cu un pin din dispozitiv (masă), care amplasează placa pe dispozitiv. În general, acesta este unul dintre orificiile instrumentelor plăcii, dar ar putea fi orice orificiu ales pentru amplasarea fizică a plăcii. Pentru presele poziționate manual, această dimensiune este utilizată doar pentru desenarea plăcii.

**"Lăț. Plăcii"** - Aceasta este dimensiunea plăcii pe direcția axei X (de la stânga la dreapta), așa cum este poziționată normal în mașină. Aceasta poate fi sau nu dimensiunea mai mică a plăcii. Pentru presele poziționate manual, această dimensiune este utilizată doar pentru desenarea plăcii.

**"Lung. Plăcii"** - Aceasta este dimensiunea plăcii pe direcția axei Y (din față în spate), așa cum este poziționată normal în mașină. Aceasta poate fi sau nu dimensiunea mai mare a plăcii. Pentru presele poziționate manual, această dimensiune este utilizată doar pentru desenarea plăcii.

**"X, Y"** - Aceste înregistrări definesc poziția conectorului raportată la originea sistemului de coordonate al plăcii. Fiecare pereche de coordonate definește locul centrului geometric al zonei antrenate de unealta de presare. În general, acesta este centrul de greutate al conectorului, dar, în unele cazuri, nu este. Pentru presele poziționate manual, aceste înregistrări sunt utilizate doar pentru desenarea plăcii.

**"Unghi"** - Acesta definește unghiul conectorului, raportat la placa montată pe mașină. Selectați unghiul corespunzător din meniul vertical. Unghiurile sunt definite cu zero grade la dreapta. Poziția pozitivă la 90 de grade este ¼ de tură în sens anti-orar, văzută de sus. "Indicatorul" conectorului pentru unghiuri este capătul polarizat, dacă este definit. Pentru presele poziționate manual, această dimensiune este utilizată doar pentru desenarea plăcii.

**"Conector"** - Conectorul care trebuie presat este selectat din baza de date a conectorilor, prin folosirea meniului vertical. Toți conectorii care trebuie utilizați pe placă trebuie definiți în baza de date a conectorilor, înainte ca fișierul cu datele de presare să poată fi generat. Secvența de presare respectă ordinea conectorilor introduși aici, așadar trebuie să acordați atenție optimizării mișcărilor. Conectorii de un tip trebuie presați înainte de a trece la următorul tip, pentru reducerea la minimum a schimbărilor uneltelor.

**"Comentarii"** - Comentariul definit de utilizator pentru consultare ulterioară și memento. Acestea pot fi utilizate ca text al solicitărilor pentru utilizator, pentru fiecare conector, și/sau suprapuse pe imaginea PCB în runtime pentru identificarea fiecărui conector.

# <span id="page-42-0"></span>**9. UTILITARE DE ÎNTREȚINERE**

Software-ul presei oferă utilitarele de întreținere descrise mai jos.

#### <span id="page-42-1"></span>**9.1. Joystick**

Ecranul Joystick (prezentat în Figura 39) este utilizat în scopul configurării servo, al întreținerii și al depanării. Cadranul din stânga sus al ecranului oferă informații despre starea sistemului servo, primite de la unitatea amplificatorului. Butonul Servo Param oferă acces la un ecran pentru vizualizarea/editarea parametrilor de control al servomecanismului, de nivel redus. Comanda Viteză permite setarea vitezei de mișcare a servomecanismului în modul Joystick, fie prin tastarea unui număr în casetă, fie prin tragere de cursor.

Cadranul din dreapta sus oferă comenzile Joystick pentru operarea manuală a axului servomotorului. Butonul Pornire Pornește/Oprește alimentarea principală a amplificatorului, prin intermediul circuitelor de siguranță. Butonul Servo Pornește/Oprește alimentarea motorului de la amplificator (Activare Amplificator). Butonul Inițial începe o secvență de inițializare a poziției motorului. Căutare limite pornește o secvență de găsire a pozițiilor întrerupătorului de sfârșit de cursă și setează limitele superioare și inferioare de deplasare la o distanță corespunzătoare față de pozițiile întrerupătorului. Butoanele Z+ și Z- generează deplasarea în sus sau în jos a capului. Butonul Inc./Avans normal comută între modul Increment și Avans normal. În modul Increment, apăsarea unui buton Z initiază o mișcare unică a distanței "Pas". În modul Avans normal, capul continuă să se deplaseze până la eliberarea butonului Z, sau până la atingerea limitei de mișcare.

Porțiunea inferioară a ecranului prezintă atât forța totală a mașinii, cât și forțele capsulelor dinamometrice individuale, în unități de forță și ca grafice cu bare. De asemenea, prezintă numărul de intrări digitale individuale (inc.) de la fiecare capsulă dinamometrică. În aceste citiri, este normală o mică variație, provocată de "zgomotul" electric (mai mică decât +/- 0,2% din gradația completă). Cursorul Max Force setează limita

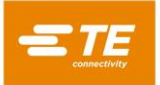

dorită a forței pentru modul de operare Joystick. Atunci când forța totală se apropie de această limită, graficele cu bare ale forței se schimbă în culoarea galbenă. Atunci când limita este depășită, graficele cu bare devin roșii și mișcarea descendentă ulterioară este blocată. În timpul operării în apropierea limitei dorite a forței, trebuie să procedați cu atenție. Mișcările descendente ulterioare trebuie făcute în pași foarte mici și/sau la viteze foarte mici. Cursa descendentă rapidă într-o sarcină rigidă poate genera forțe mult peste limita setată, înainte ca mișcarea să poată fi oprită.

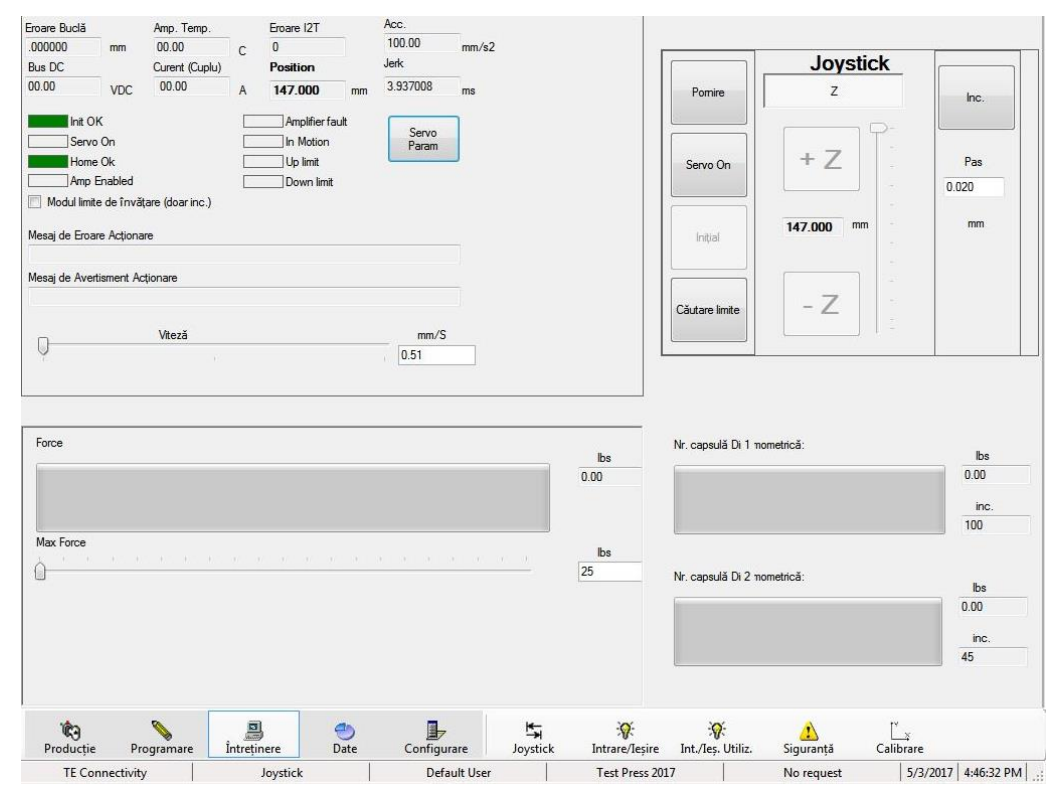

*Imagine 39*

# <span id="page-43-0"></span>**9.2. IO (Intrare/Ieșire)**

Ecranul Intrare/Ieșire (prezentat în Figura 40) este oferit în scopul diagnosticării. Toate intrările standard ale mașinii, care nu sunt legate de siguranță, sunt prezentate în partea stângă a ecranului. O pictogramă verde indicatoare semnalizează o stare "activă" pentru intrarea în cauză. Toate ieșirile standard ale mașinii sunt prezentate în jumătatea din dreapta a ecranului. Dacă faceți clic pe o pictogramă de ieșire, veți activa/dezactiva ieșirea corespunzătoare. O pictogramă verde indică faptul că ieșirea este momentan în starea "activă".

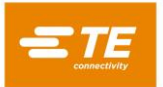

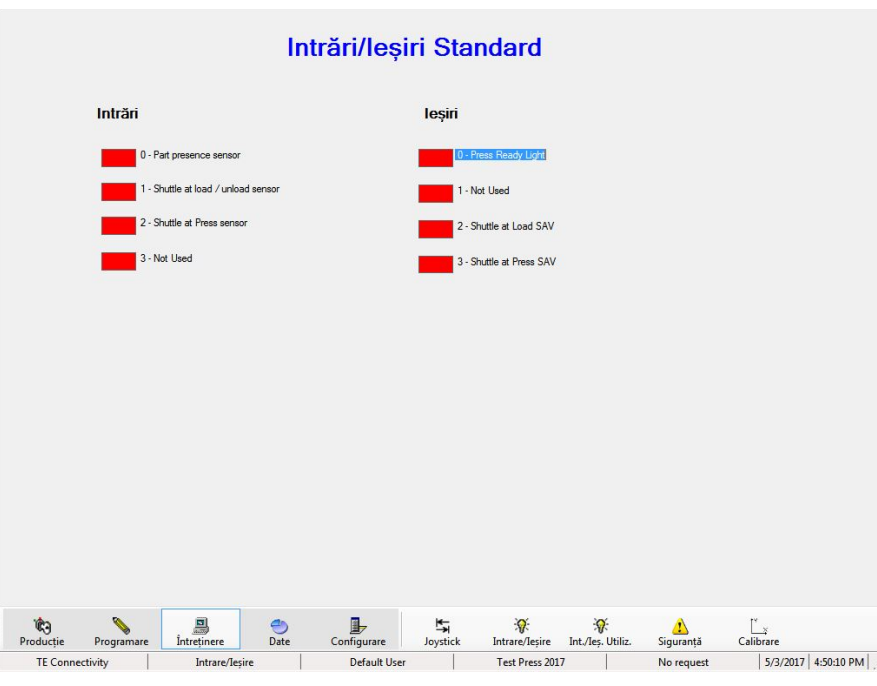

*Imagine 40*

# <span id="page-44-0"></span>**9.3. Intrare/Ieșire Utilizator**

Ecranul Intrări/Ieșiri Utilizator (prezentat în Figura 41) afișează starea activă/inactivă a intrărilor și ieșirilor opționale (pentru aplicații particularizate) definite de utilizator.

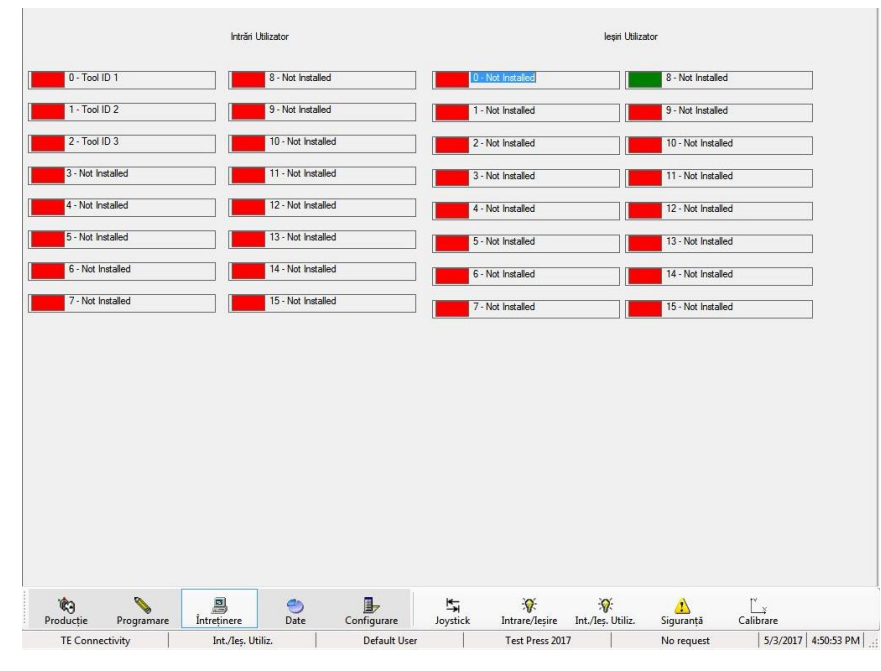

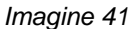

# <span id="page-44-1"></span>**9.4. Siguranță**

Ecranul Siguranță (prezentat în Figura 42) prezintă starea intrărilor modulului de siguranță, precum și ieșirea contactului principal de alimentare. Dacă faceți clic pe pictograma de ieșire, veți activa/dezactiva starea de ieșire. Toate intrările de siguranță trebuie să fie în stări permise, înainte ca ieșirea principală de alimentare să

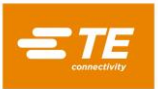

poată fi activată. O pictogramă verde indică o stare "ACTIVĂ", în timp ce o pictogramă roșie indică o stare "INACTIVĂ".

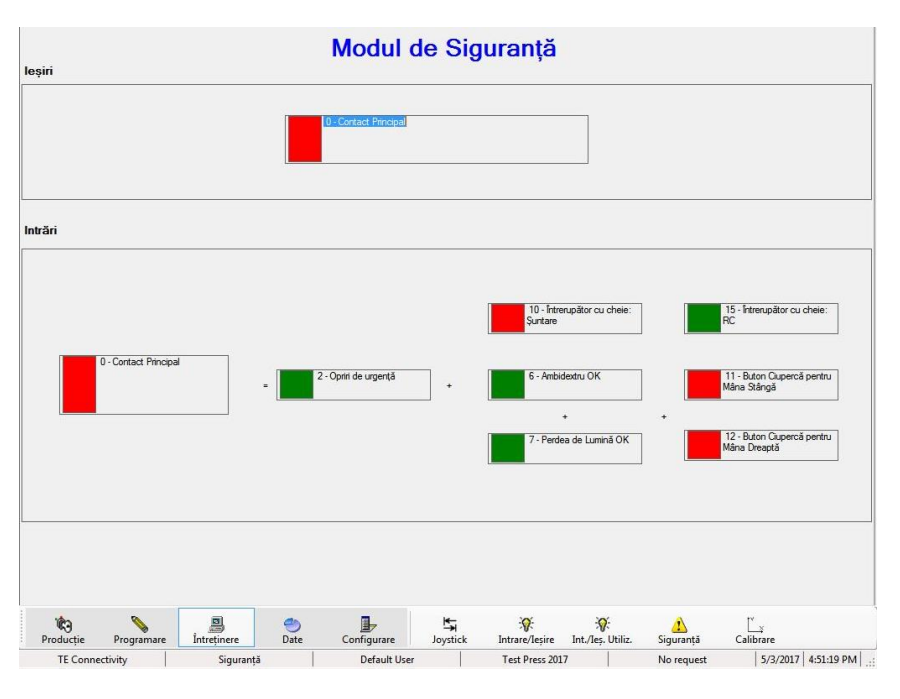

*Imagine 42*

# <span id="page-45-0"></span>**9.5. Calibrare**

Ecranul Calibrare (prezentat în Figura 43) permite accesul la funcția opțională de calibrare automată a capsulei dinamometrice (a forței), și prezintă informații despre cea mai recentă calibrare efectuată. Un buton Tare Machine permite aducerea la zero a citirilor capsulei dinamometrice pentru a compensa variația normală din citiri. Aceasta are loc automat, în mod normal, la începutul fiecărui ciclu de presare, dar este utilă o metodă manuală în timpul activităților de întreținere. Consultați documentația furnizată cu opțiunea Calibrare Automată (ACAL) pentru instrucțiuni cu privire la efectuarea acestei funcții. De asemenea, TE oferă un serviciu de calibrare a capsulei dinamometrice.

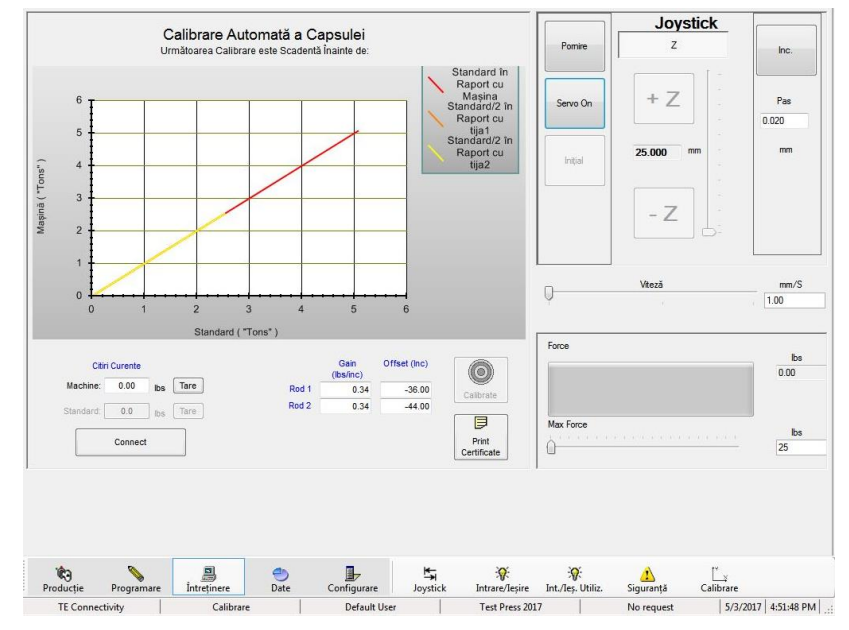

*Imagine 43*

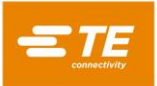

# <span id="page-46-0"></span>**10. UTILITARE DE DATE**

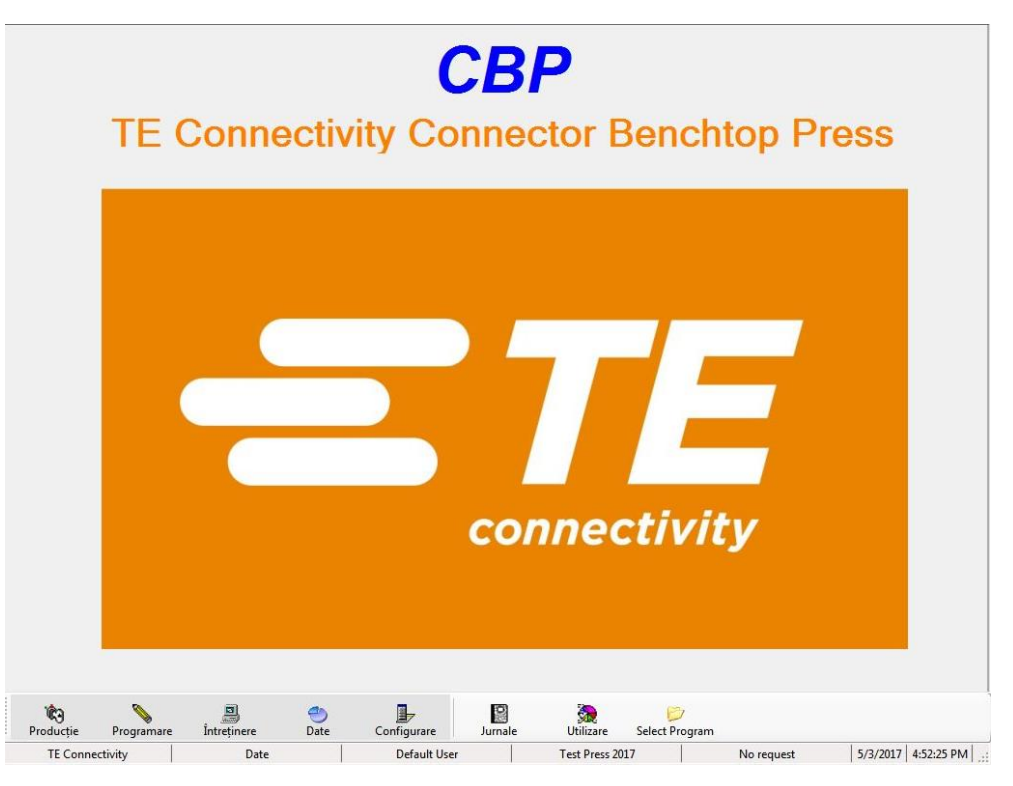

#### <span id="page-46-1"></span>**10.1. Jurnale Mașină**

Ecranul Jurnale (Figura 44) permite vizualizarea și menținerea jurnalului de erori și a jurnalului utilizator. Pot fi vizualizate date care acoperă Datele Selectate, sau puteți alege Toate. Fiecare jurnal poate fi curățat, prin selectarea perioadei de înregistrare a datelor, pe care doriți să o salvați, apoi prin apăsarea pe Actualizare Jurnal de Erori sau pe Actualizare Jurnal Utilizator. De exemplu, pentru a șterge toate datele erorilor, cu excepția ultimelor 60 de zile, selectați "60 de Zile", apoi apăsați pe Actualizare Jurnal de Erori. De asemenea, consultați secțiunea Utilizarea Mașinii pentru date asociate.

Jurnalul de erori este completat cu fiecare mesaj de eroare afișat în timpul oricărei funcții a mașinii. Acesta include marcajul de timp și de dată, operatorul, descrierea și durata stării de eroare. De asemenea, este capturată pornirea programului. Prin revizuirea jurnalului, operarea mașinii poate fi evaluată la un nivel detaliat.

Jurnalul utilizator este completat automat, ori de câte ori există un eveniment de conectare sau de deconectare.

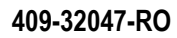

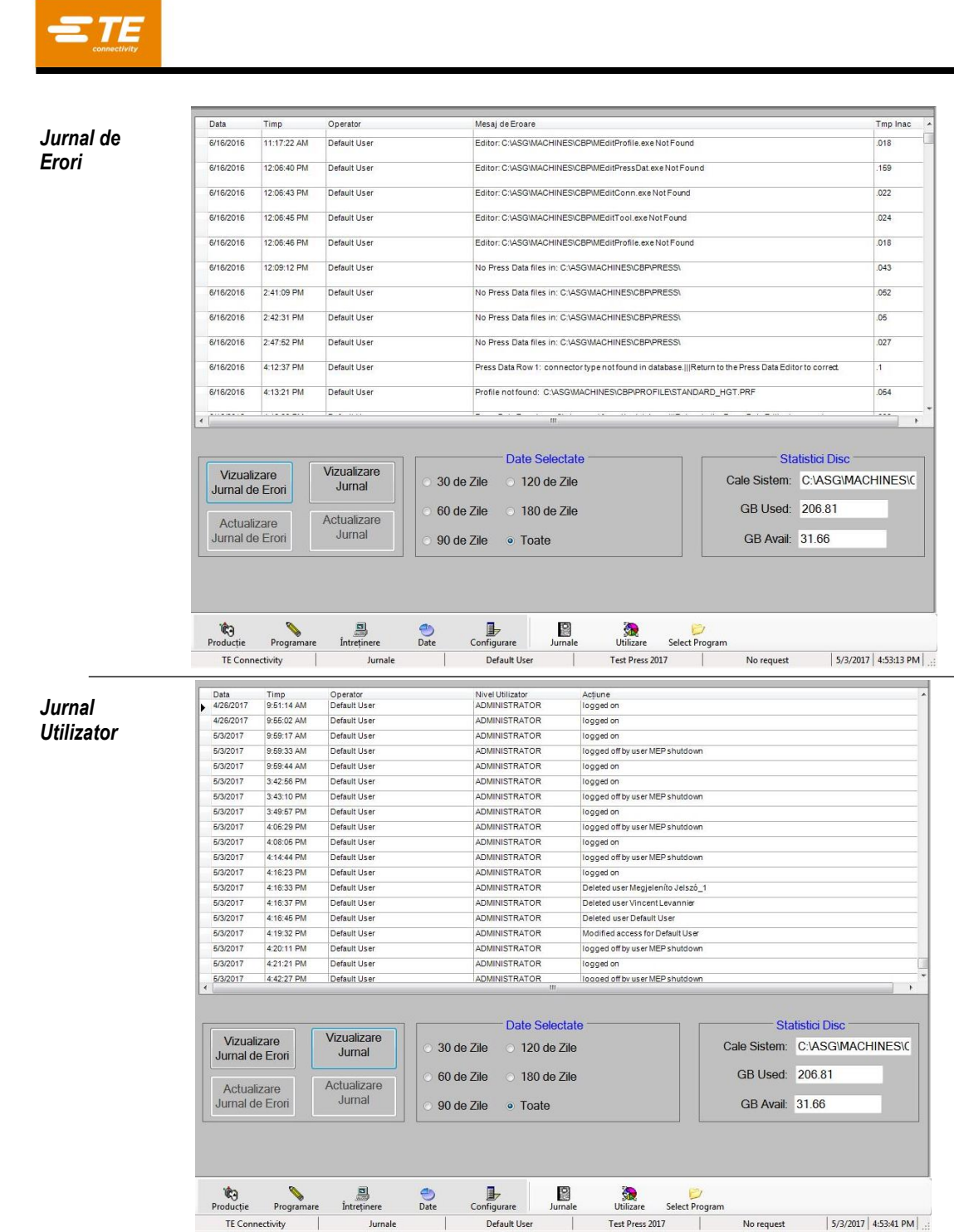

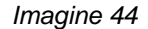

#### <span id="page-47-0"></span>**10.2. Utilizare**

Utilizarea mașinii este monitorizată în patru categorii; Error, Idle, Run și Oprită. Datele pot fi afișate pe ecran, ca în Figura 45, sau imprimate color sau alb-negru. O casetă de selectare din partea din dreapta jos a ecranului permite afișarea în grafic a timpului, pe lângă celelalte categorii.

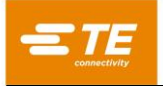

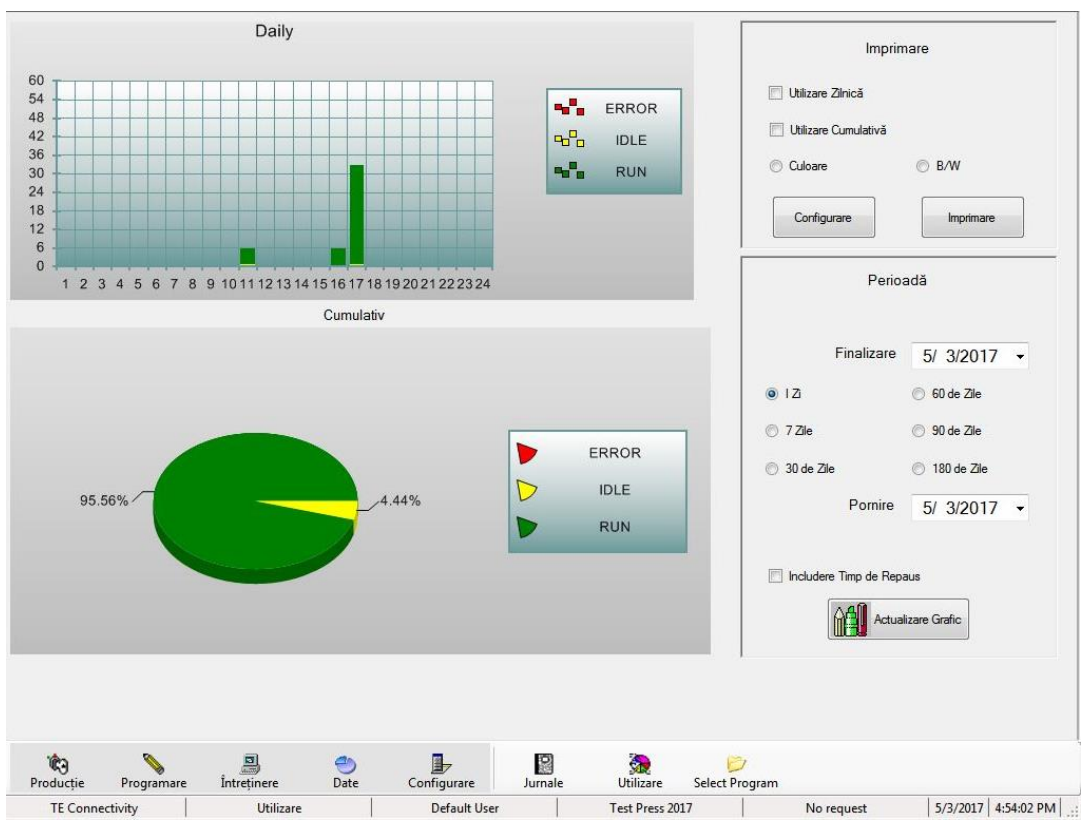

*Imagine 45*

# **Perioadă**

Perioada care trebuie afișată sau imprimată poate fi selectată folosind comenzile din partea din dreapta a ecranului. Pentru a actualiza graficul pentru o perioadă nouă, apăsați butonul "Actualizare Grafic".

#### **B.** Imprimare

Imprimarea graficelor este selectată din panoul din partea din dreapta sus a ecranului. Este oferită caseta de dialog pentru configurarea imprimantei standard. Graficul Daily prezintă defalcarea pe ore, în timp ce graficul Cumulativ prezintă distribuțiile sub forma unei diagrame sectoriale.

#### <span id="page-48-0"></span>**10.3. Control statistic al proceselor (SPC)**

Funcția Controlul Statistic al Proceselor (SPC) este un pachet software pentru colectarea datelor, analize, afișare și imprimare. A se vedea Figura 46.

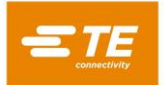

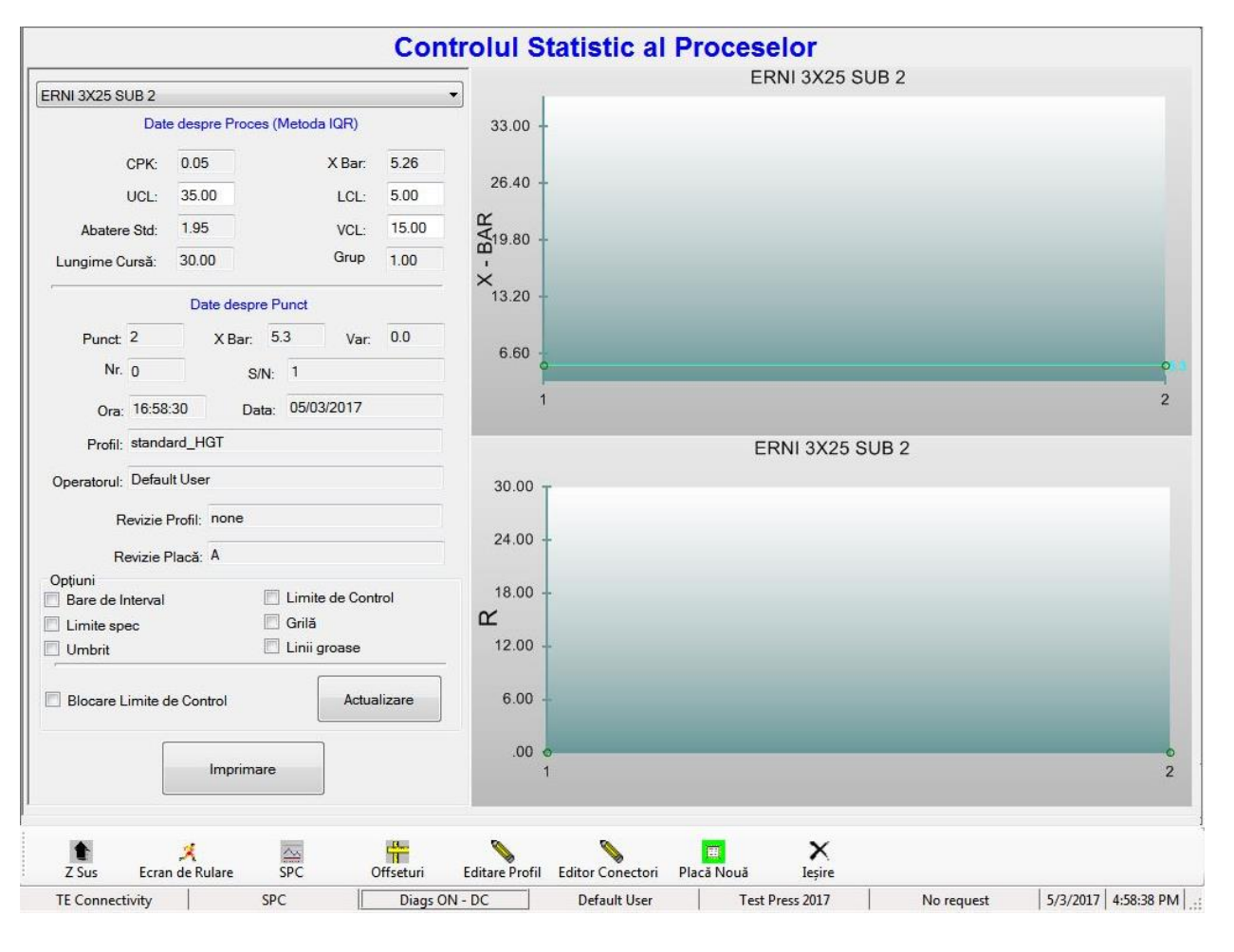

*Imagine 46*

# **Prezentare generală**

Datele brute pentru forța pe pin medie pentru fiecare conector presat sunt păstrate într-un fișier cu același nume ca și conectorul, cu extensia .RAW. Informațiile din Controlul Statistic al Proceselor (SPC) sunt calculate din datele brute și sunt afișate la comandă. Datele brute din fișier sunt stocate ca text, în unități specifice Statelor Unite (lbs, inchi).

Consultați secțiunea "Bază de Date Conectori" de mai sus pentru a vedea parametrii legați de SPC, care sunt introduși pentru fiecare tip de conector.

Pentru vizualizarea datelor pentru un conector, selectați numele conectorului din lista verticală, aflată în colțul din stânga sus al ecranului Controlul Statistic al Proceselor. Toate datele din ecranul Controlul Statistic al Proceselor sunt aferente tipului special de conector selectat. Datele despre forță pentru un conector sunt stocate în același fișier, indiferent de tipul special de circuit imprimat (număr de piesă, model etc.) în care este presat. Cu alte cuvinte, datele SPC pentru un anumit conector presat în circuitul imprimat de tip ABC sunt stocate în același fișier ca și datele pentru conectorii presați în circuitul imprimat de tip XYZ.

Datele brute sunt stocate pe hard disk pe perioadă nedeterminată. Acestea includ modelul PCB, numărul de serie (dacă este utilizat), data, ora, operatorul, punctul de citire a forței SPC, forța maximă citită și punctul de citire a forței maxime (înălțime deasupra circuitului imprimat). Antetul din partea de sus a fișierului de date brute explică în detaliu formatul datelor

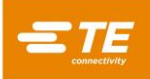

# *NOTĂ*

*În timp, numărul de fișiere din directorul SPC poate deveni foarte mare, la fel și dimensiunea fișierului cu baza de date SPC. În cele din urmă, acest aspect poate avea ca rezultat erori sporadice, din cauza lipsei resurselor Windows. Fișierele din directorul SPC trebuie curățate (mutate sau șterse) în mod regulat, cel puțin o dată pe an, în cazul unei prese cu utilizare în producția obișnuită, sau mai frecvent, dacă modul Colectare Date este întotdeauna activ. Dacă doriți stocarea datelor istorice extinse, fișierele trebuie arhivate în altă locație.*

Citirea unei forțe medii pentru fiecare conector de un anumit tip de pe un circuit imprimat este calculată și reprezentată grafic sub forma unui punct pe graficul X-bar. Cu alte cuvinte, fiecare punct de pe grafic reprezintă media tuturor conectorilor de același tip de pe un anumit circuit imprimat.

Diferența dintre cea mai mare și cea mai mică citire a forței pentru același tip de conector de pe un anumit circuit imprimat este reprezentată grafic pe graficul R (Range - Interval). Graficul "R" devine un grafic "S" (Abatere Standard), dacă dimensiunea grupurilor secundare este mai mare de 5 conectori. Graficul "S" reprezintă grafic abaterea standard a tuturor conectorilor de același tip de pe un anumit circuit imprimat.

# **Date despre Proces**

Această zonă prezintă datele calculate pentru proces. Reprezintă o măsură a "sănătății" procesului pentru un număr de circuite imprimate. A se vedea Figura 47.

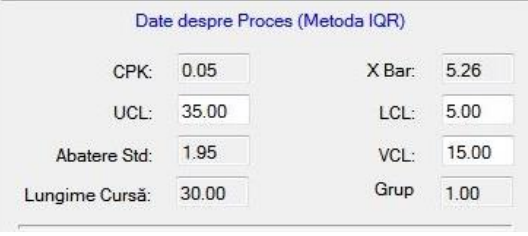

*Imagine 47*

# **CPK (Capacitatea Procesului)**

Această măsură a calității este utilizată frecvent pentru evaluarea capacității procesului monitorizat. În general, se consideră că un număr cuprins între 1 și 1,5 indică faptul că un proces este "sub control". Valoarea CPK este mai mare pentru o distribuție mai densă și mai centrată, și mai mică pentru o distribuție largă sau centrată defectuos. O distribuție este "centrată" atunci când media datelor măsurate se apropie de valoarea țintă pentru datele respective. O distribuție este "densă" atunci când toate valorile măsurate sunt apropiate unele de altele.

# **X-Bar (Media Procesului)**

Aceasta este media tuturor punctelor de pe graficul X-bar. Fiecare punct de pe grafic reprezintă media unui tip de conectori de pe un anumit circuit imprimat.

# **Abatere Std (Abatere Standard)**

Aceasta este abaterea standard (metoda IQR - InterQuartile Range) a punctelor X-bar reprezentate grafic.

#### **UCL (Limită Superioară de Control)**

Dacă punctul X-bar reprezentat grafic depășește această valoare, procesul este considerat scăpat de sub control.

#### **LCL (Limită Inferioară de Control)**

Dacă punctul X-bar reprezentat grafic este mai mic decât această valoare, procesul este considerat scăpat de sub control.

#### **VCL (Limită de Control a Variabilității)**

Dacă punctul de variabilitate reprezentat grafic (R sau S) depășește această valoare, procesul este considerat scăpat de sub control.

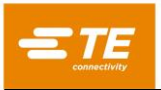

# **Date despre Punct**

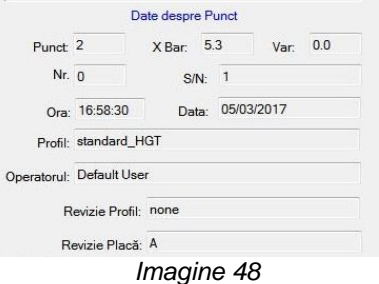

Această zonă afișează datele pentru un anumit punct. Pentru vizualizarea datelor pentru orice punct de pe grafic, deplasați cursorul pe acesta și faceți clic pe butonul din stânga al mouse-ului. A se vedea Figura 49.

#### **Opțiuni (Figura 48)**

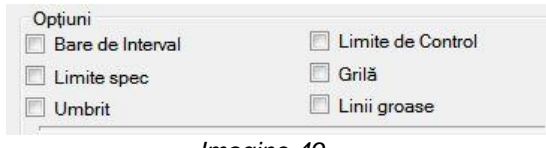

*Imagine 49*

#### **Bare de Interval**

Intervalul pentru datele a căror medie formează un punct pe graficul X-bar poate fi afișat pe graficul X-bar. Acesta este reprezentat ca o linie verticală, care trece prin punctul reprezentat grafic, cu câte o linie orizontală scurtă la citirile maxime și minime pentru datele pentru care s-a făcut media. Bifarea acestei casete activează afisarea intervalului.

#### **Limite de Control**

Bifarea acestei casete activează afișarea limitelor de control pe grafice.

#### **Limite Spec**

Bifarea acestei casete activează afișarea limitelor din specificație (forță minimă și maximă) pe grafice.

#### **Grilă**

Această casetă de selectare permite afișarea liniilor de grilă pe grafice.

#### **Umbrit**

Aceasta adăugă o hașură între limitele spec și limitele de control.

#### **Linii groase**

Aceasta îngroașă liniile reprezentate grafic.

#### **Imprimare**

Apăsați acest buton pentru imprimarea graficelor pe o imprimantă. Driverul imprimantei trebuie să fie instalat folosind metoda Windows standard.

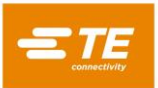

# <span id="page-52-0"></span>**11. UTILITARE DE CONFIGURARE**

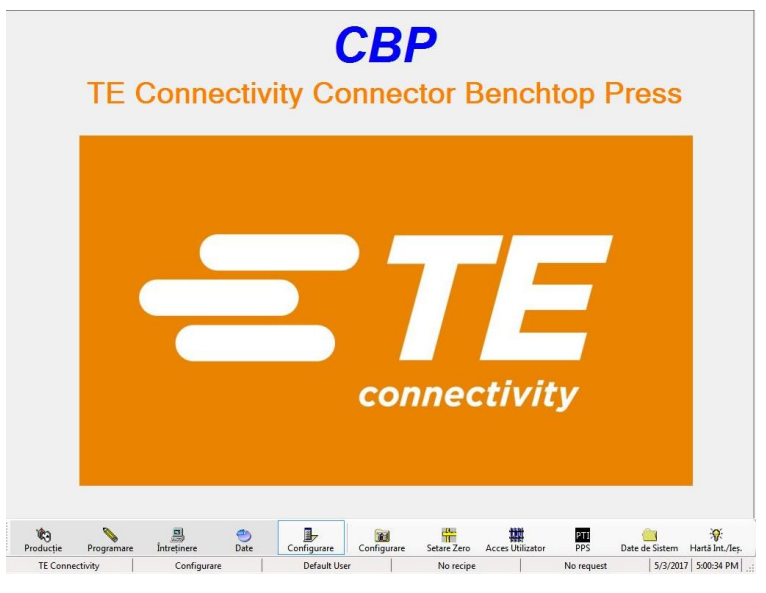

#### <span id="page-52-1"></span>**11.1. Setare Zero**

Valoarea zero a axei Z este definită ca poziția în care suprafața de presare a capului este în contact cu masa și încărcată la 1.334 N [300 lbf]. Sarcina este aplicată pentru a asigura faptul că spațiul este eliminat din diferitele componentele ale capului, cum ar fi șurubul cu bile și distanța dintre cap și structură.

Deoarece capul nu poate parcurge, de fapt, întreaga cursă până la acest punct, un bloc distanțier de 50,8 mm [2,00 in.] trebuie amplasat între cap și masă pentru setarea poziției zero. În acest scop, împreună cu presa este furnizată o unealtă. Aceeași unealtă este utilizată și la măsurarea grosimii circuitului imprimat.

Pentru setarea sau verificarea poziției zero a axei Z, amplasați blocul distanțier pe masă, centrat sub nicovala capului. Capul trebuie poziționat în centrul mașinii. Reduceți cursorul viteză sub 1 mm/s. Setați cursorul Max Force la 1500 – 2000 N [337-450 lbf]. Cu foarte mare atenție, deplasați lent capul în jos, până când acesta aproape că atinge blocul distanțier. În acest moment, treceți la modul Incremental și deplasați-vă doar în incrementuri de 0,02 mm [0,0008 in.]. Aplicați sarcina până la obținerea valorii de 1350 ±50 N [303 ±11,2 lbf].

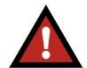

#### *AVERTISMENT*

*Din cauza rigidității extreme a mașinii, forța se poate acumula foarte repede, rezultând o supracreștere semnificativă a forței, dacă axa Z se deplasează mai repede decât viteza minimă. Reduceți întotdeauna viteza atunci când vă apropiați de un obiect precum unealta cu probă pentru grosime. Utilizați modul Incremental la 0,10 mm sau 0,02 mm la presarea manuală în modul Joystick.*

Atunci când sarcina atinge 1350 +/- 50 N [303 ±11,2 lbf], citiți poziția axei Z indicată în centrul cadranului ecranului Joystick. Aceasta ar trebui să indice 50,80 mm [2,00 in.] (sau înălțimea exactă a blocului distanțier folosit, dacă acesta nu are o înălțime de exact 50,80 mm [2,00 in.]), ± 0,05 mm [0,002 in.]. Dacă citirea poziției este incorectă, faceți clic în caseta de deasupra butonului "Setare Z" și introduceți înălțimea cunoscută a blocului distanțier (sau a probei grosime). Apoi faceți clic pe butonul "Setare Z" pentru a corecta poziția mașinii. Prin această acțiune, poziția axei Z va fi modificată permanent. Deși nu este necesar, se recomandă revenirea în poziția inițială și apoi confirmarea poziției zero, prin repetarea acestei proceduri. A se vedea Figura 50.

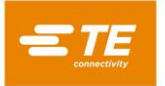

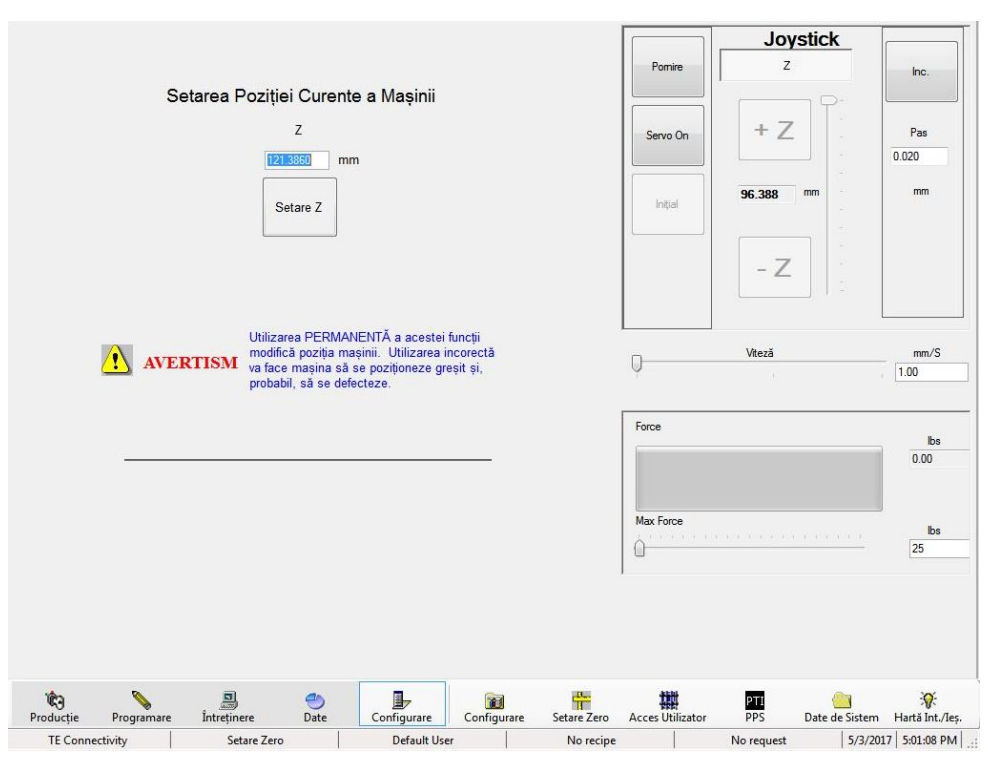

*Imagine 50*

Dacă bifați "Găsiți automat primul marcaj și setați "Marcaj la limită" în timpul ciclului Inițial", veți putea reînvăța poziția impulsului marcajului motorului în raport cu senzorul pentru limita superioară în timpul următoarei reveniri în poziția inițială. Această opțiune trebuie folosită ori de câte ori senzorul sau steagul pentru limita superioară este defect sau se realizează lucrări de întreținere la motor, cutia de viteze sau șurubul cu bile. În timpul revenirii normale în poziția inițială (caseta de selectare nu este bifată), poziția impulsului marcajului în raport cu senzorul de limită este comparată cu valoarea salvată și, dacă se detectează o diferență prea mare, se afișează o eroare.

Această casetă de selectare este golită automat la următoarea revenire în poziția inițială și se salvează noua valoare. Dacă revenirea în poziția inițială eșuează, indiferent de motiv, caseta de selectare va fi golită, dar valoarea salvată nu va fi actualizată. Caseta de selectare va trebui bifată din nou înainte de efectuarea unei alte încercări de revenire în poziția inițială.

# <span id="page-53-0"></span>**11.2. Configurație**

Accesează ecranul Parametri de Configurare, utilizat pentru setarea unor parametri diverși, descriși mai jos. A se vedea Figura 51.

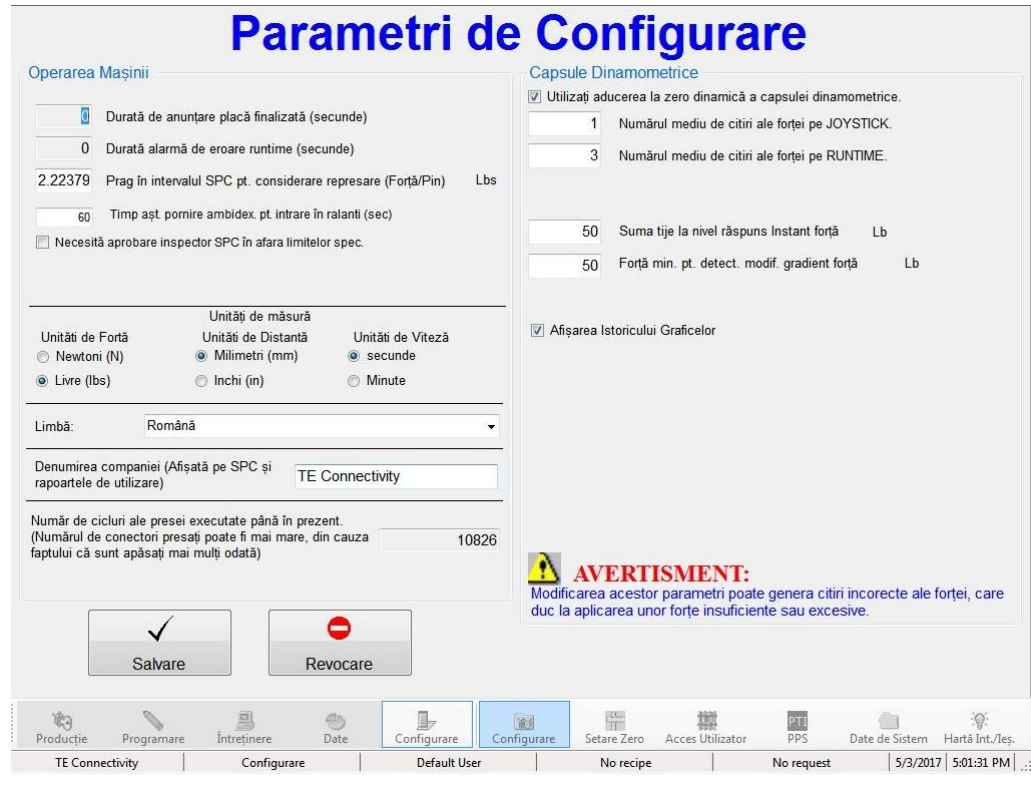

*Imagine 51*

#### **Operarea Mașinii**

1. Prag în intervalul SPC pentru luarea în considerare a repetării presării

Dacă forța SPC pentru un conector este mai mică decât această valoare, se consideră că acest conector a fost represat (conectorul a mai fost represat parțial înainte). Conectorii represați nu sunt utilizați pentru analiza SPC, deoarece aceștia ar "polua" datele din forțele cu valori mici în intervalul SPC.

2. Timp așt. pornire ambidex.

Acesta este timpul permis, înainte ca monitorizarea utilizării mașinii să treacă de la "Rulare" la "Ralanti". Dacă ciclul următor este inițiat în acest timp, monitorizarea utilizării rămâne în modul "Rulare". Modul este modificat din "Ralanti" în "Rulare" de îndată ce următorul ciclu este pornit prin apăsarea butoanelor cu acționare ambidextră.

3. Număr de cicluri ale presei

Acesta este un contor de cicluri cumulativ neresetabil (doar în citire). De fiecare dată când un ciclu de presare de producție este finalizat, acest contor adaugă un increment.

#### **Capsule Dinamometrice**

Capsulele dinamometrice măsoară forța de presare, pe măsură ce fiecare conector este presat. Citirea forței pentru fiecare capsulă dinamometrică va fi reprezentată grafic, dacă modul Diagnosticare este activ ("Diagnosticare ACTIVATĂ"). În caz contrar, este reprezentată grafic doar forța totală (suma).

Aducerea la zero dinamică a capsulei dinamometrice este o funcție care elimină automat orice offset (diferența față de citirea zero) detectat atunci când nu este aplicată nicio forță. Dacă această opțiune este bifată, offsetul se actualizează la începutul fiecărui ciclu de presare.

Se poate face media citirilor multiple de la capsulele dinamometrice înainte de evaluare și de reprezentarea grafică. Aceasta reduce "zgomotul" prezent în semnalele analogice tipice. O setare egală cu unu va oferi cea mai rapidă actualizare, dar ar putea genera o citire falsă, dacă un vârf de zgomot este citit ca o forță reală. Cu cât numărul este mai mare, cu atât răspunsul va fi mai lent. Se recomandă o

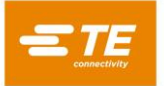

setare egală cu trei, dar aceasta poate fi mărită, dacă "zgomotul" reprezintă o problemă, de obicei, la presarea unor conectori cu o forță foarte mică.

### **Salvare**

Prin apăsarea acestui buton, veți salva modificările și veți ieși din ecran.

### D. Revocare

Prin apăsarea acestui buton, veți revoca modificările și veți ieși din ecran.

#### <span id="page-55-0"></span>**11.3. Acces Utilizator**

Accesul utilizatorului la diversele funcții ale mașinii este controlat prin conturi de utilizator individuale, protejate cu parolă. Pentru crearea unui utilizator nou, o persoană cu permisiunea Acces Utilizator trebuie să se conecteze și să apese butonul "Acces Utilizator", apoi să selecteze butonul Utilizator Nou din ecranul Selectare Operator. Accesul unui utilizator nou va fi limitat, astfel încât să nu depășească nivelul persoanei conectate momentan. La modificarea unui cont de utilizator existent, persoanele care nu sunt administratori nu pot aduce modificări în conturile de administrator sau în situația permisiunilor care nu le-au fost acordate. A se vedea Figura 52.

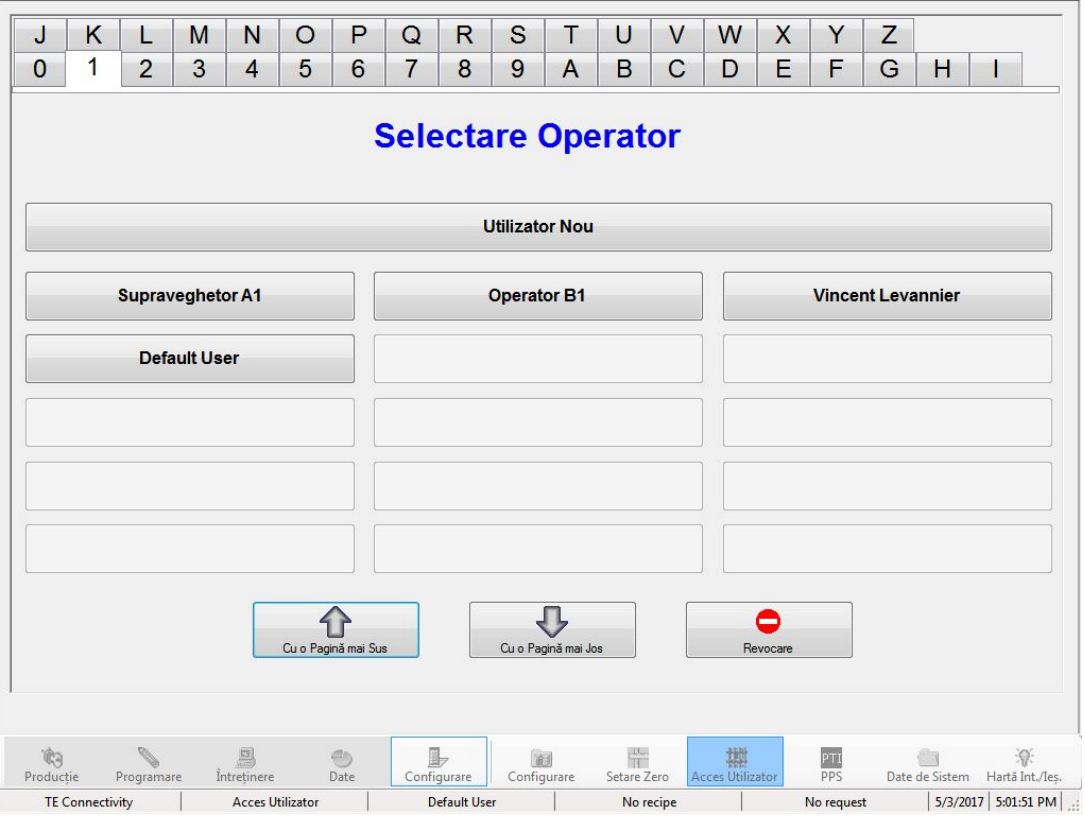

*Imagine 52*

Completați prenumele și numele de familie, parola și opțiunile pe care utilizatorul va avea permisiunea să le acceseze în ecranul Definire Acces Utilizator. Înregistrarea Note poate fi utilizată în orice scop. A se vedea Figura 53

Selecția "Descalificare Temporară" permite păstrarea în computer a unui nume de utilizator, fără ca acesta să fie vizibil în ecranul Selectare Operator. Acesta poate fi reactivat ulterior.

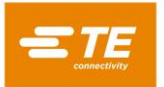

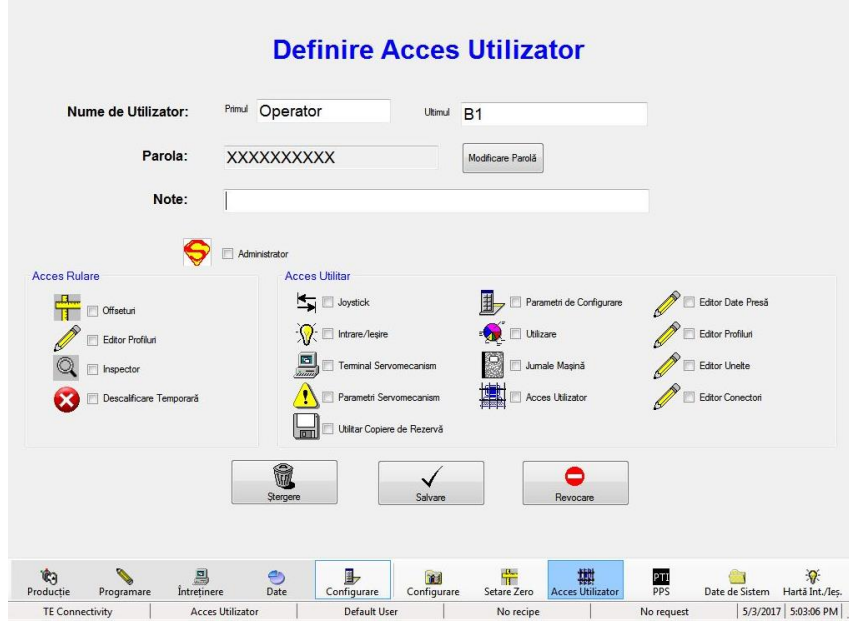

*Imagine 53*

# <span id="page-56-0"></span>**12. ÎNTREȚINERE PREVENTIVĂ**

Presa a fost proiectată pentru a reduce cât se poate de mult lucrările de întreținere. Următoarele proceduri de întreținere preventivă trebuie efectuate la intervalele specificate mai jos. Un serviciu de inspecție, reglare și calibrare anuală este oferit de TE.

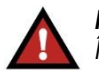

# *PERICOL*

*Închideți întotdeauna întrerupătorul general și deconectați cablul electric de la sursa de alimentare electrică atunci când realizați lucrări de întreținere la presă.*

#### <span id="page-56-1"></span>**12.1. Accesarea capului presei (CBP)**

Pentru a obține accesul la capul de presare CBP pentru inspecție sau service, carcasa superioară din metal trebuie îndepărtată, utilizând procedura următoare.

- 1. Scoateți cele patru șuruburi de montare din turnul opțional de lumini (dacă mașina este echipată) din partea de sus a carcasei superioare.
- 2. Scoateți turnul de lumini (dacă mașina este echipată) și dați-l deoparte.
- 3. Scoateți cele patru șuruburi din colțurile de sus ale carcasei superioare.
- 4. Ridicați partea din stânga a carcasei superioare și deconectați cablurile luminii Stare și ale turnului de lumini de la conexiunile în linie.
- 5. Cu câte o persoană de fiecare parte a mașinii, ridicați carcasa drept în sus, până când motorul este expus, și mutați-o în partea din spate a mașinii. Amplasați carcasa pe podea sau pe banca din spatele mașinii.

Pentru a obține accesul la capul de presare CMP, scoateți panoul capacului frontal.

#### <span id="page-56-2"></span>**12.2. Curățare**

Toate suprafețele trebuie menținute curate și fără depuneri de praf. Ștergeți toate suprafețe plate expuse cu o bucată de pânză moale. Dacă acest lucru este permis în unitate, utilizați o presiune mică a aerului pentru a sufla capul de presare și zonele structurale, de sus în jos.

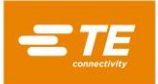

# <span id="page-57-0"></span>**12.3. Inspecție**

Inspectați vizual zona capului de presare. Carcasa superioară din metal sau panoul capacului frontal trebuie scoase o dată pe an pentru a permite o inspecție temeinică. A se vedea procedura de mai sus pentru îndepărtarea carcasei superioare.

În ceea ce privește doar modelul CBP, atunci când carcasa superioară din metal este îndepărtată, trebuie verificat dispozitivul de protecție la supratensiune a alimentării principale. Dispozitivul de protecție la supratensiune este amplasat imediat la dreapta întrerupătorului principal din centrul panoului electric posterior. Cu mașina sub tensiune, verificați dacă LED-ul verde de pe dispozitivul de protecție la supratensiune este aprins. Dacă este stins, este posibil ca mașina să fi fost expusă unei supratensiuni extreme sau mai multor supratensiuni semnificative, care ar putea fi generate de descărcări electrice în apropierea liniilor de putere, care alimentează unitatea.

Dacă LED-ul nu este aprins, mașina va funcționa în continuare, dar nu mai este protejată împotriva evenimentelor potențial distructive care au loc în liniile de putere. Înlocuiți dispozitivul de protecție la supratensiune pentru a reface protecția.

#### <span id="page-57-1"></span>**12.4. Lubrifiere**

În următoarele zone ale mașinii trebuie folosit ulei nevâscos pentru mașină sau ulei de motor 30W fără detergent:

# **Tije Axa Z**

Cu axa Z în poziția de jos, puneți o cantitate mică de ulei pe tije, deasupra fiecăreia dintre bucșele cu ghidaj liniar. Ungeți bucșele liniare prin garniturile Zerk.

#### **Șurub Axa Z**

Cu axa Z în poziția de jos, puneți o cantitate mică de ulei pe șurub și ștergeți-l cu o bucată de pânză. Ar trebui ca pe acesta să rămână doar o peliculă subțire de ulei. Ungeți prin garnitura Zerk de pe piuliță.

#### <span id="page-57-2"></span>**12.5. Strângerea la cuplu a bolțurilor critice**

#### *NOTĂ* i

*Această procedură impune îndepărtarea carcasei superioare din metal de pe CBP. A se vedea procedura de mai sus pentru detalii. Trebuie verificat cuplul adecvat al bolțurilor critice de pe capul de presare. Carcasa rulmentului axei Z este un bloc cu grosimea de 50 mm [1,97 in.], montat în partea de sus a două plăci verticale, cu 6 bolțuri cu cap cilindric M10 x 1,5. Strângeți bolțurile la cuplu, la 90 Nm [66,4 lbft].*

#### <span id="page-57-3"></span>**12.6. Programul PM**

Figura 54 oferă un program de întreținere preventivă pentru aceste mașini.

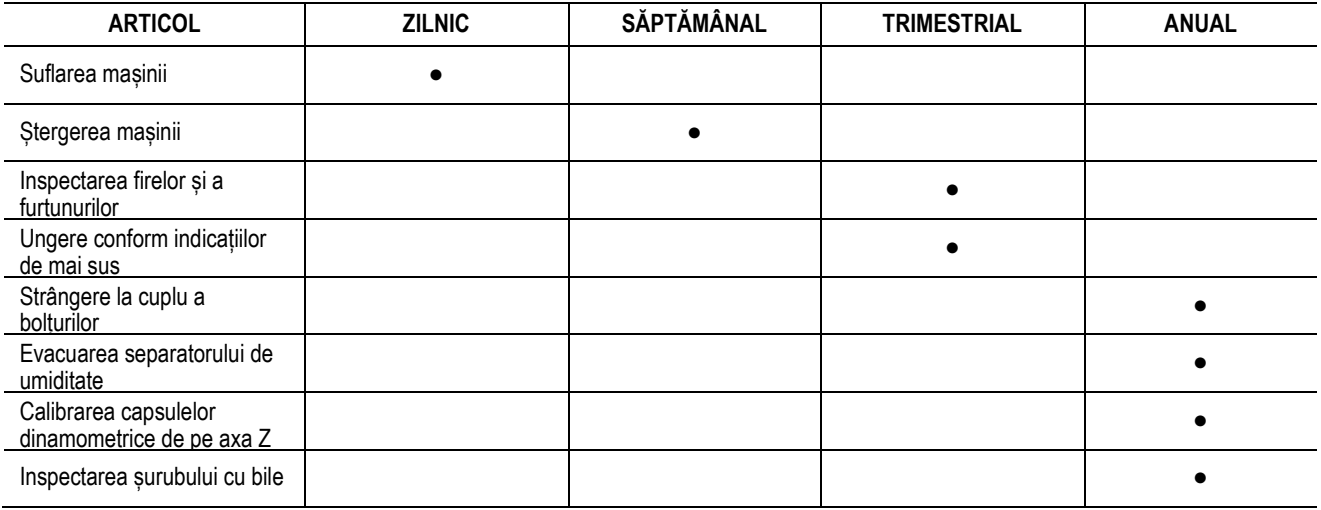

# <span id="page-58-0"></span>**13. ANEXA A – PIESE DE SCHIMB**

# <span id="page-58-1"></span>**13.1. Lista pieselor de schimb CBP**

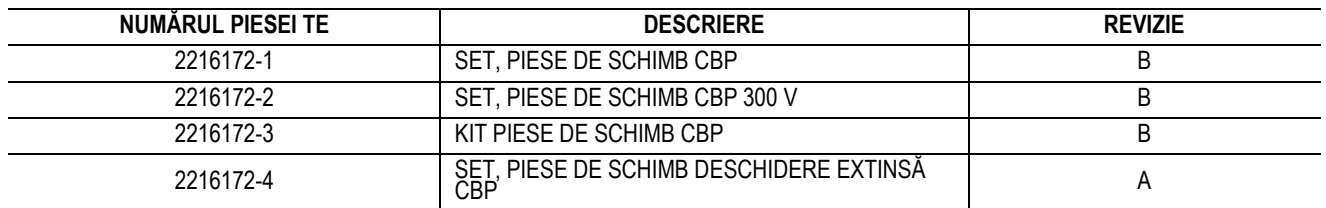

*NOTE:*

● Identificați setul în conformitate cu Specificația TE 115-67-12 (numărul piesei, litera reviziei și țara de origine)

● Setul 2216172-1 este utilizat cu cele mai multe configurații CBP de top (consultați desenul 2018873)

● Setul 2216172-3 este utilizat pentru primele șapte numere de serie ale mașinilor, de la 1 la 7

● Setul 2216172-4 este utilizat cu configurațiile CBP de 260MM cu Deschidere Extinsă

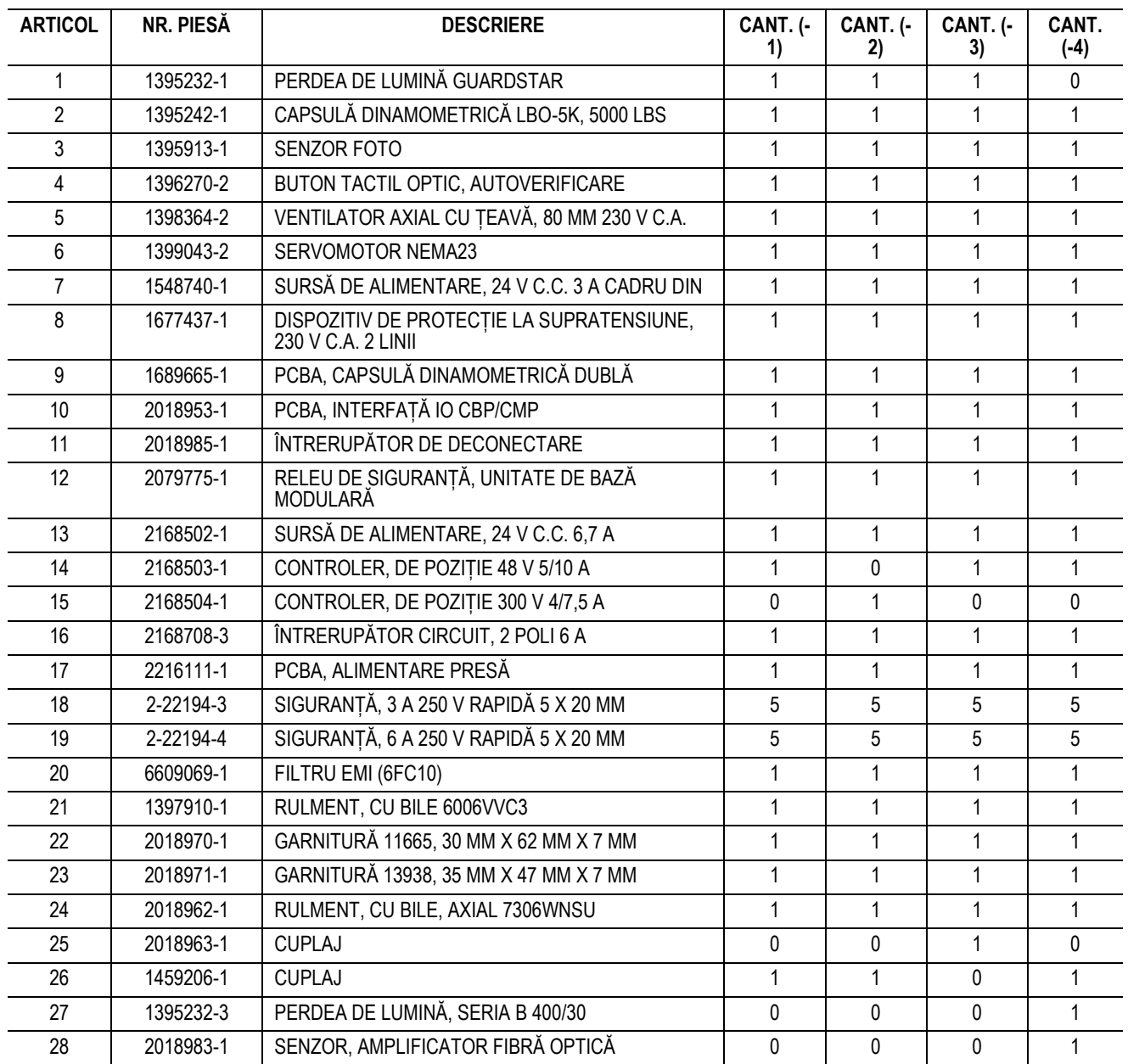

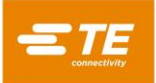

# <span id="page-59-0"></span>**13.2. Lista pieselor de schimb CMP**

#### Număr Piesă TBD

# <span id="page-59-1"></span>**14. ANEXA B – FUNCȚII ȘI SPECIFICAȚII**

#### <span id="page-59-2"></span>**14.1. Funcții –**

- Computer cu software Windows
- Calcul, afișare, înregistrare și imprimare Control Statistic al Proceselor (SPC)
- Monitor cu ecran tactil Opțiune
- Desene și fotografii de configurare online
- Conectare și deconectare operator cu protecție cu parolă
- Niveluri operator multiple pentru limitarea accesului la funcții
- Jurnal de Erori cu data, ora și informațiile despre operator salvate pe hard disk
- Utilitare software pentru întreținere și configurare
- Afișare grafică a plăcii în curs de procesare
- Grafice pe ecran forță în raport cu distanța
- Profil de presare controlat prin software, cu detectarea erorilor și mesaje definite de utilizator
- Presare cu servomecanism electric (axa Z)
- Rigiditate ridicată: 2 tije mari de ghidare a axei Z cu rulmenți liniari
- Presare la forță
- Măsurarea grosimii circuitului imprimat și presare la înălțime
- PARS și presare gradient forță
- Depistarea unui conector lipsă
- Curat și silențios
- Eficient din punct de vedere energetic

#### <span id="page-59-3"></span>**14.2. Specificații –**

# **CBP-5T**

- $\bullet$  Forță 44 kN [5 tone]
- Sensibilitate forță 50 N [12 lbf]
- Cursa axei Z >50 mm  $[2 \text{ in.}]$
- Viteza axei Z maxim 8 mm [0,31 in.]/s
- Putere: 120 240 V c.a., 1 fază, 6 A
- Dimensiuni: 766 mm lățime X 612 mm adâncime X 960 mm înălțime [31 in. lățime X 25 in. adâncime X 38 in. înălțime]
- Greutate: Aproximativ 180 kg (400 lbs)

#### **CMP-6T**

- Forță 53 kN [6 tone]
- Sensibilitate forță 80 N [18 lbf]
- Cursa axei Z  $>130$  mm [5 in.]
- Viteza axei Z maxim 30 mm [1,2 in.]/s
- Putere: 200 240 V c.a., 1 fază, 15 A
- Dimensiuni: 1270 mm lățime X 915 mm adâncime X 1780 mm înălțime [50 in. lățime X 36 in. adâncime X 70 in. înălțime]
- Greutate: Aproximativ 680 kg (1500 lbs)

#### **CMP-12T**

- $\bullet$  Forță 106 kN [12 tone]
- Sensibilitate fortă 100 N [23 lbf]
- Cursa axei Z >130 mm  $[5 \text{ in.}]$

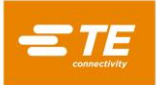

- Viteza axei Z maxim 19 mm [0,75 in.]/s
- Putere: 200 240 V c.a., 1 fază, 15 A
- Dimensiuni: 766 mm lățime X 612 mm adâncime X 960 mm înălțime [31 in. lățime X 25 in. adâncime X 38 in. înălțime]
- Greutate: Aproximativ 1130 kg (2500 lbs)

# <span id="page-60-0"></span>**14.3. Opțiuni –**

- Scaner pentru coduri de bare
- Monitor cu Ecran Tactil
- Perdele de Lumină
- Masă cu Pernă de Aer

# <span id="page-60-1"></span>**14.4. Actualizări –**

Pentru informații cu privire la modul de obținere a celei mai recente versiuni a Sistemului de Operare C*x*P, apelați (888) 782-3349 sau vizitați site-ul nostru web, la [www.tooling.te.com.](http://www.tooling.te.com/)

# <span id="page-60-2"></span>**15. ANEXA C – SCHEMĂ ELECTRICĂ/MECANICĂ**